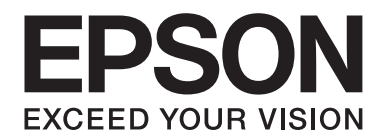

# Epson Aculaser C1700 Series **Uživatelská příručka**

NPD4428-00 CS

## **Obsah**

#### **[Úvod](#page-6-0)**

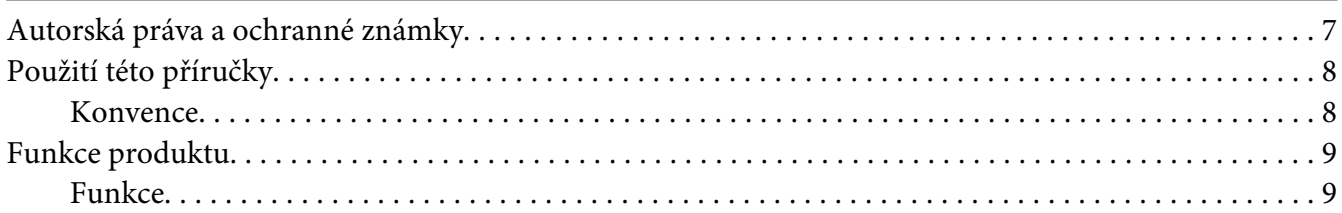

## Kapitola 1 **[Technické údaje](#page-9-0)**

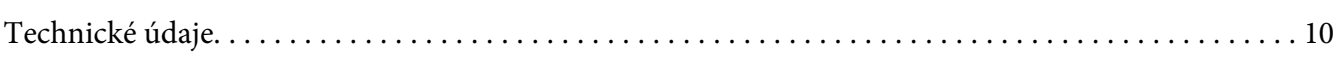

#### Kapitola 2 **[Základní provoz](#page-12-0)**

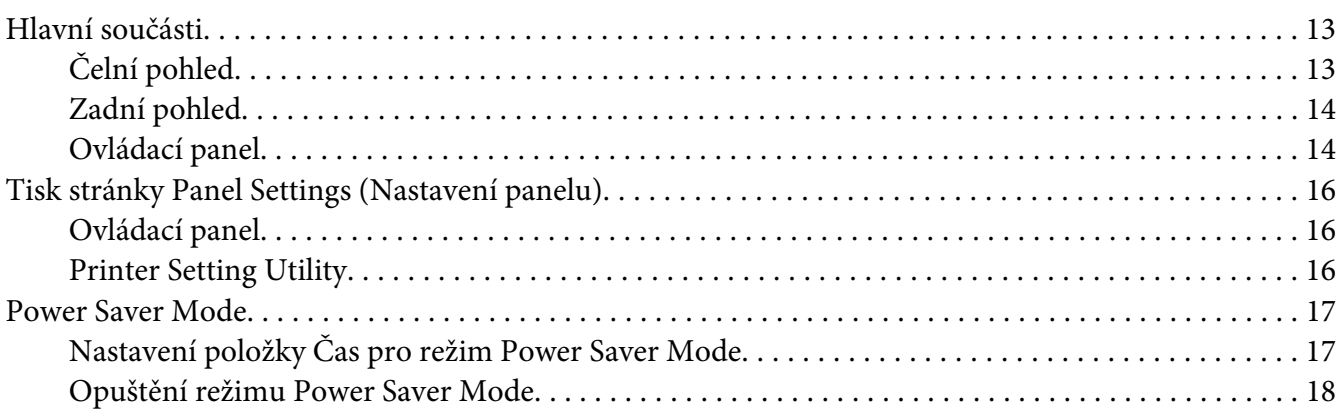

## Kapitola 3 **[Software pro správu tiskárny](#page-18-0)**

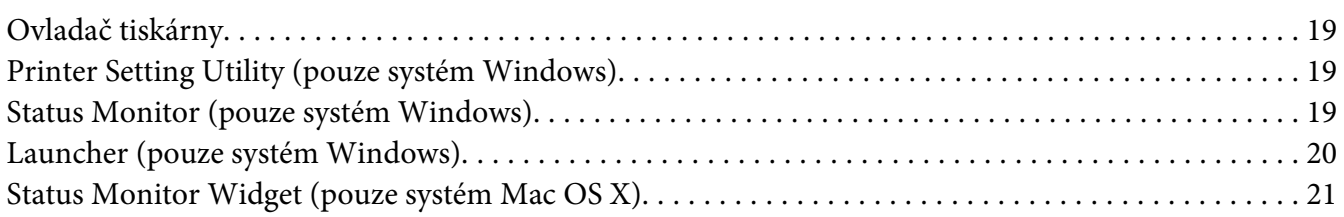

#### Kapitola 4 **[Instalace ovladače tiskárny](#page-24-0)**

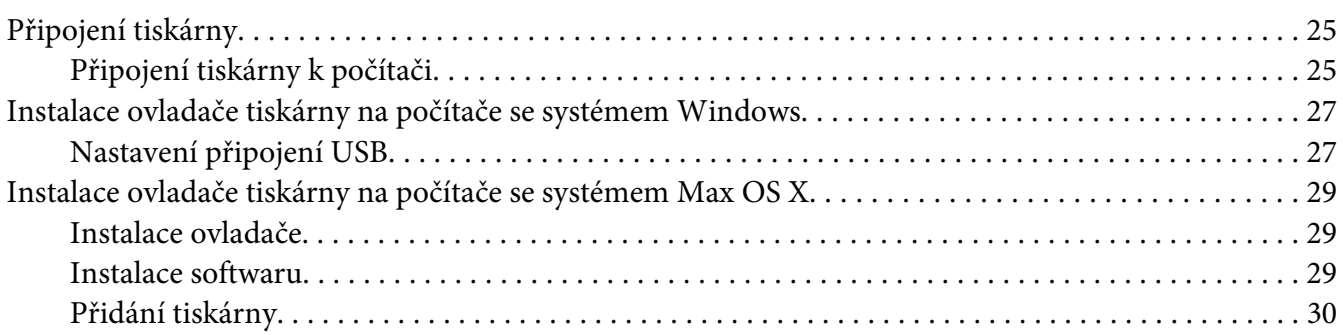

#### Kapitola 5 **[Základy tisku](#page-32-0)**

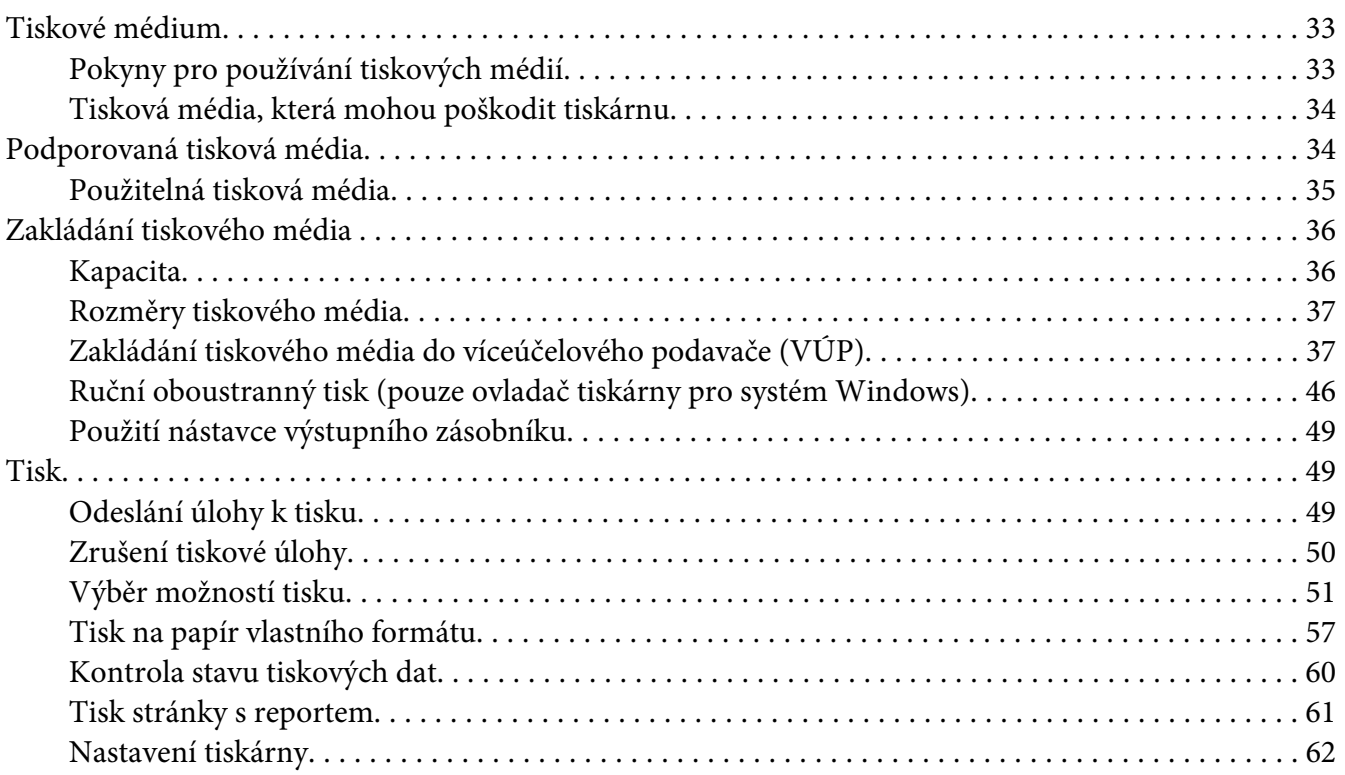

#### Kapitola 6 **[Pomocí ovládacího panelu](#page-62-0)**

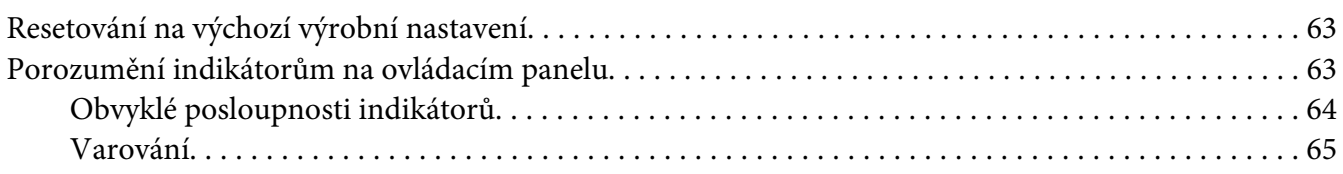

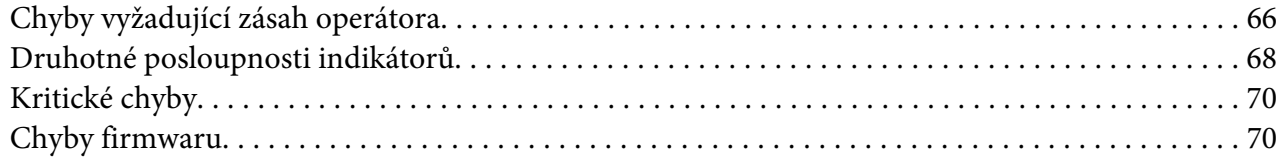

#### Kapitola 7 **[Řešení problémů](#page-71-0)**

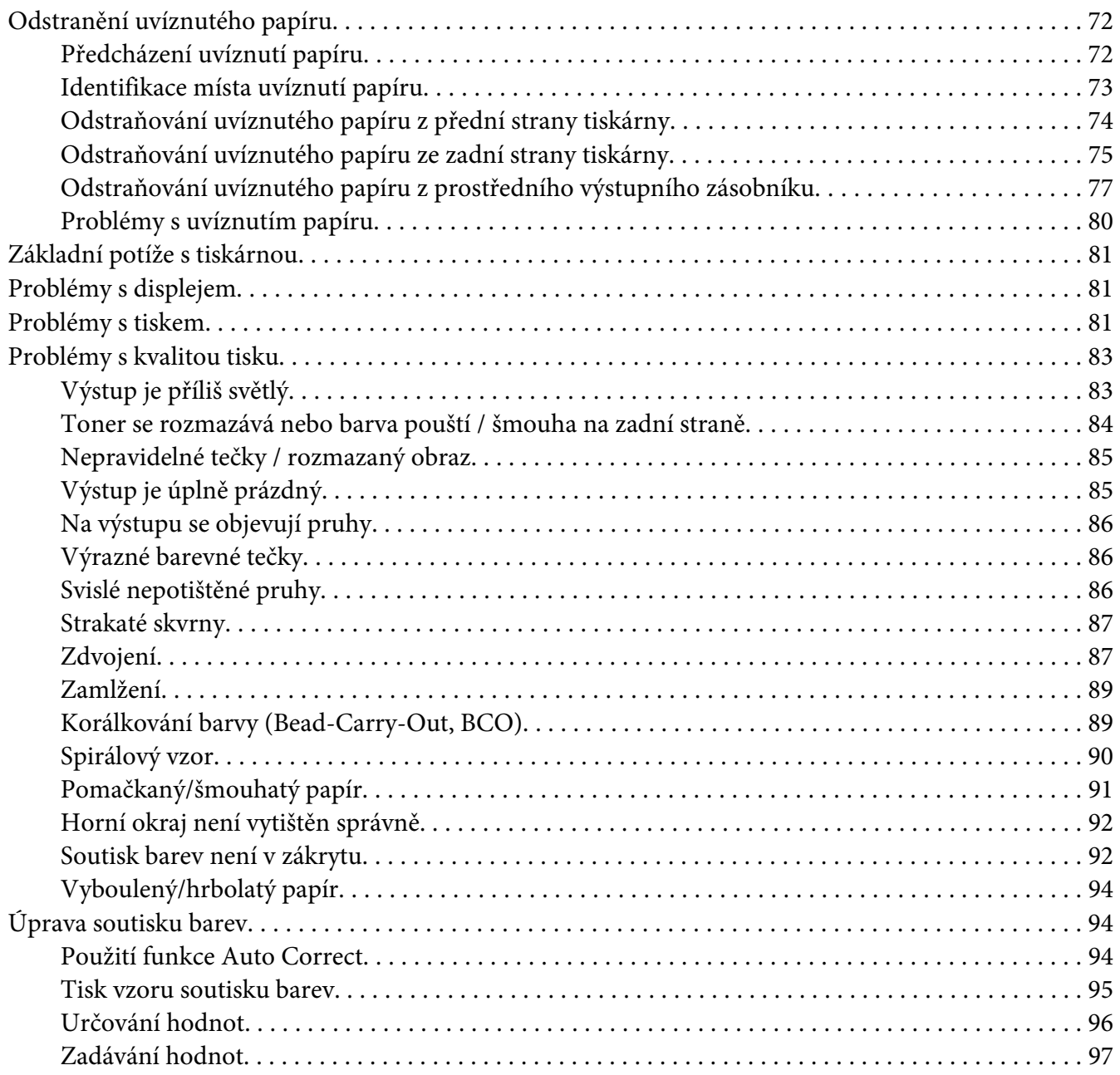

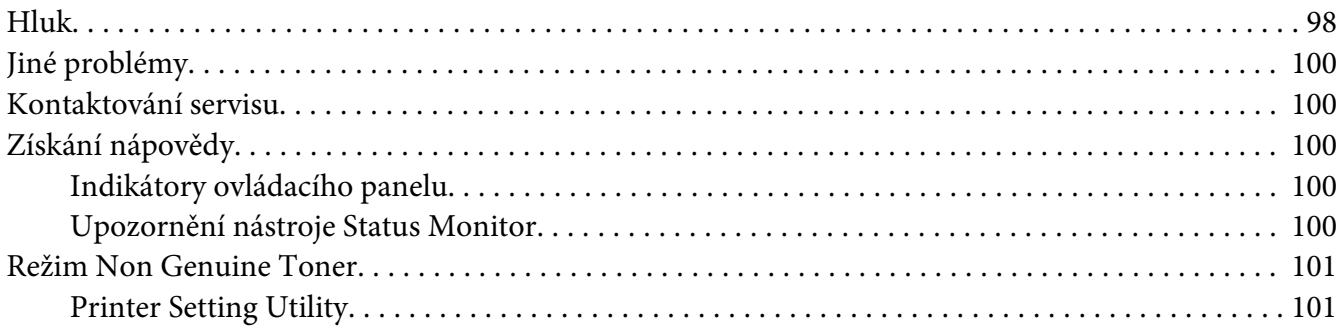

#### [Kapitola 8](#page-101-0) **Údržba**

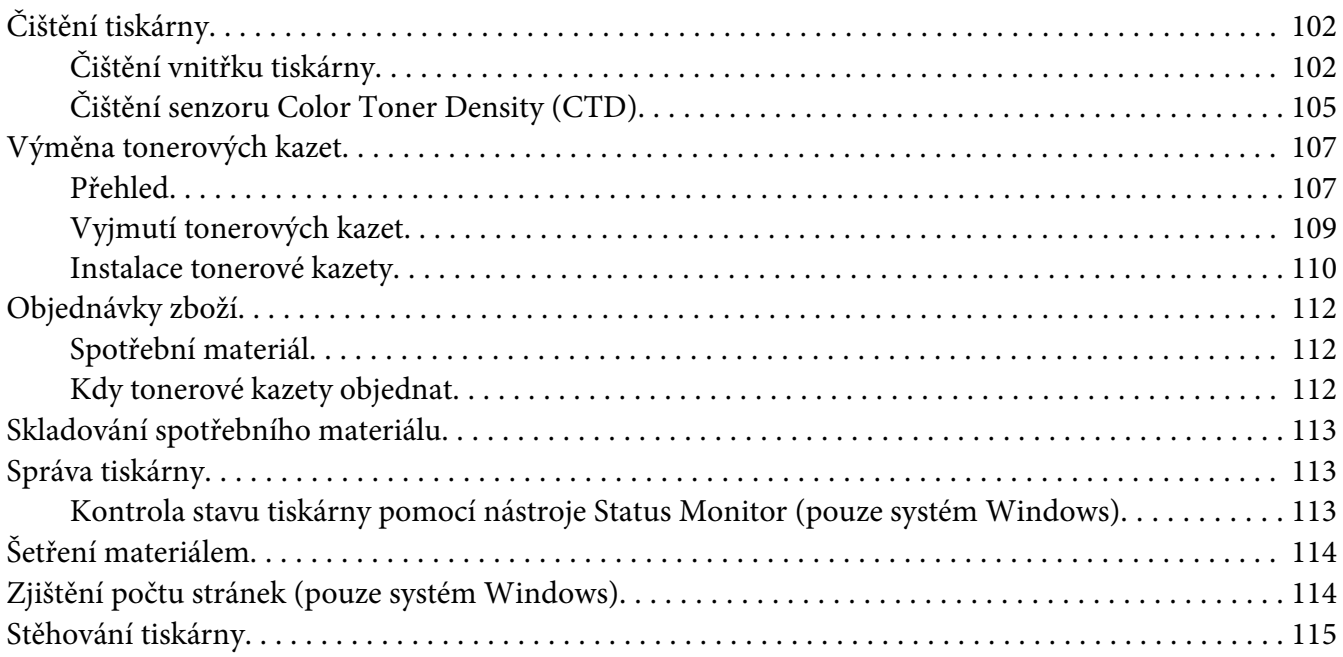

#### Dodatek A **[Kde získat pomoc](#page-118-0)**

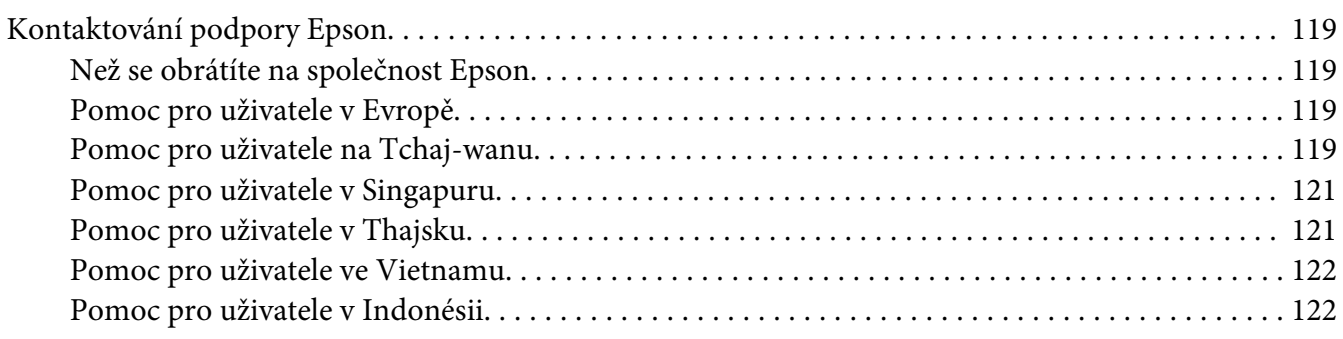

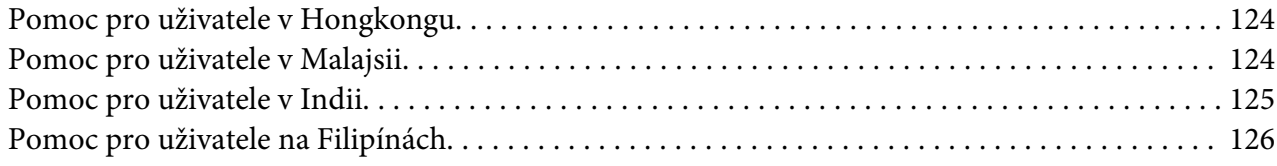

#### **[Rejstřík](#page-127-0)**

## <span id="page-6-0"></span>**Úvod**

## **Autorská práva a ochranné známky**

Bez předchozího písemného povolení společnosti Seiko Epson Corporation je zakázáno reprodukovat libovolnou část této publikace, ukládat ve vyhledávacím systému nebo přenášet libovolnou formou nebo prostředky, a to mechanicky, kopírováním, nahráváním nebo jakýmkoli jiným způsobem. Společnost neponese přímou odpovědnost za použití zde uvedených informací.

Neodpovídá ani za případné škody plynoucí z použití zde uvedených informací. Společnost Seiko Epson Corporation ani její pobočky nezodpovídají kupujícímu tohoto produktu ani třetím stranám za škody, ztráty, náklady nebo výdaje vzniklé kupujícímu nebo třetím stranám následkem: nehody, nesprávného použití nebo zneužití tohoto produktu či nepovolenými úpravami, opravami či změnami tohoto produktu nebo (kromě USA) nedodržením přesného znění pokynů pro použití a údržby od společnosti Seiko Epson Corporation.

Společnost Seiko Epson Corporation a její dceřiné společnosti neodpovídají za škody ani problémy související s používáním doplňků nebo spotřebního materiálu, které nejsou označeny společností Seiko Epson Corporation jako originální výrobky Epson (Original Epson Products) nebo schválené výrobky Epson (Epson Approved Products).

Apple®, Bonjour®, ColorSync®, Macintosh® a Mac OS® jsou ochranné známky společnosti Apple Inc. ve Spojených státech a/nebo dalších zemích.

Microsoft®, Windows Vista®, Windows® a Windows Server® jsou ochranné známky společnosti Microsoft Corporation ve Spojených státech a/nebo dalších zemích.

EPSON je registrovaná ochranná známka a EPSON AcuLaser je ochranná známka společnosti Seiko Epson Corporation.

Všeobecné upozornění: Další zde použité názvy produktů slouží pouze k identifikačním účelům a mohou být ochrannými známkami příslušných vlastníků. Společnost Epson se vzdává všech práv na tyto značky.

Copyright © 2011 Seiko Epson Corporation. All rights reserved.

## <span id="page-7-0"></span>**Použití této příručky**

## **Konvence**

- 1. V této příručce jsou osobní počítače a pracovní stanice souhrnně označovány jako "počítače".
- 2. V příručce se používají následující termíny:

#### *Důležité:*

*Důležité informace, které je třeba přečíst a podle kterých je potřeba postupovat.*

*Poznámka: Doplňující informace, které si zaslouží zdůraznění.*

*Viz též: Odkazy v rámci této příručky.*

3. Orientace dokumentů a papírů je v této příručce popsána následovně:

, , podávání z dlouhého okraje: podávání dokumentu nebo papíru na výšku.

, , podávání z krátkého okraje: podávání dokumentu nebo papíru na šířku.

Na výšku Na šířku

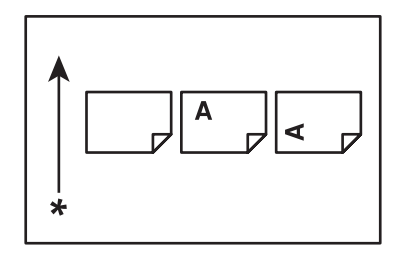

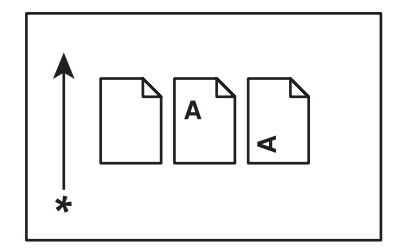

\* Směr podávání papíru

## <span id="page-8-0"></span>**Funkce produktu**

## **Funkce**

Tato část popisuje funkce produktu a obsahuje odkazy na ně.

#### **2 Sided Print (2stranný tisk) (ruční)**

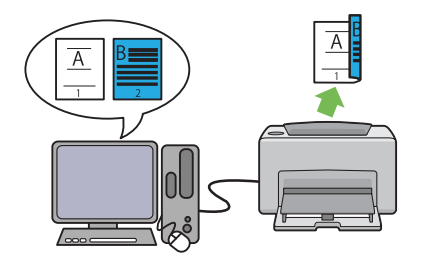

Funkce 2 Sided Print (2stranný tisk) umožňuje ručně vytisknout dvě nebo více stránek na přední a zadní stranu jednoho listu papíru. Tato funkce vám umožňuje snížit spotřebu papíru.

Další informace naleznete v části ["Ruční obou](#page-45-0)[stranný tisk \(pouze ovladač tiskárny pro systém](#page-45-0) [Windows\)" na str. 46](#page-45-0).

#### **Multiple-Up (Stran na list (N na 1)) Tisk**

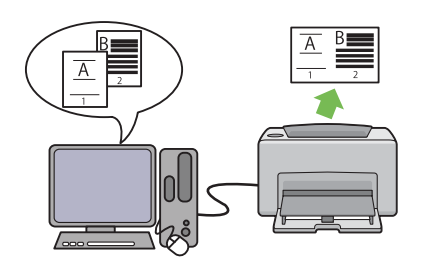

Funkce Multiple-Up (Stran na list (N na 1)) umožňuje vytisknout více stránek na jeden list papíru. Tato funkce vám umožňuje snížit spotřebu papíru.

Více informací naleznete v dokumentu Help (Nápověda) k ovladači tiskárny.

## <span id="page-9-0"></span>Kapitola 1

## **Technické údaje**

## **Technické údaje**

V této kapitole jsou uvedeny specifikace hlavních technických údajů tiskárny. Poznámka: Technické údaje produktu se mohou bez předchozího upozornění změnit.

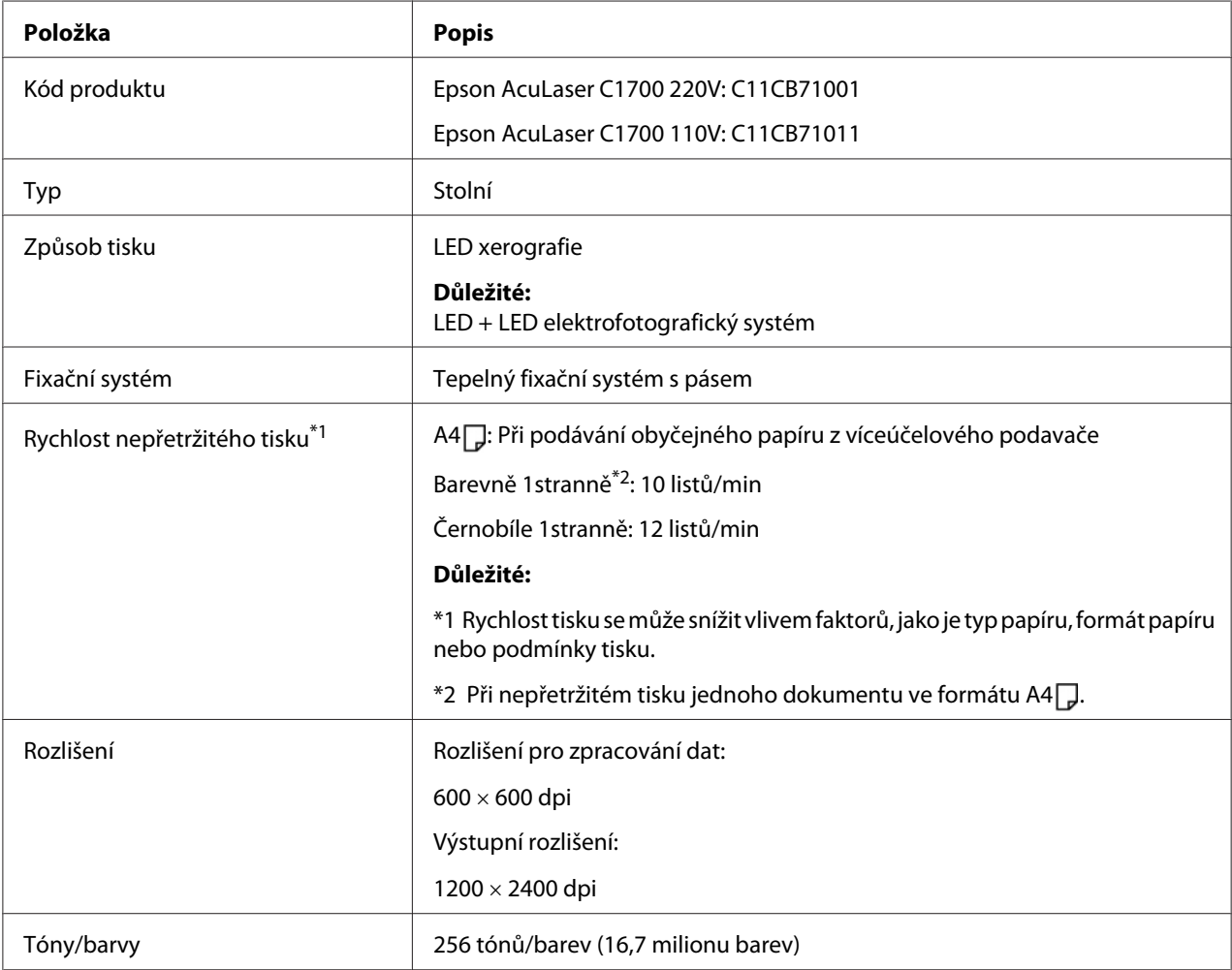

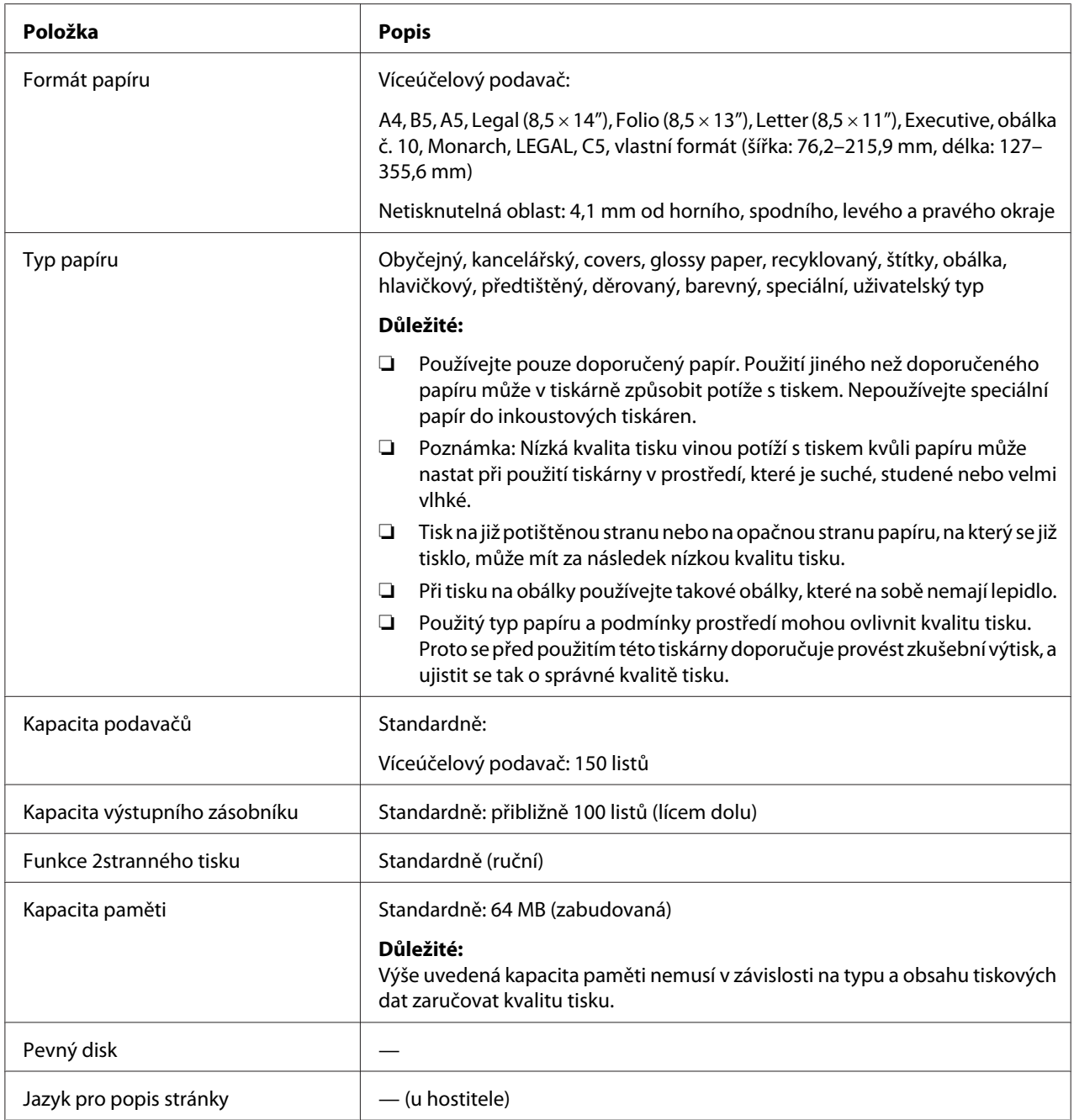

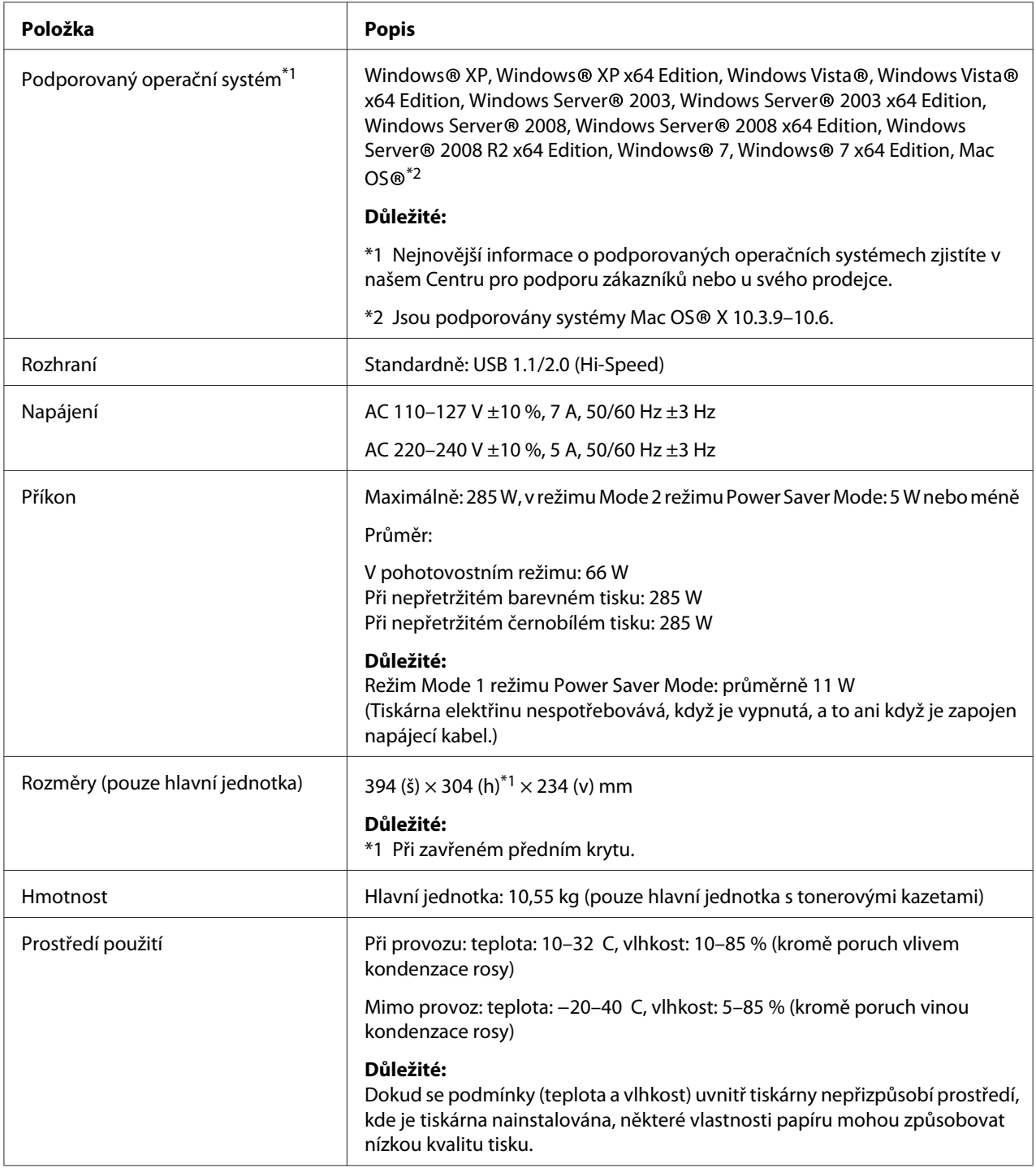

## <span id="page-12-0"></span>Kapitola 2 **Základní provoz**

## **Hlavní součásti**

V této části naleznete přehled řady Epson AcuLaser C1700.

## **Čelní pohled**

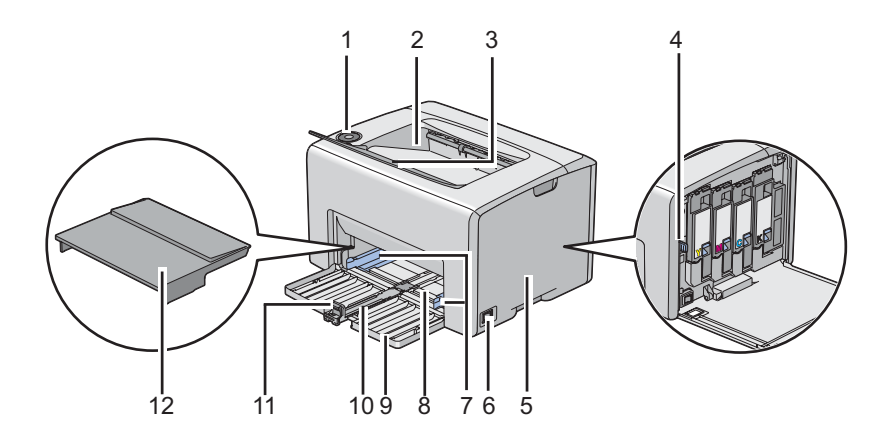

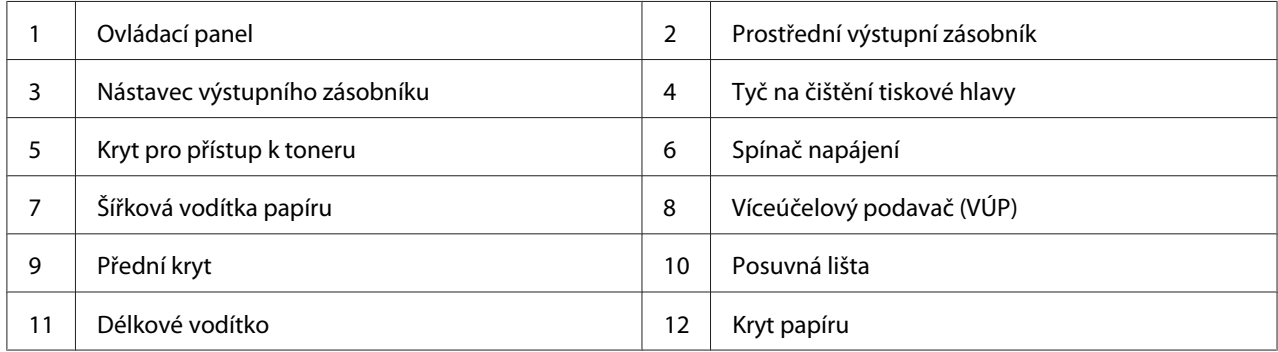

## <span id="page-13-0"></span>**Zadní pohled**

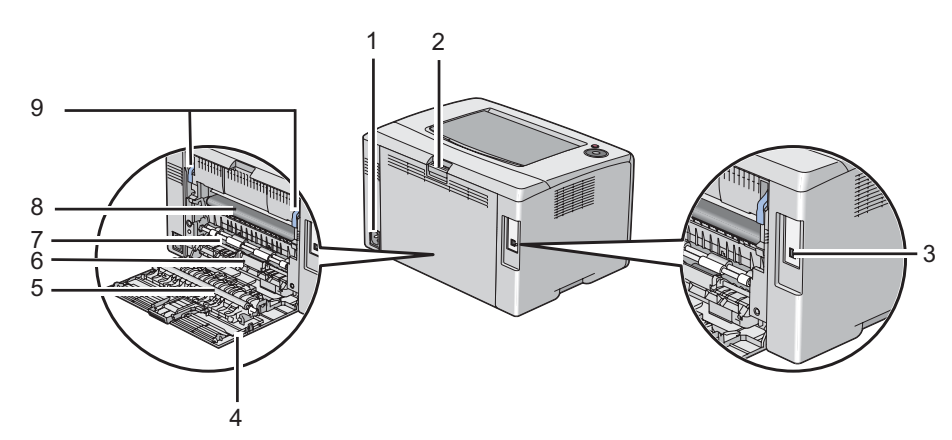

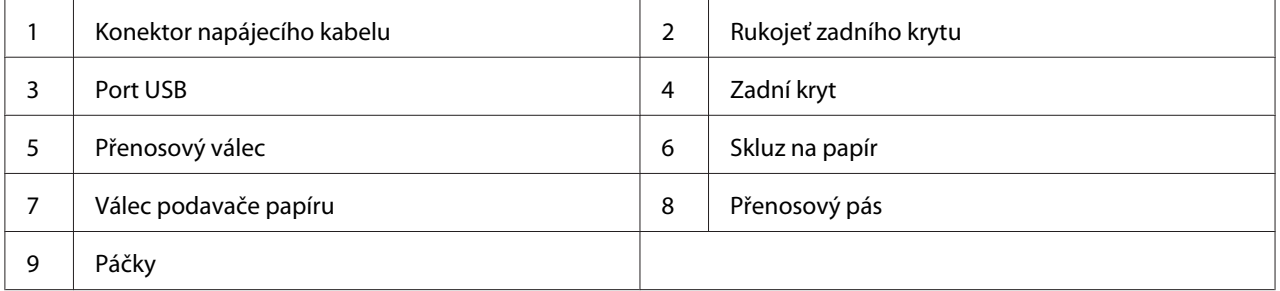

## **Ovládací panel**

Ovládací panel má dvě tlačítka a několik indikátorů, které udávají stav tiskárny.

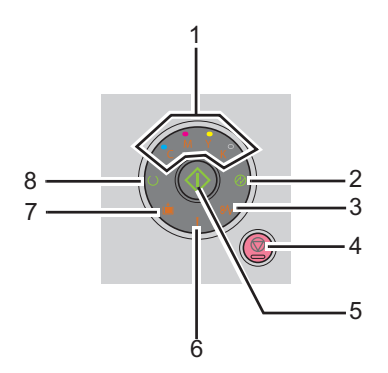

#### 1. Indikátory toneru

❏ Udávají, že toner dochází nebo došel nebo že došlo k chybě toneru.

#### 2. Indikátor <sup>®</sup> (Energy Saver)

- ❏ Udává, že je tiskárna v režimu Power Saver Mode.
- 3. Indikátor **& (Uvíznutý papír**)
	- ❏ Udává, že došlo k uvíznutí papíru.
- 4. Tlačítko (**Zrušit úlohu**)
	- ❏ Stisknutím se zruší úloha nebo odstraní chyba.
- 5. Tlačítko/indikátor (**Start**)
	- ❏ Stisknutím se po vložení papíru zahájí 2stranný tisk.
	- ❏ Stisknutím a držením tohoto tlačítka se vytisknou stránky s reportem.
- 6. Indikátor (**Chyba**)
	- ❏ Udává, že došlo k chybě.
- 7. Indikátor (**Vložit papír**)
	- ❏ Udává, že není vložen žádný papír nebo je vložen papír nesprávného formátu.

#### 8. Indikátor (**Připraveno/data**)

❏ Udává stav tiskárny, jako je přijímání nebo tisk dat.

Indikátory poskytují informace o stavu tiskárny a pomáhají vám identifikovat problém.

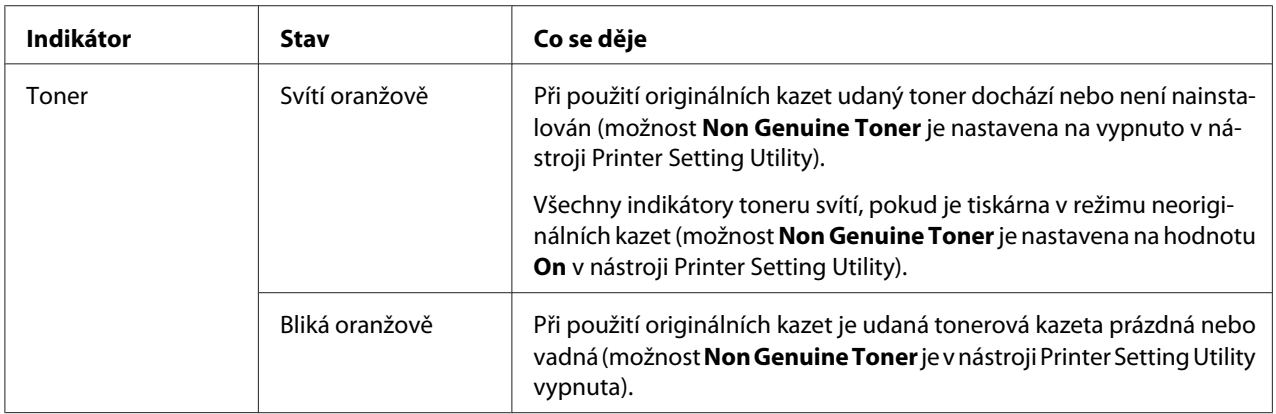

<span id="page-15-0"></span>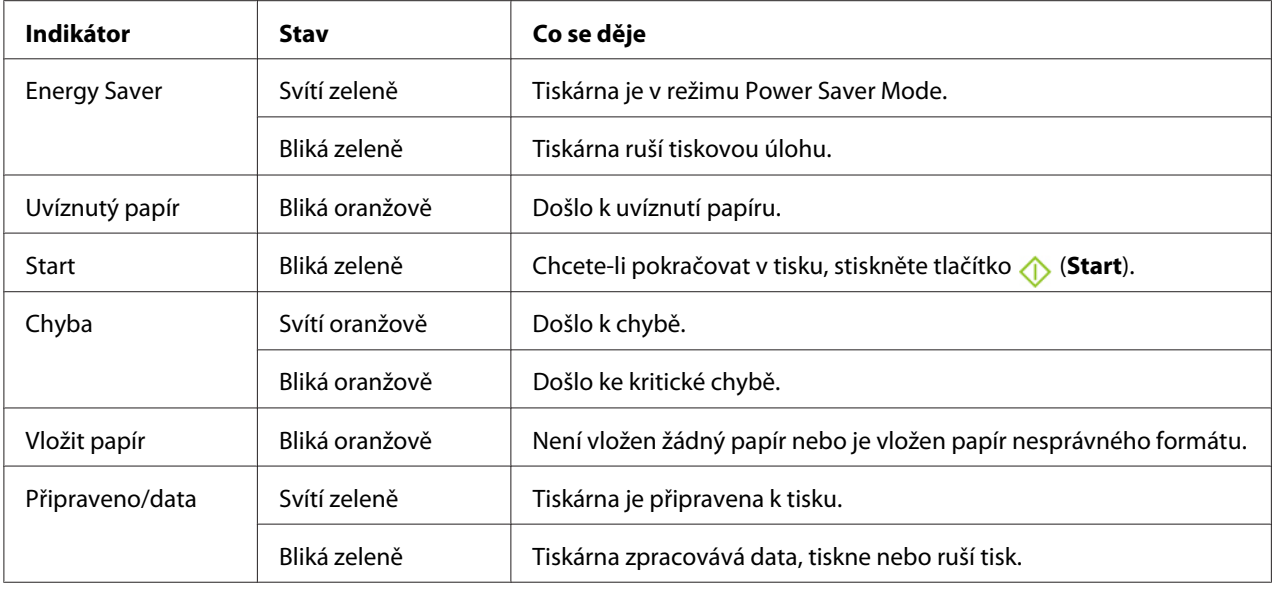

## **Tisk stránky Panel Settings (Nastavení panelu)**

Stránka Panel Settings (Nastavení panelu) ukazuje aktuální nastavení systému a údržby.

## **Ovládací panel**

1. Když svítí indikátor (**Připraveno/data**) (stav připravenosti), stiskněte a držte tlačítko (**Start**), dokud nezačne indikátor (**Připraveno/data**) blikat.

Vytisknou se stránky Panel Settings (Nastavení panelu), Printer Settings (Konfigurace) a Error History Report.

## **Printer Setting Utility**

V tomto postupu je jako příklad použit systém Microsoft® Windows® XP.

1. Klepněte na tlačítko **start** – **All Programs (Všechny programy)** – **EPSON** – **EPSON Printer Software** – **EPSON AL-C1700** – **Printer Setting Utility**.

#### *Poznámka:*

*Pokud je v počítači nainstalováno více ovladačů tiskárny, zobrazí se v tomto kroku okno* **Select Printer***. V takovém případě klepněte na název požadované tiskárny v poli* **Printer Name***.*

<span id="page-16-0"></span>Zobrazí se nástroj Printer Setting Utility.

- 2. Klepněte na kartu **Printer Settings Report**.
- 3. Ze seznamu v levé části stránky vyberte možnost **Information Pages**.

Zobrazí stránka **Information Pages**.

4. Klepněte na tlačítko **Panel Settings**.

Vytiskne se stránka Panel Settings (Nastavení panelu).

#### **Power Saver Mode**

Tiskárna má funkci úspory energie, která snižuje její spotřebu během doby, kdy není aktivní. Tato funkce pracuje ve dvou režimech: Mode 1 a Mode 2. Spotřeba energie tiskárny v režimu Mode 2 je nižší než v režimu Mode 1. Ve výchozím nastavení se tiskárna přepne do režimu Mode 1 pět minut po vytištění poslední úlohy. Po dalších šesti minutách neaktivity se tiskárna přepne do režimu Mode 2. V režimu Mode 1 na ovládacím panelu nesvítí žádný indikátor kromě indikátoru (**Energy Saver**) a indikátoru oznamujícího, že došlo k chybě. V režimu Mode 2 na ovládacím panelu nesvítí žádný indikátor kromě indikátoru (**Energy Saver**).

Výchozí výrobní nastavení pěti minut (Mode 1) a šesti minut (Mode 2) lze změnit v rozmezí 5 až 30 minut (Mode 1) a 1 až 6 minut (Mode 2). Po reaktivaci se tiskárna asi za 25 sekund vrátí do stavu, kdy je připravena k tisku.

## **Nastavení položky Čas pro režim Power Saver Mode**

Můžete zadat čas pro režim Power Saver Mode. Po zadané době se tiskárna přepne do režimu Power Saver Mode.

V tomto postupu je jako příklad použit systém Microsoft Windows XP.

1. Klepněte na tlačítko **start** – **All Programs (Všechny programy)** – **EPSON** – **EPSON Printer Software** – **EPSON AL-C1700** – **Printer Setting Utility**.

#### *Poznámka:*

*Pokud je v počítači nainstalováno více ovladačů tiskárny, zobrazí se v tomto kroku okno* **Select Printer***. V takovém případě klepněte na název požadované tiskárny v poli* **Printer Name***.*

<span id="page-17-0"></span>Zobrazí se nástroj Printer Setting Utility.

- 2. Klepněte na kartu **Printer Maintenance**.
- 3. Ze seznamu v levé části stránky vyberte možnost **System Settings**.

Zobrazí stránka **System Settings**.

- 4. Zadejte čas režimu **Mode 1** a režimu **Mode 2** pro režim **Power Saver Mode**.
- 5. Klepnutím na tlačítko **Apply New Settings** změny uložíte.

#### **Opuštění režimu Power Saver Mode**

Tiskárna automaticky opustí režim Power Saver Mode, když od počítače obdrží tiskovou úlohu. Chcete-li režim Power Saver Mode opustit ručně, stiskněte libovolné tlačítko na ovládacím panelu.

#### *Poznámka:*

*Po otevření a zavření zadního krytu tiskárna opustí režim Mode 1.*

#### <span id="page-18-0"></span>Kapitola 3

## **Software pro správu tiskárny**

## **Ovladač tiskárny**

Přístup ke všem funkcím tiskárny získáte po nainstalování ovladače tiskárny ze *softwarového disku*.

Ovladač tiskárny umožňuje počítači a tiskárně komunikovat a poskytuje přístup k funkcím tiskárny.

*Viz též:*

❏ *["Instalace ovladače tiskárny na počítače se systémem Windows" na str. 27](#page-26-0)*

❏ *["Instalace ovladače tiskárny na počítače se systémem Max OS X" na str. 29](#page-28-0)*

## **Printer Setting Utility (pouze systém Windows)**

Nástroj Printer Setting Utility vám umožňuje zobrazovat a upravovat nastavení systému. V nástroji Printer Setting Utility také můžete diagnostikovat nastavení systému.

Nástroj Printer Setting Utility sestává z karet **Printer Settings Report**, **Printer Maintenance** a **Diagnosis**.

Nástroj Printer Setting Utility se nainstaluje s ovladačem tiskárny Epson.

## **Status Monitor (pouze systém Windows)**

Stav tiskárny můžete zjistit pomocí nástroje Status Monitor. Poklepejte na ikonu tiskárny nástroje Status Monitor na hlavním panelu v pravé dolní části obrazovky. Zobrazí se okno **Select Printer**, ve kterém je zobrazen název tiskárny, port pro připojení tiskárny a stav tiskárny. Aktuální stav tiskárny zjistíte ve sloupci **Status**.

Tlačítko **Status Setting**: Zobrazí obrazovku **Status Settings** a umožňuje změnit nastavení nástroje Status Monitor.

Klepněte na název požadované tiskárny v okně **Select Printer**. Zobrazí se okno **Status Monitor**.

<span id="page-19-0"></span>Okno **Status Monitor** vás upozorní, pokud se vyskytne varování nebo chyba, např. pokud dojde k uvíznutí papíru nebo dochází toner.

Ve výchozím nastavení se okno **Status Monitor** spustí automaticky po zahájení tisku. Podmínky pro otevření okna **Status Monitor** můžete zadat v nastaveních **Auto start setup**.

Změna nastavení vyskakování okna **Status Monitor**:

V tomto postupu je jako příklad použit systém Microsoft® Windows® XP.

1. Klepněte na tlačítko **start** – **All Programs (Všechny programy)** – **EPSON** – **Status Monitor** – **Activate Status Monitor**.

Zobrazí se okno **Select Printer**.

2. Klepněte na tlačítko **Status Setting**.

Zobrazí se dialogové okno **Status Settings**.

3. Vyberte kartu **Pop up setting** a poté vyberte typ vyskakovacího okna z nastavení **Auto start setup**.

V okně **Status Monitor** se také můžete podívat na úroveň toneru tiskárny nebo na informace o úloze.

Nástroj Status Monitor se nainstaluje s ovladačem tiskárny Epson.

## **Launcher (pouze systém Windows)**

Pomocí okna **Launcher** můžete otevřít okno **Status Window** a nástroj **Printer Setting Utility**.

Nástroj **Launcher** se nainstaluje s ovladačem tiskárny Epson.

V tomto postupu je jako příklad použit systém Windows XP.

Otevření okna **Launcher**:

1. Klepněte na tlačítko **start** – **All Programs (Všechny programy)** – **EPSON** – **EPSON Printer Software** – **Launcher**.

<span id="page-20-0"></span>Zobrazí se okno **Launcher**.

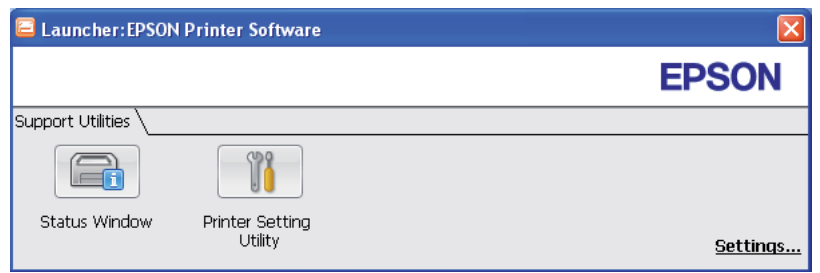

#### 2. V okně **Launcher** jsou dvě tlačítka: **Status Window** a **Printer Setting Utility**.

Okno opustíte klepnutím na tlačítko **X** v jeho pravém horním rohu.

Podrobnosti zjistíte klepnutím na tlačítko/ikonu **Help (Nápověda)** v jednotlivých aplikacích.

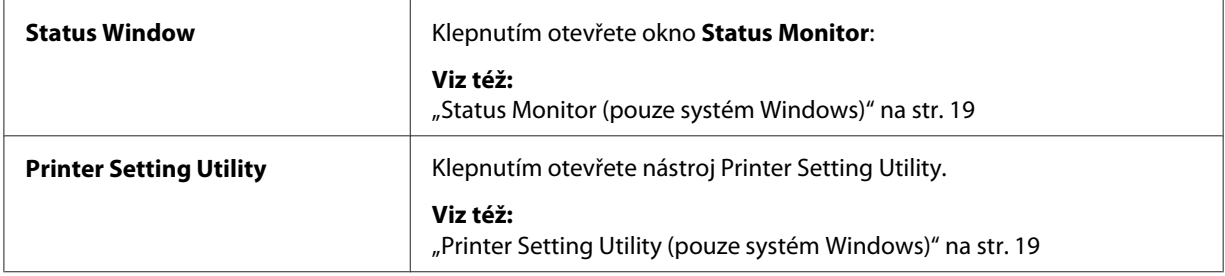

## **Status Monitor Widget (pouze systém Mac OS X)**

Aplikace Status Monitor Widget je nástroj tiskárny, který podporuje efektivní používání tiskárny díky výměně informací mezi systémem Mac OS® X a tiskárnou.

Nástroj Status Monitor Widget můžete nainstalovat ze *softwarového disku*. Informace o instalaci najdete v části ["Instalace softwaru" na str. 29](#page-28-0).

Otevření nástroje Status Monitor Widget:

Klepnutím na ikonu **Dashboard** v doku spusťte Dashboard.

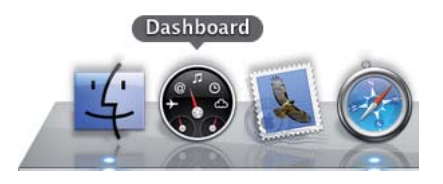

Zobrazí se okno **Status Monitor**.

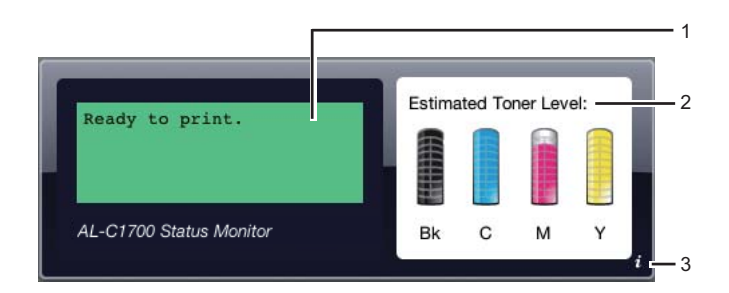

1. Oblast zpráv o stavu tiskárny

Zobrazuje zprávu o aktuálním stavu tiskárny.

#### *Poznámka:*

- ❏ *Nástroj Status Monitor Widget automaticky získává informace o tiskárně v intervalu aktualizací, který lze upravit v předvolbách. Stav tiskárny se obnoví, také když spustíte Dashboard nebo zavřete okno předvoleb.*
- ❏ *Pokud tiskárna neodpovídá nebo pokud zpracovává úlohu pomocí připojení USB, zobrazí se zpráva "Cannot get printer information.".*
- 2. Oblast obrázků informujících o stavu tiskárny

Zobrazuje obrázky stavu tiskárny.

❏ Obrázek Odhadované množství toneru

Pokud tiskárna pracuje správně, zobrazuje odhadované množství toneru jednotlivých barev.

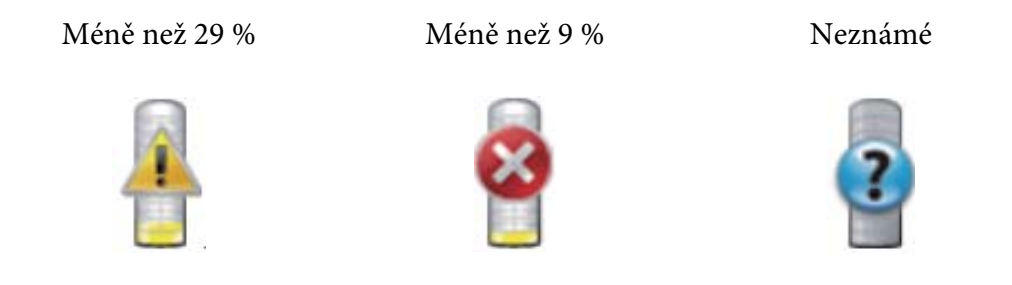

#### *Poznámka:*

*Pokud nástroj nedostane od tiskárny odpověď, zobrazí se obrázek neznámého toneru.*

❏ Obrázek Chyba tiskárny

Ukazuje obrázek informující o tom, že došlo k chybě.

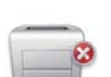

Došlo k chybě a tiskárnu nelze použít.

#### *Poznámka:*

*Podrobnosti o chybě a o tom, jak problém vyřešit, zjistíte podle indikátorů na ovládacím panelu, jejichž význam naleznete v části ["Porozumění indikátorům na ovládacím panelu" na str.](#page-62-0) [63](#page-62-0).*

3. Tlačítko Informace (**i**)

Klepnutím na toto tlačítko otevřete předvolby.

#### *Poznámka:*

*Tlačítko Informace (***i***) se zobrazí v pravém dolním rohu okna při umístění kurzoru nad okno Status Monitor.*

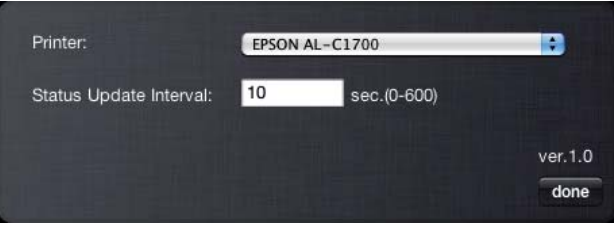

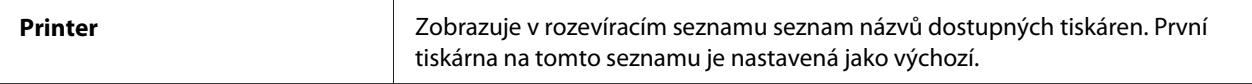

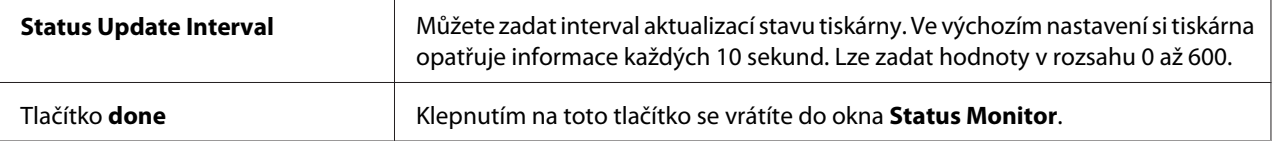

## <span id="page-24-0"></span>Kapitola 4

## **Instalace ovladače tiskárny**

## **Připojení tiskárny**

Propojovací kabel tiskárny řady Epson AcuLaser C1700 musí splňovat následující požadavek:

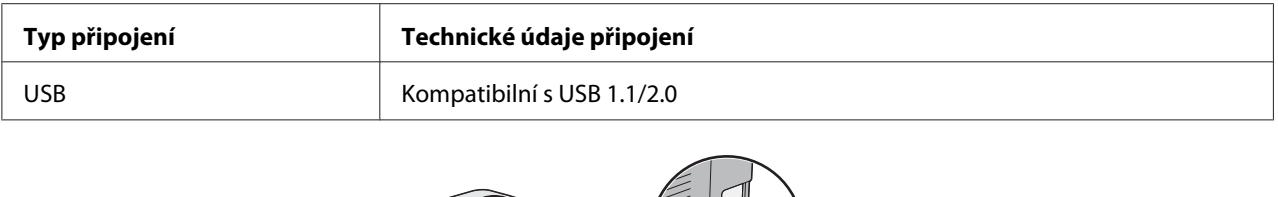

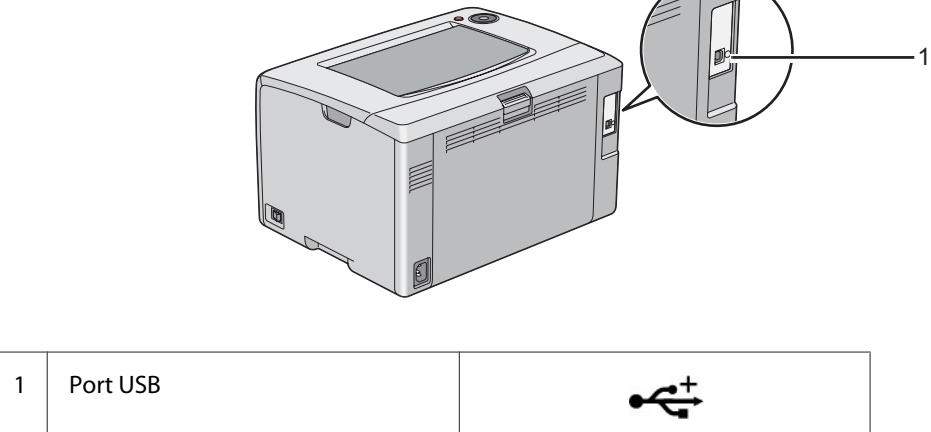

## **Připojení tiskárny k počítači**

Připojte tiskárnu přes USB. Připojení USB je přímé připojení a nepoužívá se v síti.

Funkce, která je k dispozici, je uvedena v následující tabulce.

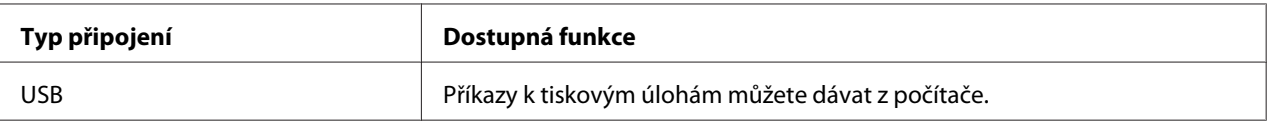

#### **Připojení USB**

Místní tiskárna je tiskárna, která je k počítači přímo připojena prostřednictvím kabelu USB.

Připojení přes USB podporují následující operační systémy:

- ❏ Microsoft® Windows® XP
- ❏ Windows XP 64-bit Edition
- ❏ Windows Server® 2003
- ❏ Windows Server 2003 x64 Edition
- ❏ Windows Server 2008
- ❏ Windows Server 2008 64-bit Edition
- ❏ Windows Server 2008 R2
- ❏ Windows Vista®
- ❏ Windows Vista 64-bit Edition
- ❏ Windows 7
- ❏ Windows 7 64-bit Edition
- ❏ Mac OS® X 10.3.9/10.4.11/10.5.8–10.6

Připojení tiskárny k počítači:

- 1. Ujistěte se, že tiskárna, počítač i jakékoliv jiné připojené zařízení je vypnuté a odpojené ze síťové zásuvky.
- 2. Zapojte menší konektor USB do portu USB na zadní straně tiskárny a opačný konec kabelu do portu USB na počítači.

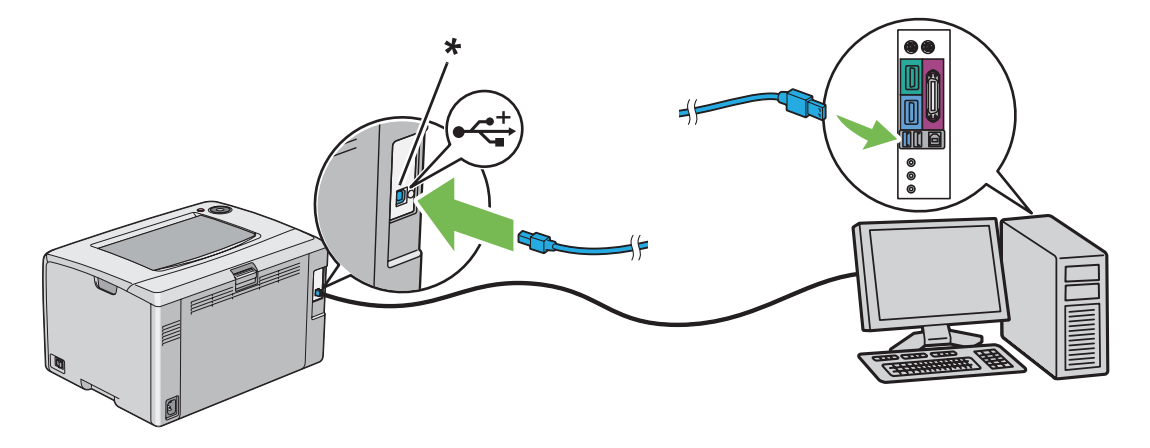

<span id="page-26-0"></span>\* Port USB

*Poznámka:*

*Nepřipojujte kabel USB tiskárny ke konektoru USB, který je k dispozici na klávesnici.*

## **Instalace ovladače tiskárny na počítače se systémem Windows**

## **Nastavení připojení USB**

V tomto postupu je jako příklad použit systém Windows XP.

#### **Pokud je tiskárna připojena k počítači kabelem USB**

1. Vložte do jednotky CD/DVD počítače *softwarový disk*.

#### *Poznámka:*

*Pokud se softwarový disk automaticky nespustí, klepněte na tlačítko* **Start** *(***start** *v systému Windows XP) –* **All Programs (Všechny programy)** *(systémy Windows Vista a Windows 7) –* **Accessories (Příslušenství)** *(systémy Windows Vista a Windows 7) –* **Run (Spustit)** *a potom zadejte řetězec* **D:\setup.exe** *(kde D je písmeno jednotky v počítači) a klepněte na tlačítko* **OK***.*

2. Zapněte tiskárnu.

#### *Poznámka:*

*Pokud se zobrazí okno* **Found New Hardware Wizard (Průvodce nově rozpoznaným hardwarem)***, klepněte na tlačítko* **Cancel (Storno)***.*

3. Klepněte na tlačítko **Easy Install**.

Zobrazí se **SOFTWARE LICENSE AGREEMENT (LICENČNÍ SMLOUVA PRO SOFTWARE)**.

4. Pokud souhlasíte s podmínkami smlouvy **SOFTWARE LICENSE AGREEMENT (LICENČNÍ SMLOUVA PRO SOFTWARE)**, vyberte možnost **Agree (Souhlasím)** a potom klepněte na tlačítko **Next (Další)**.

Spustí se program **Easy Install Navi**.

5. Klepněte na tlačítko **Installing Drivers and Software**.

6. Postupujte podle pokynů na obrazovce.

Spustí se instalace Plug and Play a instalační software automaticky přejde na další krok.

7. Klepnutím na tlačítko **Finish (Dokončit)** opustíte průvodce.

#### **Pokud tiskárna není připojena k počítači kabelem USB**

- 1. Vypněte tiskárnu.
- 2. Vložte do jednotky CD/DVD počítače *softwarový disk*.

#### *Poznámka:*

*Pokud se softwarový disk automaticky nespustí, klepněte na tlačítko* **Start** *(***start** *v systému Windows XP) –* **All Programs (Všechny programy)** *(systémy Windows Vista a Windows 7) –* **Accessories (Příslušenství)** *(systémy Windows Vista a Windows 7) –* **Run (Spustit)** *a potom zadejte řetězec* **D:\setup.exe** *(kde D je písmeno jednotky v počítači) a klepněte na tlačítko* **OK***.*

3. Klepněte na tlačítko **Easy Install**.

Zobrazí se **SOFTWARE LICENSE AGREEMENT (LICENČNÍ SMLOUVA PRO SOFTWARE)**.

4. Pokud souhlasíte s podmínkami smlouvy **SOFTWARE LICENSE AGREEMENT (LICENČNÍ SMLOUVA PRO SOFTWARE)**, vyberte možnost **Agree (Souhlasím)** a potom klepněte na tlačítko **Next (Další)**.

Spustí se program **Easy Install Navi**.

- 5. Klepněte na tlačítko **Installing Drivers and Software**.
- 6. Podle pokynů na obrazovce propojte počítač s tiskárnou kabelem USB a poté tiskárnu zapněte.
- 7. Klepnutím na tlačítko **Finish (Dokončit)** opustíte průvodce.
- 8. Pokračujte v instalaci Plug and Play.

## <span id="page-28-0"></span>**Instalace ovladače tiskárny na počítače se systémem Max OS X**

#### **Instalace ovladače**

V tomto postupu je jako příklad použit systém Mac OS X 10.6.

- 1. Spusťte v systému Mac OS X *softwarový disk*.
- 2. Poklepejte na ikonu **AL-C1750 C1700 Installer**.
- 3. Na zobrazené obrazovce klepněte na tlačítko **Continue (Pokračovat)**.
- 4. Klepněte na tlačítko **Continue (Pokračovat)** na obrazovce **Introduction (Úvod)**.
- 5. Vyberte jazyk smlouvy **Software License Agreement (Licenční smlouva pro software)**.
- 6. Po přečtení smlouvy **Software License Agreement (Licenční smlouva pro software)** klepněte na tlačítko **Continue (Pokračovat)**.
- 7. Pokud souhlasíte s podmínkami smlouvy **Software License Agreement (Licenční smlouva pro software)**, vyberte možnost **Agree (Souhlasím)** a pokračujte v instalaci.
- 8. Klepnutím na tlačítko **Install (Instalovat)** proveďte standardní instalaci.
- 9. Zadejte jméno a heslo správce a potom klepněte na tlačítko **OK**.
- 10. Klepnutím na tlačítko **Close (Zavřít)** dokončete instalaci.

#### **Instalace softwaru**

V tomto postupu je jako příklad použit systém Mac OS X 10.6.

- 1. Spusťte v systému Mac OS X *softwarový disk*.
- 2. Poklepejte na ikonu **AL-C1700 Status Monitor Installer**.
- 3. Klepněte na tlačítko **Continue (Pokračovat)** na obrazovce **Introduction (Úvod)**.
- 4. Vyberte jazyk smlouvy **Software License Agreement (Licenční smlouva pro software)**.
- <span id="page-29-0"></span>5. Po přečtení smlouvy **Software License Agreement (Licenční smlouva pro software)** klepněte na tlačítko **Continue (Pokračovat)**.
- 6. Pokud souhlasíte s podmínkami smlouvy **Software License Agreement (Licenční smlouva pro software)**, vyberte možnost **Agree (Souhlasím)** a pokračujte v instalaci.
- 7. Klepnutím na tlačítko **Install (Instalovat)** proveďte standardní instalaci.
- 8. Zadejte jméno a heslo správce a potom klepněte na tlačítko **OK**.
- 9. Klepnutím na tlačítko **Close (Zavřít)** dokončete instalaci.

## **Přidání tiskárny**

#### **Přidání tiskárny v systému Mac OS X 10.5.8/10.6 nebo novější verzi**

- 1. Vypněte tiskárnu a počítač.
- 2. Propojte tiskárnu a počítač kabelem USB.
- 3. Zapněte tiskárnu a počítač.
- 4. Otevřete okno **System Preferences (Systémové předvolby)** a klepněte na ikonu **Print & Fax (Tisk a fax)**.
- 5. Ověřte, zda se tiskárna USB přidala do okna **Print & Fax (Tisk a fax)**.

Pokud tiskárna USB není zobrazena, proveďte následující postup.

- 6. Klepněte na znaménko plus (**+**) a potom klepněte na možnost **Default (Výchozí)**.
- 7. Ze seznamu **Printer Name (Název tiskárny)** vyberte tiskárnu připojenou přes USB.

Položky **Name (Název)**, **Location (Umístění)** a **Print Using (Tisk pomocí)** se vyplní automaticky.

8. Klepněte na tlačítko **Add (Přidat)**.

#### **Přidání tiskárny v systému Mac OS X 10.4.11**

1. Vypněte tiskárnu a počítač.

- 2. Propojte tiskárnu a počítač kabelem USB.
- 3. Zapněte tiskárnu a počítač.
- 4. Spusťte nástroj **Printer Setup Utility (Nástroj pro nastavení tiskárny)**.

#### *Poznámka:*

*Nástroj* **Printer Setup Utility (Nástroj pro nastavení tiskárny)** *naleznete ve složce* **Utilities (Nástroje)** *v části* **Applications (Aplikace)***.*

5. Ověřte, zda se tiskárna USB přidala do okna **Printer List (Seznam tiskáren)**.

Pokud tiskárna USB není zobrazena, proveďte následující postup.

- 6. Klepněte na tlačítko **Add (Přidat)**.
- 7. V dialogovém okně **Printer Browser (Prohlížeč tiskáren)** klepněte na možnost **Default Browser (Výchozí prohlížeč)**.
- 8. Ze seznamu **Printer Name (Název tiskárny)** vyberte tiskárnu připojenou přes USB.

Položky **Name (Název)**, **Location (Umístění)** a **Print Using (Tisk pomocí)** se vyplní automaticky.

9. Klepněte na tlačítko **Add (Přidat)**.

#### **Přidání tiskárny v systému Mac OS X 10.3.9**

- 1. Vypněte tiskárnu a počítač.
- 2. Propojte tiskárnu a počítač kabelem USB.
- 3. Zapněte tiskárnu a počítač.
- 4. Spusťte nástroj **Printer Setup Utility (Nástroj pro nastavení tiskárny)**.

#### *Poznámka:*

*Nástroj* **Printer Setup Utility (Nástroj pro nastavení tiskárny)** *naleznete ve složce* **Utilities (Nástroje)** *v části* **Applications (Aplikace)***.*

5. Ověřte, zda se tiskárna USB přidala do okna **Printer List (Seznam tiskáren)**.

Pokud tiskárna USB není zobrazena, proveďte následující postup.

- 6. Klepněte na tlačítko **Add (Přidat)**.
- 7. Z nabídky vyberte možnost **USB**.
- 8. Ze seznamu **Product (Produkt)** vyberte tiskárnu.

Položka **Printer Model (Model tiskárny)** se vybere automaticky.

9. Klepněte na tlačítko **Add (Přidat)**.

## <span id="page-32-0"></span>Kapitola 5 **Základy tisku**

## **Tiskové médium**

Použití papíru, který není pro tiskárnu vhodný, může vést k uvíznutí papíru, problémům s kvalitou obrazu nebo poruše tiskárny. Chcete-li, aby tiskárna dosahovala optimálního výkonu, doporučujeme, abyste používali pouze papír popsaný v této části.

Pokud budete používat jiný než doporučovaný papír, kontaktujte prosím místního obchodního zástupce společnosti Epson nebo autorizovaného prodejce.

## **Pokyny pro používání tiskových médií**

Do zásobníku se vejdou různé formáty a typy papíru a dalších, zvláštních médií. Při zakládání papírů a médií postupujte podle těchto pokynů:

- ❏ Papír nebo jiné, zvláštní médium před založením do víceúčelového podavače (VÚP) protřepejte.
- ❏ Netiskněte na arch se štítky, pokud už byl z listu nějaký štítek odebrán.
- ❏ Používejte pouze papírové obálky. Nepoužívejte obálky s okénkem, kovovými svorkami nebo lepidlem s proužkem na odtržení.
- ❏ Na všechny obálky tiskněte pouze jednostranně.
- ❏ Při tisku na obálky může dojít k pomačkání nebo vytlačení.
- ❏ Nepřeplňujte zásobník na papír. Nezakládejte tiskové médium nad čáru naplnění na vnitřní straně vodítek šířky papíru.
- ❏ Upravte vodítka šířky papíru tak, aby odpovídala velikosti papíru.
- ❏ Pokud dochází k častému uvíznutí papíru, použijte papír nebo jiné médium z nového balení.

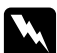

#### w *Varování:*

*Nepoužívejte vodivý papír, jako je papír na origami, průklepový papír nebo vodivého křídového papír. Pokud by došlo k uvíznutí papíru, mohlo by to způsobit zkrat a případně požár.*

#### *Viz též:*

❏ *["Zakládání tiskového média do víceúčelového podavače \(VÚP\)" na str. 37](#page-36-0)*

- <span id="page-33-0"></span>❏ *["Zakládání obálek do víceúčelového podavače \(VÚP\)" na str. 43](#page-42-0)*
- ❏ *["Tisk na papír vlastního formátu" na str. 58](#page-57-0)*

## **Tisková média, která mohou poškodit tiskárnu**

Tiskárna je navržena pro použití množství typů médií pro tisk. Některá média však mohou mít za následek nízkou výstupní kvalitu, zvýšený počet uvíznutí papíru nebo poškození tiskárny.

Mezi nepřijatelná média patří:

- ❏ hrubá nebo porézní média
- ❏ umělohmotná média
- ❏ papír, který je ohnutý nebo pomačkaný
- ❏ papír se sponkami
- ❏ obálky s okénky nebo kovovými svorkami
- ❏ vyztužené obálky
- ❏ nelaserový lesklý nebo křídový papír
- ❏ perforovaná média

#### w *Varování:*

*Nepoužívejte vodivý papír, jako je papír na origami, průklepový papír nebo vodivého křídového papír. Pokud by došlo k uvíznutí papíru, mohlo by to způsobit zkrat a případně požár.*

## **Podporovaná tisková média**

Použití nevhodného tiskového média může mít za následek uvíznutí papíru, nízkou kvalitu tisku, havárii nebo poškození tiskárny. Chcete-li funkce tiskárny využívat efektivně, používejte zde doporučovaná tisková média.

#### *Důležité:*

*V případě navlhnutí vlivem vody, deště, páry atd. se toner může z tiskového média smýt. Podrobnosti zjistíte u místního obchodního zástupce společnosti Epson nebo u autorizovaného prodejce.*

## <span id="page-34-0"></span>**Použitelná tisková média**

V této tiskárně je možné používat následující typy tiskových médií:

#### *Poznámka:*

- ❏ *NŠ a NV označují směr podávání papíru. NŠ znamená na šířku. NV znamená na výšku.*
- ❏ *Používejte pouze tisková média do laserových tiskáren. Nepoužívejte v této tiskárně papír do inkoustové tiskárny.*
- ❏ *Tisk na tiskové médium, které se formátem nebo typem liší od média zvoleného v ovladači tiskárny, může vést k uvíznutí papíru. Abyste zajistili správný tisk, zvolte správný formát a typ papíru.*

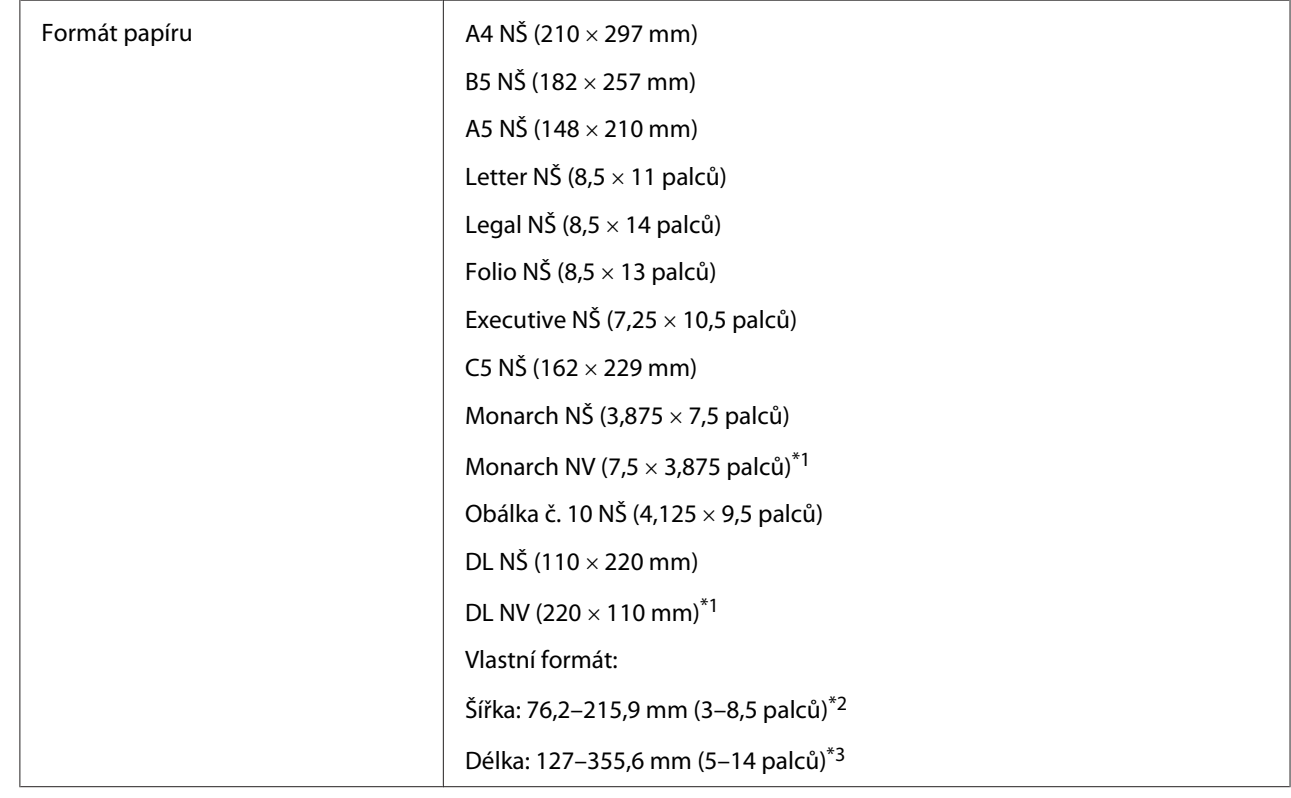

#### **Víceúčelový podavač (VÚP)**

<span id="page-35-0"></span>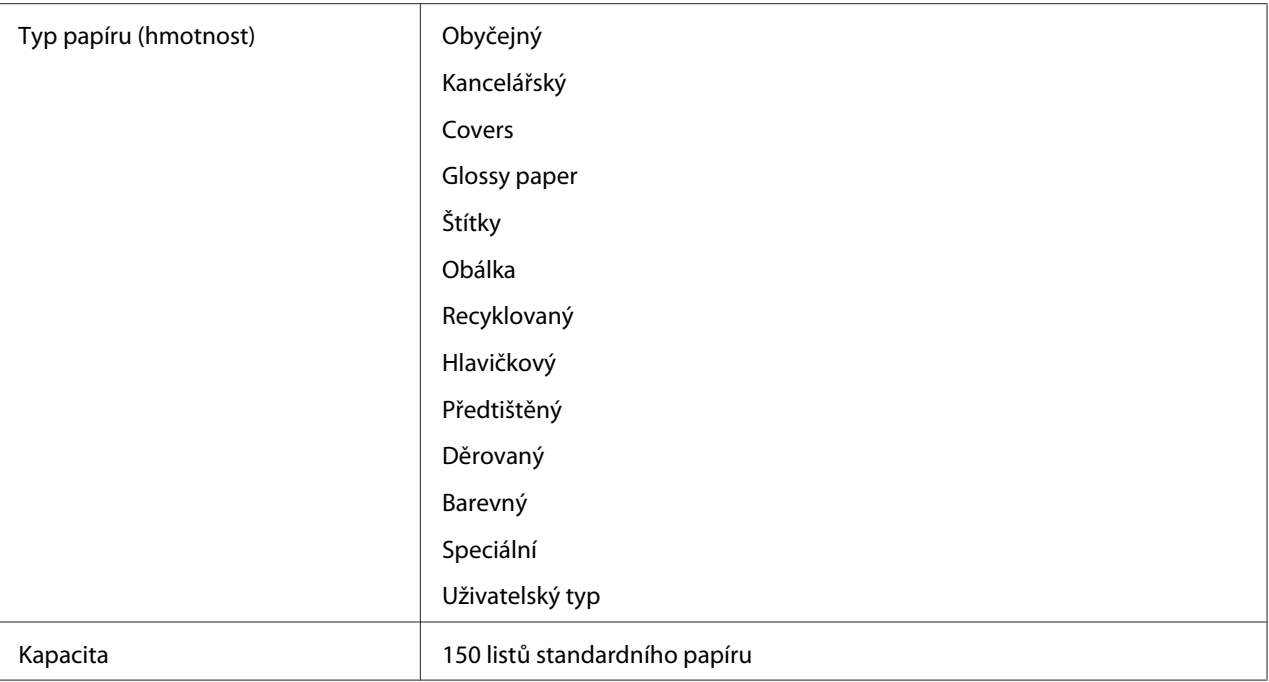

\*1 Obálky Monarch a DL lze používat na výšku s otevřenou klopou.

\*2 Maximální šířka je 220 mm pro typ DL na výšku.

\*3 Minimální délka je 3,875 palce pro typ Monarch na výšku a 110 mm pro typ DL na výšku.

## **Zakládání tiskového média**

Správné zakládání tiskového média přispívá k prevenci uvíznutí a zajišťuje bezproblémový tisk.

Před založením tiskového média identifikujte jeho doporučenou stranu tisku. Tento údaj je obvykle uveden na balení tiskového média.

#### *Poznámka:*

*Po založení papíru do podavače nastavte v ovladači tiskárny stejný typ papíru.*

## **Kapacita**

Do víceúčelového podavače (VÚP) se vejde:

- ❏ 150 listů standardního papíru
- ❏ 16,2 mm silného papíru
- <span id="page-36-0"></span>❏ jeden list křídového papíru
- ❏ pět obálek
- ❏ 16,2 mm štítků

## **Rozměry tiskového média**

VÚP přijímá tisková média v následujících rozměrech:

- ❏ Šířka: 76,2–215,9 mm
- ❏ Délka: 127–355,6 mm

## *Poznámka:*

- ❏ *Maximální šířka je 220 mm pro typ DL na výšku.*
- ❏ *Minimální délka je 3,875 pro typ Monarch na výšku a 110 mm pro typ DL na výšku.*

# **Zakládání tiskového média do víceúčelového podavače (VÚP)**

### *Poznámka:*

- ❏ *Chcete-li zabránit uvíznutí papíru, neodstraňujte kryt papíru během tisku.*
- ❏ *Používejte pouze tisková média do laserových tiskáren. Nepoužívejte v této tiskárně papír do inkoustové tiskárny.*
- 1. Otevřete přední kryt.

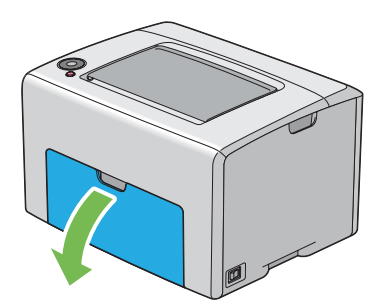

## *Poznámka:*

*Když používáte VÚP poprvé, otevřete přední kryt vytažením listu s pokyny.*

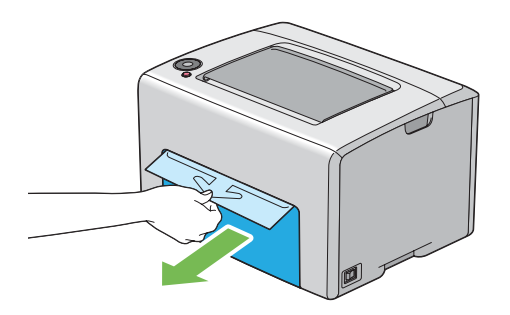

2. Vytáhněte kryt papíru.

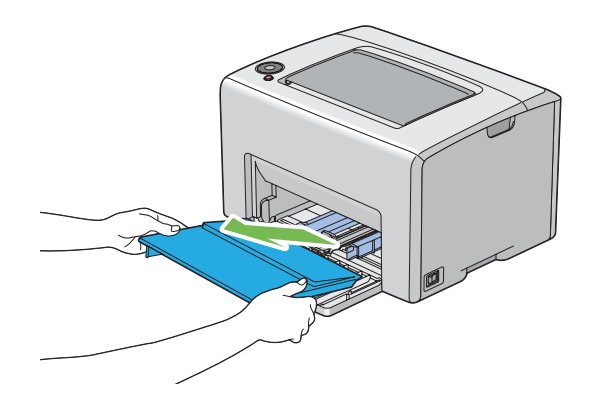

### *Poznámka:*

*Když používáte VÚP poprvé, odstraňte list s pokyny připevněný ke krytu papíru lepicí páskou.*

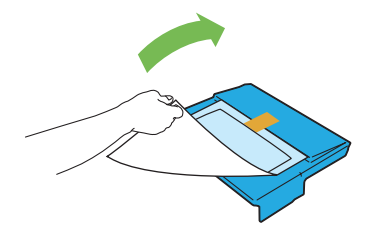

3. Vytáhněte posuvnou lištu směrem dopředu až na doraz.

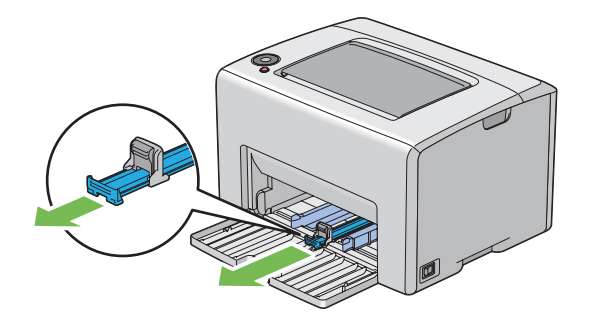

4. Vytáhněte délkové vodítko směrem dopředu až na doraz.

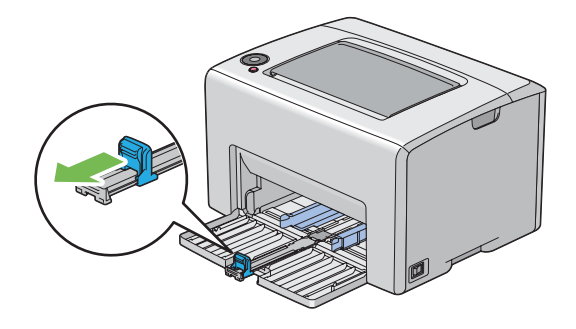

5. Nastavte vodítka šířky papíru na maximální šířku.

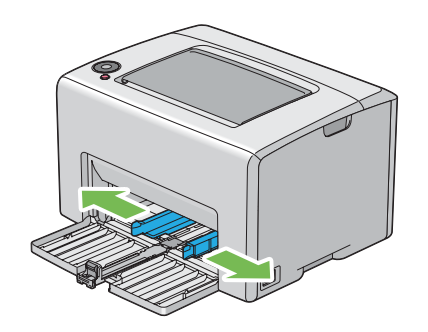

6. Před založením tiskového média prohněte listy dozadu a dopředu a pak je protřepte. Srovnejte okraje stohu na rovném povrchu.

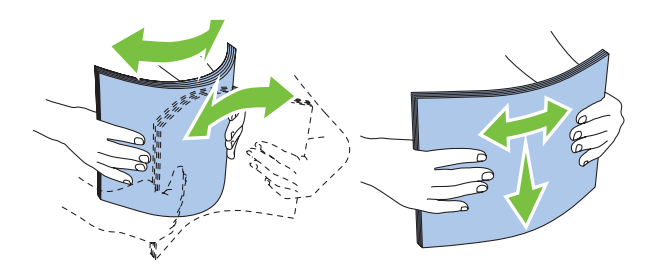

7. Založte tiskové médium do VÚP horním okrajem vpřed a doporučenou tiskovou stranou nahoru.

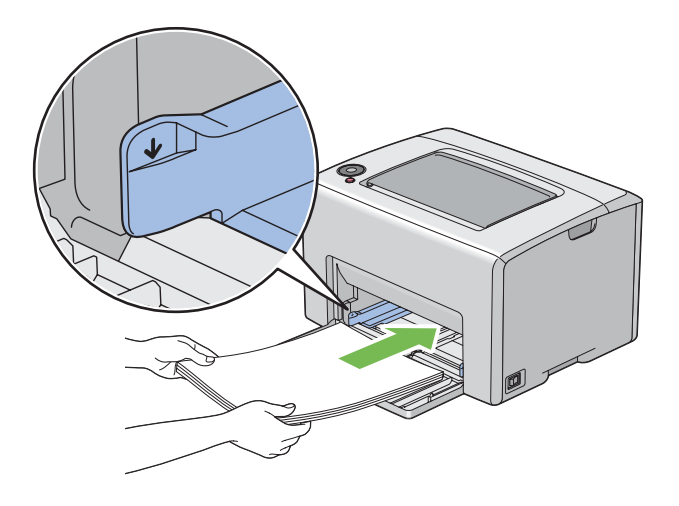

8. Nastavte vodítka šířky papíru, tak aby se lehce dotýkala okrajů stohu tiskového média.

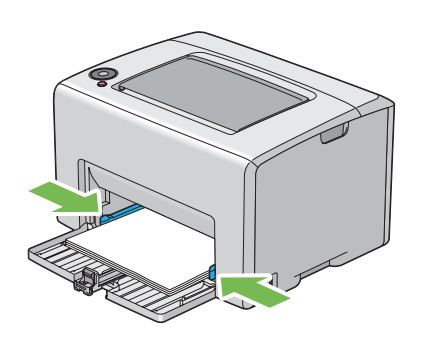

9. Posuňte délková vodítka, tak aby se dotkla tiskového média.

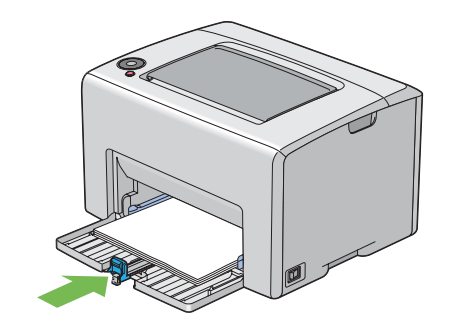

### *Poznámka:*

*V závislosti na velikosti tiskového média nejprve posuňte posuvnou lištu dozadu až na doraz a poté zatlačte na délkové vodítko a posuňte ho dozadu, aby se dotklo tiskového média.*

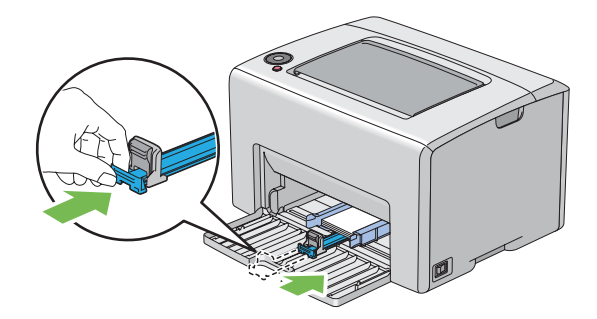

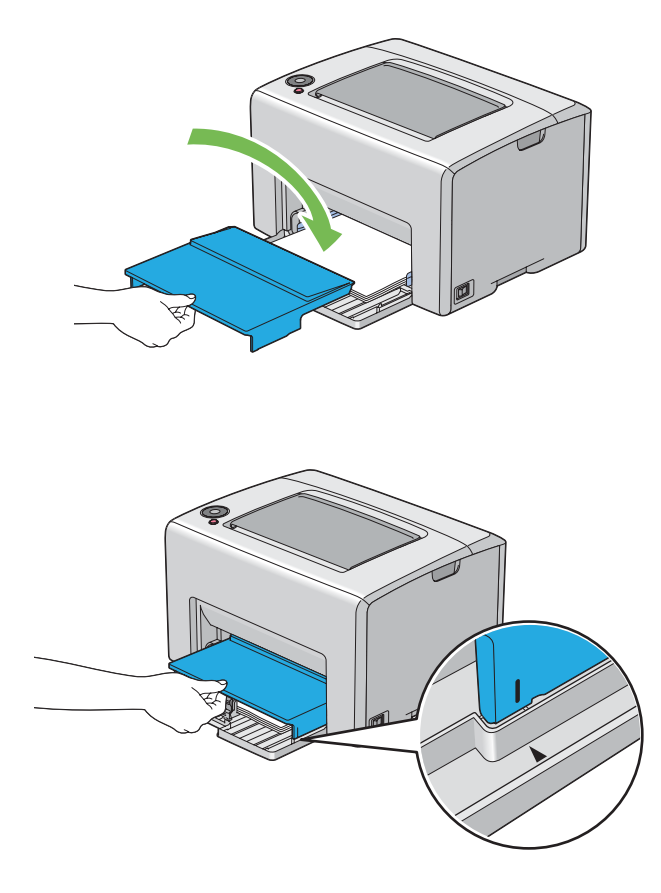

10. Vložte do tiskárny kryt papíru a srovnejte ho podle značek na VÚP.

11. Otevřete nástavec výstupního zásobníku.

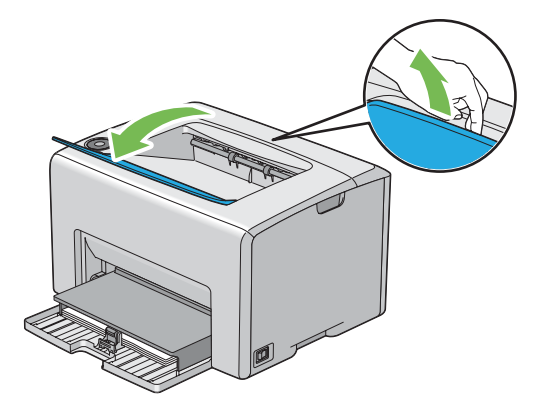

12. Pokud vložené tiskové médium není standardní obyčejný papír, vyberte typ papíru v ovladači tiskárny. Pokud je do VÚP vloženo uživatelem zadané tiskové médium, musíte pomocí ovladače tiskárny nastavit formát papíru.

### *Poznámka:*

*Více informací o nastavení formátu papíru v ovladači tiskárny naleznete v online nápovědě k ovladači tiskárny.*

### *Poznámka:*

*U papíru standardního formátu nejprve upravte vodítka a potom založte papír.*

## **Zakládání obálek do víceúčelového podavače (VÚP)**

### *Poznámka:*

*Když tisknete na obálky, nezapomeňte v ovladači tiskárny uvést nastavení obálky. Jinak může být tiskový obraz otočen o 180 stupňů.*

### Zakládání obálek č. 10, DL nebo Monarch

Obálky vkládejte potiskovanou stranou nahoru, stranou s klopou dolů a klopou doprava.

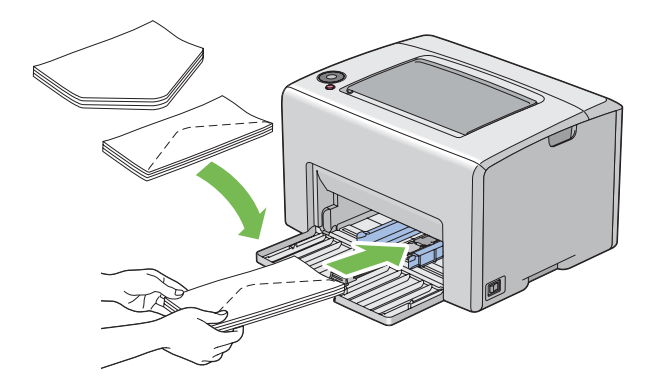

Abyste zabránili pomačkání obálek typů DL a Monarch, doporučuje se je vkládat tiskovou stranou nahoru, otevřenou klopou směrem k vám.

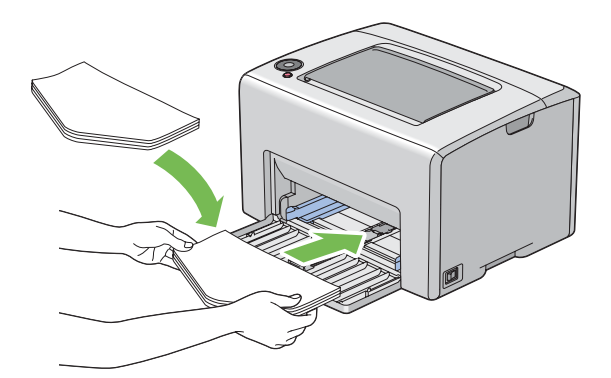

### *Poznámka:*

*Když vkládáte obálky směrem na výšku, nezapomeňte v ovladači tiskárny nastavit orientaci na výšku.*

### Zakládání obálek C5

Obálky vkládejte potiskovanou stranou nahoru a otevřenou klopou směrem k vám.

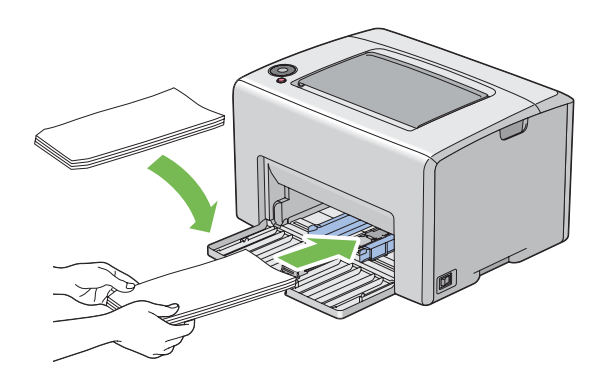

### *Důležité:*

*Nikdy nepoužívejte obálky s okénky nebo vyztužené obálky. Tyto obálky mají za následek uvíznutí papíru a mohou způsobit poškození tiskárny.*

### *Poznámka:*

❏ *Pokud obálky nezakládáte do VÚP ihned po vyjmutí z balení, mohou se vyboulit. Abyste zabránili uvíznutí, před vložením do VÚP je srovnejte, jak je uvedeno na obrázku.*

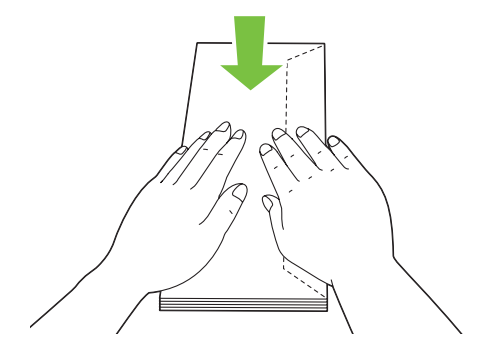

❏ *Pokud obálky přesto nejsou podávány správně, přiohněte je na straně klopy, jak je uvedeno na následujícím obrázku.*

*Velikost ohnutí by neměla překročit 5 mm.*

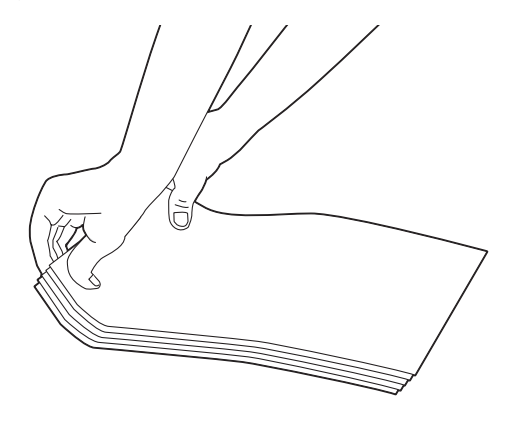

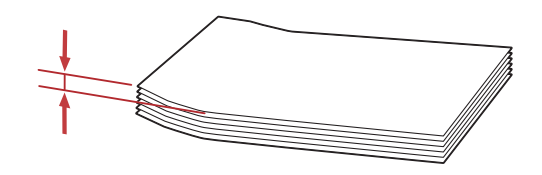

❏ *Chcete-li se ujistit o správné orientaci tiskového média, např. obálek, podívejte se na pokyny v nástroji Envelope/Paper Setup Navigator (Umschlag-/Papier-Einrichtungshilfe) v ovladači tiskárny.*

## <span id="page-45-0"></span>**Zakládání hlavičkového papíru do víceúčelového podavače (VÚP)**

Hlavičkový papír zakládejte do tiskárny tiskovou stranou vzhůru. Zajistěte, aby hlavička papíru vstoupila do tiskárny jako první.

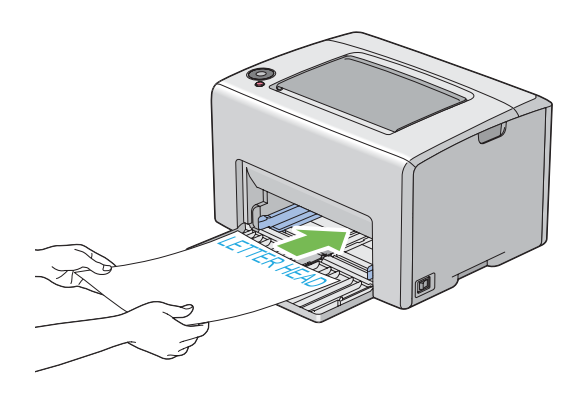

# **Ruční oboustranný tisk (pouze ovladač tiskárny pro systém Windows)**

### *Poznámka:*

*V případě tisku na zkroucený papír takový papír nejdříve narovnejte a teprve pak ho vložte do podavače.*

Když spustíte ruční oboustranný tisk, zobrazí se okno s pokyny. Po zavření okno nelze znovu otevřít. Okno nezavírejte, dokud není oboustranný tisk dokončen.

## **Úkony v počítači**

V tomto postupu je jako příklad použita aplikace WordPad v systému Microsoft® Windows® XP.

### *Poznámka:*

*Způsob, jak zobrazit dialogové okno* **Properties (Vlastnosti)***/***Printing Preferences (Předvolby tisku)***, se liší v závislosti na aplikaci. Podívejte se do příručky k vámi používanému softwaru.*

- 1. V nabídce **File (Soubor)** vyberte položku **Print (Tisk)**.
- 2. Ze seznamu **Select Printer (Výběr tiskárny)** vyberte tiskárnu a klepněte na tlačítko **Preferences (Předvolby)**.
- 3. Zobrazí se karta **Paper/Output (Papír/výstup)**.

Z nabídky **2 Sided Print (2stranný tisk)** vyberte buď možnost **2 Sided, Flip on Short Edge**, nebo **2 Sided Print (2stranný tisk)** podle toho, jak mají být 2stranně potištěné stránky svázány.

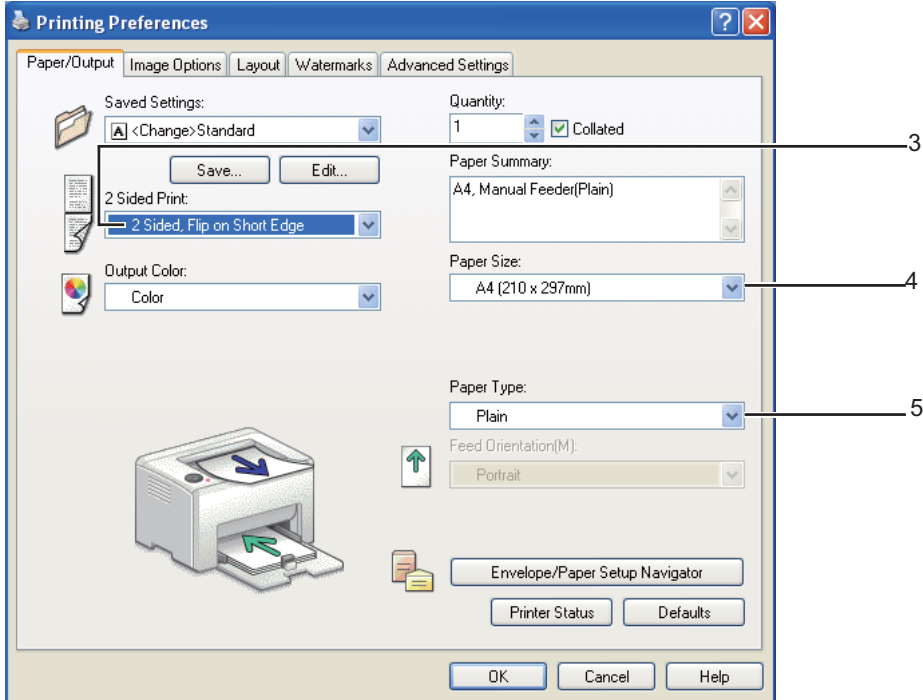

- 4. Z nabídky **Paper Size (Formát papíru)** vyberte velikost dokumentu, který se má vytisknout.
- 5. Z nabídky **Paper Type (Typ papíru)** vyberte typ použitého papíru.
- 6. Dialogové okno **Printing Preferences (Předvolby tisku)** zavřete klepnutím na tlačítko **OK**.
- 7. Zahajte tisk klepnutím na tlačítko **Print (Tisk)** v dialogovém okně **Print (Tisk)**.

### *Důležité:*

*Když spustíte ruční oboustranný tisk, zobrazí se okno s pokyny. Po zavření okno nelze znovu otevřít. Okno nezavírejte, dokud není oboustranný tisk dokončen.*

### **Zakládání tiskového média do víceúčelového podavače (VÚP)**

1. Nejprve vytiskněte sudé stránky (zadní strany).

U šestistránkového dokumentu jsou zadní strany vytištěny v tomto pořadí: stránka 6, stránka 4 a potom stránka 2.

Po dokončení tisku sudých stránek bliká indikátor (**Start**) a svítí indikátor (**Připraveno/ data**).

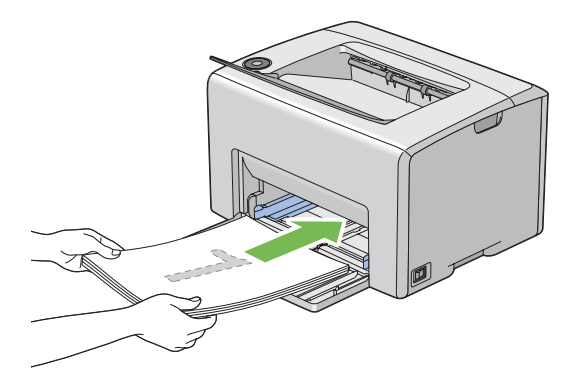

2. Po vytištění sudých stránek vyjměte stoh papíru z prostředního výstupního zásobníku.

### *Poznámka:*

*Prohnuté nebo zkroucené výtisky mohou způsobit uvíznutí papíru. Před vložením je narovnejte.*

3. Výtisky dejte do stohu a vložte je, jak jsou (prázdnou stranou vzhůru), do VÚP.

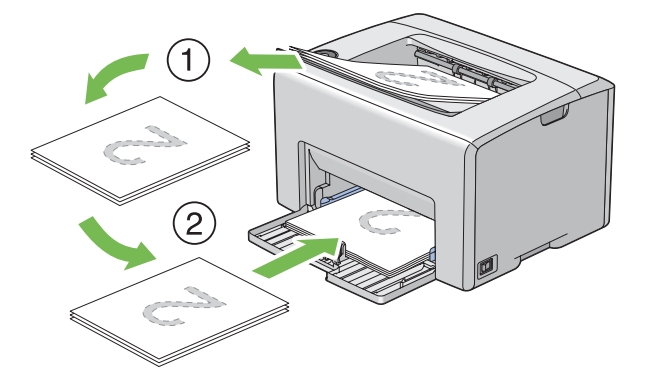

4. Stiskněte tlačítko (**Start**).

Stránky se vytisknou v tomto pořadí: stránka 1 (zadní strana stránky 2), stránka 3 (zadní strana stránky 4) a potom stránka 5 (zadní strana stránky 6).

### *Poznámka:*

*Tisk na obě strany papíru není možný, pokud se dokument skládá z papíru různých formátů.*

## **Použití nástavce výstupního zásobníku**

Nástavec výstupního zásobníku je navržen tak, aby zabraňoval tiskovým médiím v pádu z tiskárny po dokončení tiskové úlohy.

Před tiskem dokumentu se ujistěte, zda je nástavec výstupního zásobníku otevřený.

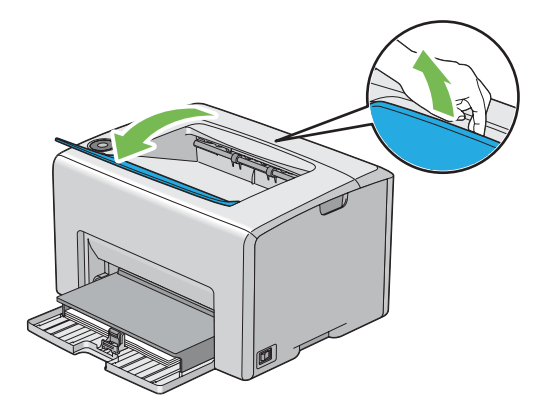

## **Tisk**

Tato část popisuje, jak vytisknout některé seznamy informací o tiskárně a jak zrušit úlohu.

# **Odeslání úlohy k tisku**

Abyste mohli využívat všechny funkce tiskárny, nainstalujte ovladač tiskárny. Když v některé softwarové aplikaci zvolíte možnost **Print (Tisk)**, otevře se okno zastupující ovladač tiskárny. Vyberte nastavení vhodná pro konkrétní úlohu, kterou k tisku odesíláte. Nastavení tisku zvolená v ovladači mají přednost před výchozími nastaveními nabídky zvolenými v nástroji Printer Setting Utility.

Budete-li chtít vidět všechna nastavení systému, která můžete změnit, možná budete v úvodním dialogovém okně **Print (Tisk)** muset klepnout na tlačítko **Preferences (Předvolby)**. Pokud neznáte některou funkci v okně ovladače tiskárny, otevřete si online nápovědu, kde se dozvíte více informací.

Tisk úlohy z typické aplikace v systému Windows:

- 1. Otevřete soubor, který chcete vytisknout.
- 2. V nabídce **File (Soubor)** vyberte položku **Print (Tisk)**.
- <span id="page-49-0"></span>3. Ověřte, zda je v dialogovém okně zvolena správná tiskárna. Podle potřeby upravte systémová nastavení (jako jsou stránky, které chcete vytisknout, nebo počet kopií).
- 4. Chcete-li upravit systémová nastavení, která nejsou k dispozici v prvním okně, jako např. **Quantity (Kopie)**, **Paper Size (Formát papíru)** nebo **Feed Orientation (Zásobník 1 (MPT) orientace podávání)**, klepněte na tlačítko **Preferences (Předvolby)**.

Zobrazí se dialogové okno **Printing Preferences (Předvolby tisku)**.

- 5. Zvolte nastavení tisku. Další informace naleznete po klepnutí na tlačítko **Help (Nápověda)**.
- 6. Dialogové okno **Printing Preferences (Předvolby tisku)** zavřete klepnutím na tlačítko **OK**.
- 7. Klepnutím na tlačítko **Print (Tisk)** odešlete úlohu na vybranou tiskárnu.

## **Zrušení tiskové úlohy**

Existuje několik způsobů, jak zrušit tiskovou úlohu.

## **Zrušení z ovládacího panelu**

Zrušení úlohy po zahájení tisku:

1. Stiskněte tlačítko  $\otimes$  (**Zrušit úlohu**).

### *Poznámka:*

*Zruší se tisk pouze aktuální úlohy. Všechny následující úlohy budou pokračovat v tisku.*

### **Zrušení úlohy z počítače se systémem Windows**

### Zrušení úlohy z hlavního panelu

Když tiskárně odešlete úlohu, v pravém dolním rohu hlavního panelu se zobrazí ikonka tiskárny.

1. Poklepejte na ikonku tiskárny.

V okně tiskárny se zobrazí seznam tiskových úloh.

- 2. Vyberte úlohu, kterou chcete zrušit.
- 3. Stiskněte klávesu **Delete**.

### Zrušení úlohy z plochy

1. Minimalizujte všechny programy, aby byla vidět plocha.

Klepněte na tlačítko **start** – **Printers and Faxes (Tiskárny a faxy)** (systém Windows XP).

Klepněte na tlačítko **Start** – **Printers and Faxes (Tiskárny a faxy)** (systém Windows Server® 2003).

Klepněte na tlačítko **Start** – **Devices and Faxes (Zařízení a tiskárny)** (systém Windows 7 a Windows Server 2008 R2).

Klepněte na tlačítko **Start** – **Control Panel (Ovládací panely)** – **Hardware and Sound (Hardware a zvuk)** – **Printers (Tiskárny)** (systém Windows Vista®).

Klepněte na tlačítko **Start** – **Control Panel (Ovládací panely)** – **Printer (Tiskárna)** (systém Windows Server 2008).

Zobrazí se seznam dostupných tiskáren.

2. Poklepejte na tiskárnu, kterou jste zvolili, když jste odeslali úlohu.

V okně tiskárny se zobrazí seznam tiskových úloh.

- 3. Vyberte úlohu, kterou chcete zrušit.
- 4. Stiskněte klávesu **Delete**.

## **Výběr možností tisku**

### **Výběr předvoleb tisku (Windows)**

Předvolby tiskárny řídí všechny vaše tiskové úlohy, pokud je nezměníte pro konkrétní úlohu. Pokud chcete například pro většinu úlohu využívat oboustranný tisk, zvolte tuto možnost v nastaveních tiskárny.

Výběr předvoleb tiskárny:

1. Klepněte na tlačítko **start** – **Printers and Faxes (Tiskárny a faxy)** (systém Windows XP).

Klepněte na tlačítko **Start** – **Printers and Faxes (Tiskárny a faxy)** (systém Windows Server 2003).

Klepněte na tlačítko **Start** – **Devices and Faxes (Zařízení a tiskárny)** (systém Windows 7 a Windows Server 2008 R2).

Klepněte na tlačítko **Start** – **Control Panel (Ovládací panely)** – **Hardware and Sound (Hardware a zvuk)** – **Printers (Tiskárny)** (systém Windows Vista).

Klepněte na tlačítko **Start** – **Control Panel (Ovládací panely)** – **Printer (Tiskárna)** (systém Windows Server 2008).

Zobrazí se seznam dostupných tiskáren.

2. Pravým tlačítkem klepněte na ikonu tiskárny a vyberte možnost **Printing Preferences (Předvolby tisku)**.

Zobrazí se obrazovka **EPSON AL-C1700 Printing Preferences (Předvolby tisku)**.

3. Na kartách ovladače proveďte požadovaná nastavení a svoje volby uložte klepnutím na tlačítko **OK**.

### *Poznámka:*

*Chcete-li získat více informací o možnostech ovladače tiskárny v systému Windows, klepnutím na tlačítko* **Help (Nápověda)** *na kartě ovladače tiskárny zobrazíte online nápovědu.*

### **Výběr možností pro jednotlivou úlohu (Windows)**

Pokud chcete pro konkrétní úlohu použít zvláštní možnosti tisku, změňte před odesláním úlohy tiskárně nastavení ovladače. Pokud chcete například použít režim tisku fotografické kvality pro konkrétní grafiku, před tiskem této úlohy vyberte v ovladači toto nastavení.

- 1. Když máte požadovaný dokument nebo grafiku otevřenou v aplikaci, otevřete dialogové okno **Print (Tisk)**.
- 2. Vyberte tiskárnu série Epson AcuLaser C1700 a klepnutím na možnost **Preferences (Předvolby)** otevřete ovladač tiskárny.
- 3. Na kartách ovladače proveďte požadovaná nastavení. Konkrétní možnosti tisku naleznete v následující tabulce.

### *Poznámka:*

*V systému Windows můžete uložit aktuální možnosti tisku pod jedinečným názvem a použít je pro další tiskové úlohy. Proveďte nastavení na kartách* **Paper/Output (Papír/výstup)***,* **Image Options (Volby obrazu)***,* **Layout (Rozvržení)***,* **Watermarks (Vodoznaky)** *a* **Advanced Settings (Rozšířené)** *a potom klepněte na tlačítko* **Save (Uložit)** *v části* **Saved Settings (Uložené nastavení)** *na kartě* **Paper/Output (Papír/výstup)***. Více informací získáte klepnutím na tlačítko* **Help (Nápověda)***.*

- 4. Nastavení uložíte klepnutím na tlačítko **OK**.
- 5. Vytiskněte úlohu.

Konkrétní možnosti tisku jsou uvedeny v následující tabulce:

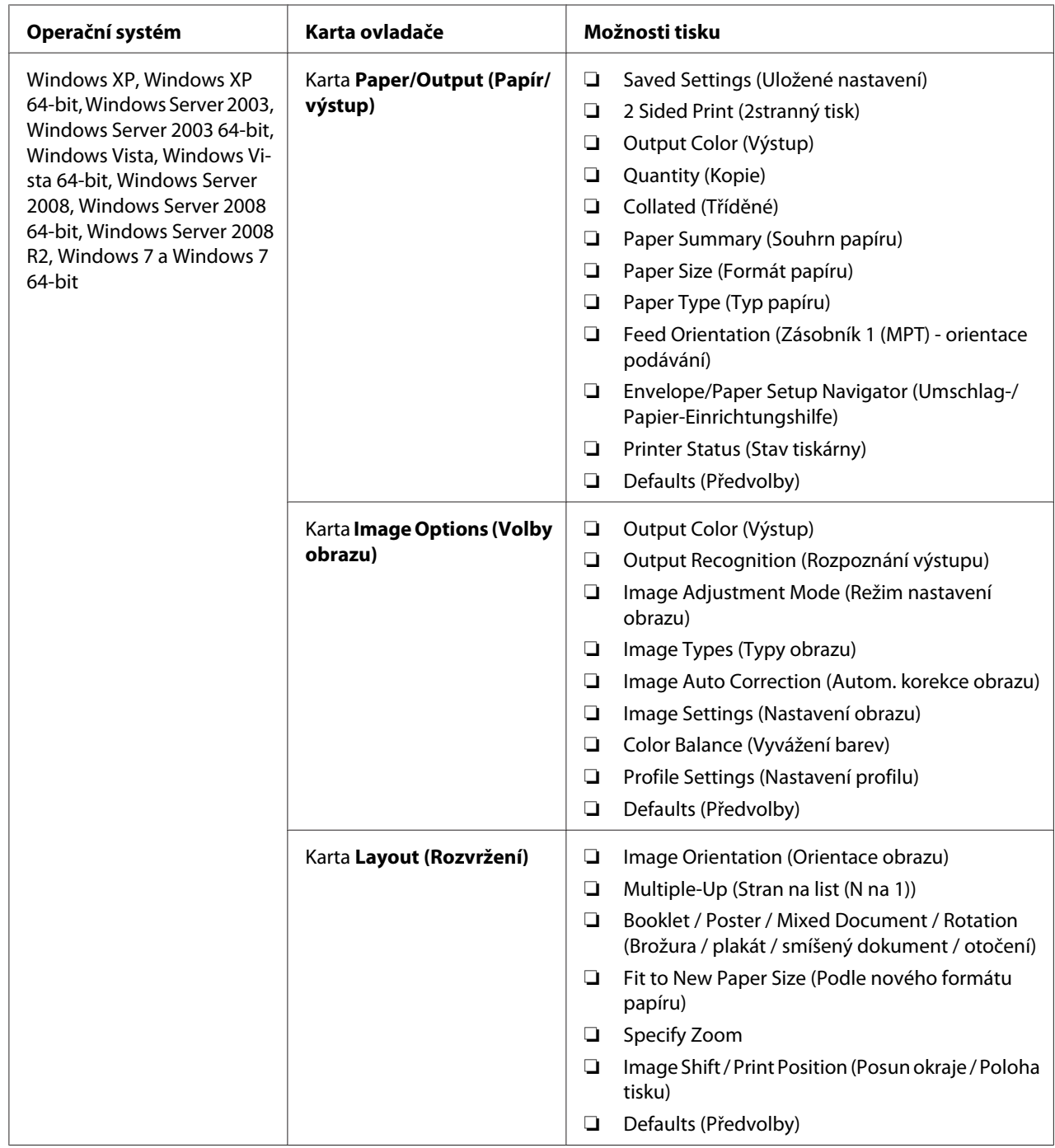

# Možnosti tisku pro systém Windows

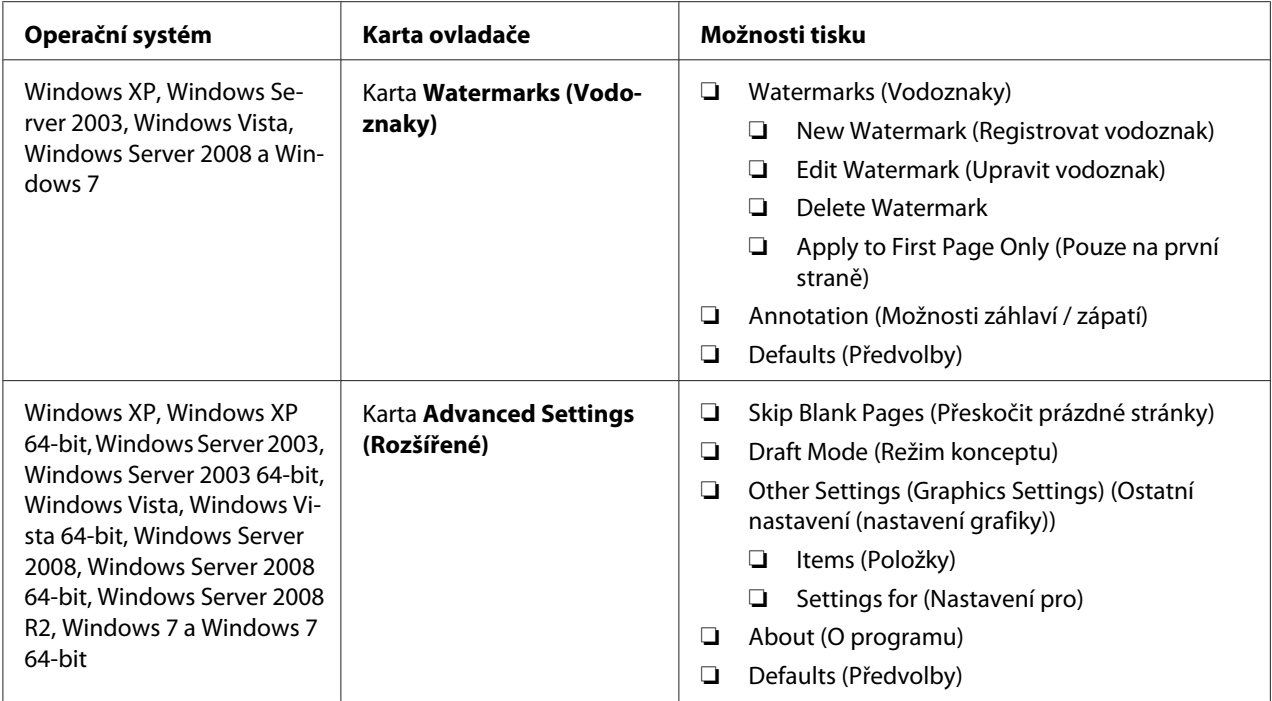

## **Výběr možností pro jednotlivou úlohu (Mac OS X)**

Chcete-li zvolit nastavení tisku pro konkrétní úlohu, změňte před odesláním úlohy tiskárně nastavení ovladače.

- 1. Když máte dokument otevřený v aplikaci, klepněte na možnost **File (Soubor)** a potom na možnost **Print (Tisk)**.
- 2. Vyberte z nabídky **Printer (Tiskárna)** řadu Epson AcuLaser C1700.
- 3. Ze zobrazených nabídek a rozevíracích seznamů vyberte požadované možnosti tisku.

### *Poznámka:*

V systému Mac OS® X uložte aktuální nastavení tiskárny klepnutím na tlačítko **Save As (Uložit**<br>**iako)** v nabídce **Presets (Předvolbv)**. Můžete vytvořit více předvoleb a každou uložit s jedinečným **jako)** *v nabídce* **Presets (Předvolby)***. Můžete vytvořit více předvoleb a každou uložit s jedinečným názvem a nastavením tiskárny. Chcete-li vytisknout úlohu s konkrétními nastaveními tiskárny, v seznamu* **Presets (Předvolby)** *klepněte na příslušnou uloženou předvolbu.*

4. Klepnutím na tlačítko **Print (Tisk)** vytiskněte úlohu.

Možnosti tisku ovladače tiskárny v systému Mac OS X:

V níže uvedené tabulce je jako příklad použita aplikace TextEdit v systému Mac OS X 10.6.

# Možnosti tisku pro systém Mac OS X

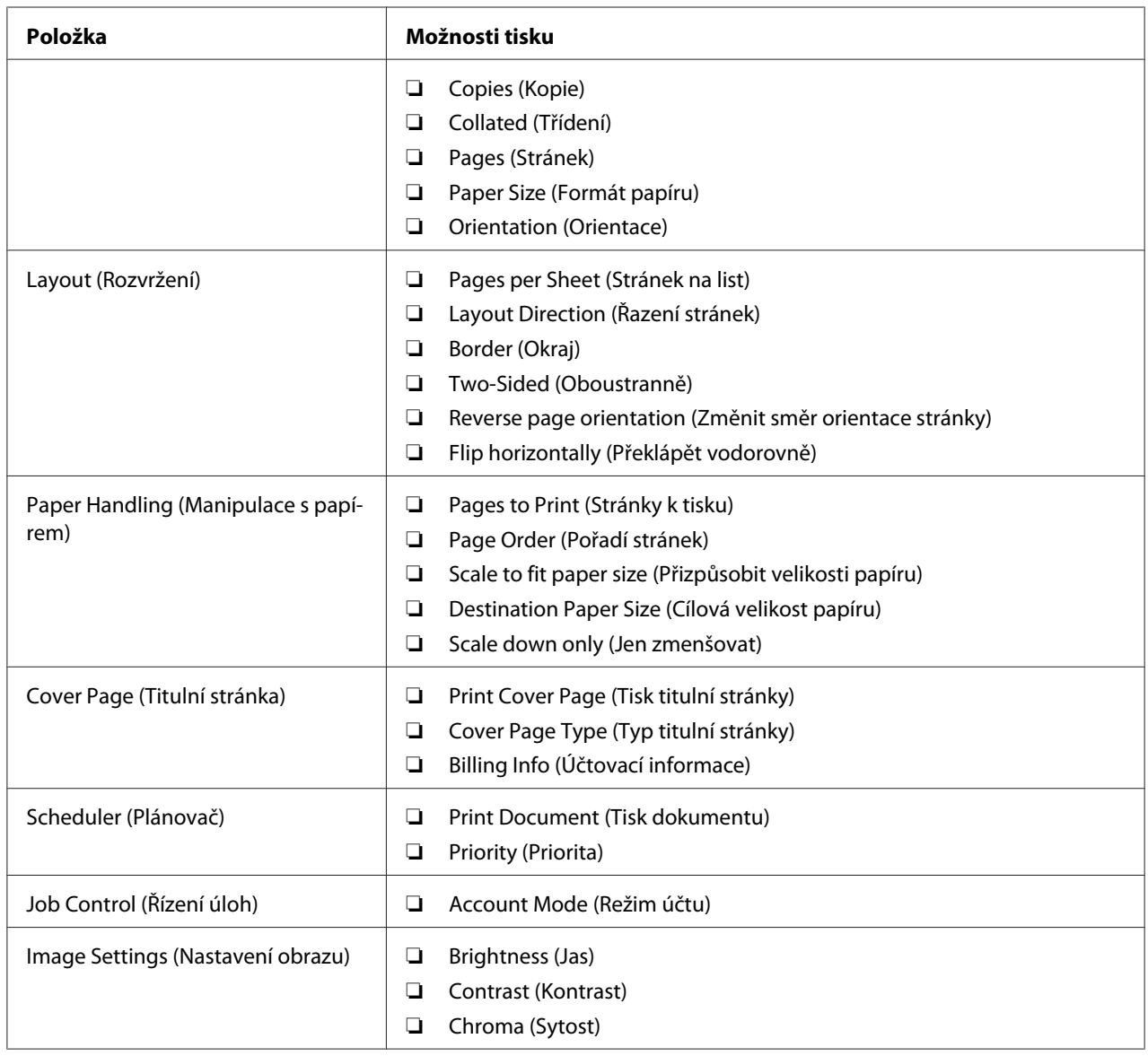

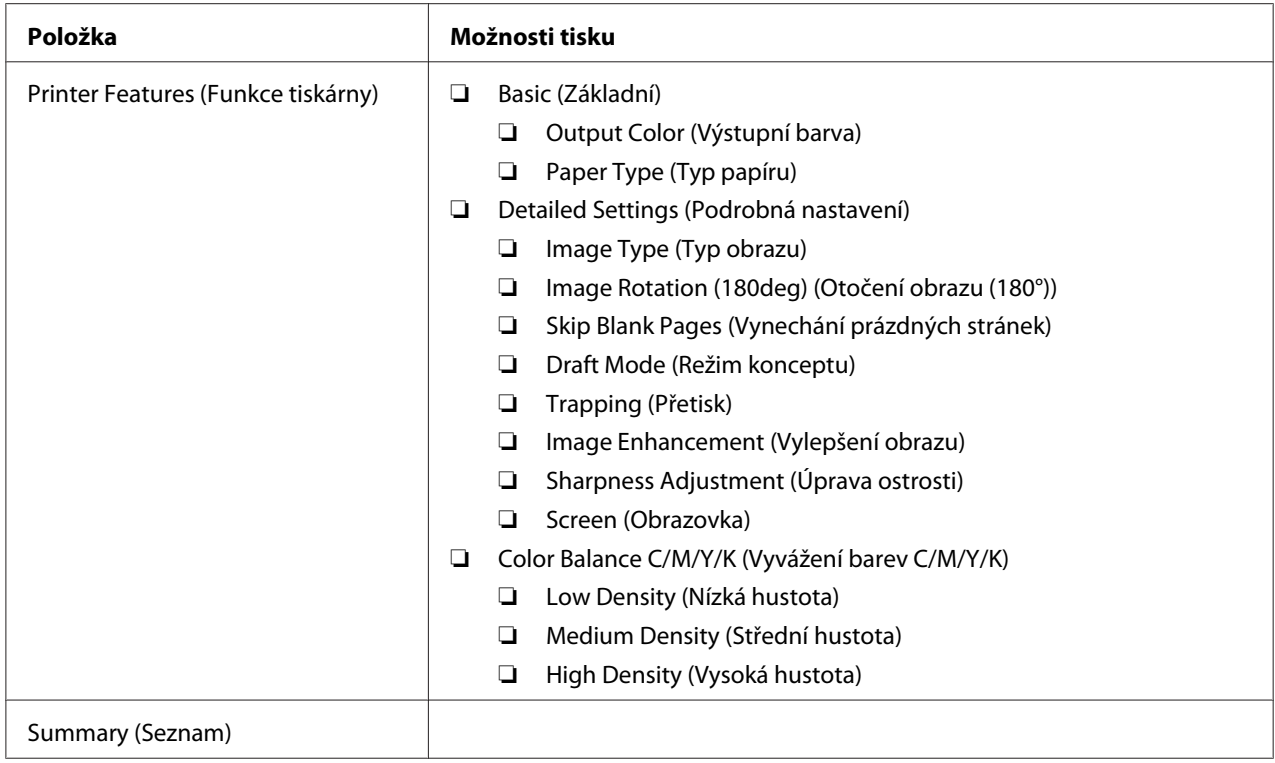

# **Tisk na papír vlastního formátu**

Tato část popisuje, jak pomocí ovladače tiskárny tisknout na papír vlastního formátu.

Způsob, jakým se papír vlastního formátu vkládá do VÚP, je stejný jako způsob, jakým se vkládá papír standardního formátu.

#### *Viz též:*

*["Zakládání tiskového média do víceúčelového podavače \(VÚP\)" na str. 37](#page-36-0)*

### **Definování vlastních formátů papíru**

Před tiskem nastavte vlastní formát papíru v ovladači tiskárny.

### *Poznámka:*

*Když nastavujete formát papíru v ovladači tiskárny, ujistěte se, zda zadáváte formát, jaký použité tiskové médium ve skutečnosti má. Nastavení nesprávného formátu pro tisk může způsobit poruchu tiskárny. To platí zejména v případě, že konfigurujete větší formát při použití papíru s malou šířkou.*

### Použití ovladače tiskárny v systému Windows

V ovladači tiskárny v systému Windows nastavte vlastní formát papíru v dialogovém okně **Custom Paper Size (Uživatelský formát papíru)**. V této části je jako příklad popsán postup v systému Windows XP.

V systémech Windows XP a novějších mohou nastavení měnit pouze uživatelé s heslem a právy správce. Uživatelé bez práv správce mohou pouze zobrazovat obsah.

- 1. Klepněte na tlačítko **start Printers and Faxes (Tiskárny a faxy)**.
- 2. Pravým tlačítkem klepněte na ikonu tiskárny a vyberte možnost **Properties (Vlastnosti)**.
- 3. Vyberte kartu **Configuration (Konfigurace)**.
- 4. Klepněte na tlačítko **Custom Paper Size (Uživatelský formát papíru)**.
- 5. V části **Details (Podrobnosti)** vyberte vlastní nastavení, které chcete definovat.
- 6. V části **Settings for (Nastavení pro)** zadejte délku krátké strany a dlouhé strany. Hodnoty můžete zadat buď tak, že je přímo zadáte, nebo pomocí tlačítek s šipkou nahoru a šipkou dolů. Délka krátké strany nemůže být větší než délka dlouhé strany, ani když je ve vymezeném rozsahu. Délka dlouhé strany nemůže být menší než délka krátké strany, ani když je ve vymezeném rozsahu.
- 7. Chcete-li přiřadit papíru název, zaškrtněte políčko **Name Paper Size (Pojmenovat formát papíru)** a název zadejte do pole **Paper Name (Název papíru)**. Pro název papíru je možné použít až 14 znaků.
- 8. V případě potřeby zopakujte kroky 5 až 7 pro definování další vlastní velikosti.
- 9. Poklepejte na tlačítko **OK**.

## **Tisk na papír vlastního formátu**

Při tisku pomocí ovladače tiskárny v systému Windows nebo Mac OS X použijte následující postup.

### Pomocí ovladače tiskárny v systému Windows

V této části je jako příklad popsán postup u aplikace WordPad v systému Windows XP.

### *Poznámka:*

*Způsob, jak zobrazit dialogové okno* **Properties (Vlastnosti)***/***Printing Preferences (Předvolby tisku)***, se liší v závislosti na aplikaci. Podívejte se do příručky k vámi používanému softwaru.*

- 1. V nabídce **File (Soubor)** vyberte položku **Print (Tisk)**.
- 2. Vyberte tiskárnu jako tiskárnu, která se má použít, a klepněte na možnost **Preferences (Předvolby)**.
- 3. Vyberte kartu **Paper/Output (Papír/výstup)**.
- 4. Vyberte velikost původního dokumentu z nabídky **Paper Size (Formát papíru)**.
- 5. Vyberte vhodný typ papíru z nabídky **Paper Type (Typ papíru)**.
- 6. Klepněte na kartu **Layout (Rozvržení)**.
- 7. Z nabídky **Fit to New Paper Size (Podle nového formátu papíru)** vyberte vlastní formát, který jste definovali. Pokud jste v kroku 4 vybrali vlastní formát z nabídky **Paper Size (Formát papíru)**, vyberte možnost **Same as Paper Size (Stejný jako formát papíru)**.
- 8. Klepněte na tlačítko **OK**.
- 9. Zahajte tisk klepnutím na tlačítko **Print (Tisk)** v dialogovém okně **Print (Tisk)**.

### Pomocí ovladače tiskárny v systému Mac OS X

V této části je jako příklad popsán postup u aplikace TextEdit v systému Mac OS X 10.6.

- 1. V nabídce **File (Soubor)** vyberte položku **Page Setup (Vzhled stránky)**.
- 2. Z nabídky **Format For (Formát pro)** vyberte tiskárnu jako tiskárnu, která se má použít.
- 3. Z nabídky **Paper Size (Formát papíru)** vyberte možnost **Manage Custom Sizes (Správa vlastních formátů)**.
- 4. V okně **Custom Paper Sizes (Vlastní formáty papíru)** klepněte na tlačítko **+**.

V seznamu se zobrazí nově vytvořené nastavení "Untitled (Bez názvu)".

5. Poklepejte na položku "Untitled (Bez názvu)" a zadejte název nastavení.

- 6. Zadejte velikost původního dokumentu do políček **Width (Šířka)** a **Height (Výška)** v části **Paper Size (Formát papíru)**.
- 7. V případě potřeby zadejte možnost **Non-Printable Area (Netisknutelná oblast)**.
- 8. Klepněte na tlačítko **OK**.
- 9. Ujistěte se, že nově vytvořený formát papíru je vybrán v položce **Paper Size (Formát papíru),** a potom klepněte na tlačítko **OK**.
- 10. V nabídce **File (Soubor)** vyberte položku **Print (Tisk)**.
- 11. Klepnutím na tlačítko **Print (Tisk)** zahajte tisk.

## **Kontrola stavu tiskových dat**

## **Kontrola stavu (pouze systém Windows)**

Stav tiskárny můžete zjistit pomocí nástroje Status Monitor. Poklepejte na ikonu tiskárny nástroje Status Monitor na hlavním panelu v pravé dolní části obrazovky. Zobrazí se okno **Select Printer**, na kterém je zobrazen název tiskárny, porty pro připojení tiskárny a stav tiskárny. Aktuální stav tiskárny zjistíte ve sloupci **Status**.

Tlačítko **Status Setting**: Zobrazí obrazovku **Status Settings** a umožňuje změnit nastavení nástroje Status Monitor.

Klepněte na název požadované tiskárny v okně **Select Printer**. Zobrazí se okno **Status Monitor**. Můžete zkontrolovat stav tiskárny a stav tiskové úlohy.

Více informací o nástroji Status Monitor získáte v nápovědě. V tomto postupu je jako příklad použit systém Windows XP:

- 1. Klepněte na tlačítko **start All Programs (Všechny programy)**.
- 2. Vyberte položku **EPSON**.
- 3. Vyberte položku **Status Monitor**.
- 4. Vyberte položku **Status Monitor Help**.

*Viz též:*

*["Status Monitor \(pouze systém Windows\)" na str. 19](#page-18-0)*

## **Tisk stránky s reportem**

Chcete-li ověřit nastavení tiskárny, vytiskněte stránku s reportem.

Tato část popisuje dva způsoby, jak vytisknout stránku s reportem.

### **Tisk stránky Printer Settings (Konfigurace).**

Chcete-li ověřit podrobná nastavení tiskárny, vytiskněte stránku Printer Settings (Konfigurace).

### **Ovládací panel**

1. Když svítí indikátor (**Připraveno/data**) (stav připravenosti), stiskněte a držte tlačítko (**Start**), dokud nezačne indikátor (**Připraveno/data**) blikat.

Vytisknou se stránky Printer Settings (Konfigurace), Panel Settings (Nastavení panelu) a Error History Report.

### **Printer Setting Utility**

V tomto postupu je jako příklad použit systém Windows XP.

1. Klepněte na tlačítko **start** – **All Programs (Všechny programy)** – **EPSON** – **EPSON Printer Software** – **EPSON AL-C1700** – **Printer Setting Utility**.

#### *Poznámka:*

*Pokud je v počítači nainstalováno více ovladačů tiskárny, zobrazí se v tomto kroku okno* **Select Printer***. V takovém případě klepněte na název požadované tiskárny v poli* **Printer Name***.*

Zobrazí se nástroj Printer Setting Utility.

- 2. Klepněte na kartu **Printer Settings Report**.
- 3. Ze seznamu v levé části stránky vyberte možnost **Information Pages**.

Zobrazí stránka **Information Pages**.

4. Klepněte na tlačítko **Printer Settings**.

Vytiskne se stránka Printer Settings (Konfigurace).

## **Nastavení tiskárny**

V nástroji Printer Setting Utility můžete volit položky nabídky a odpovídající hodnoty.

V tomto postupu je jako příklad použit systém Windows XP.

### *Poznámka:*

*Výchozí nastavení se může v různých zemích lišit. Tato nastavení jsou aktivní, dokud nejsou zvolena jiná nebo nejsou obnovena výchozí výrobní nastavení.*

Volba nové hodnoty nastavení:

1. Klepněte na tlačítko **start** – **All Programs (Všechny programy)** – **EPSON** – **EPSON Printer Software** – **EPSON AL-C1700** – **Printer Setting Utility**.

#### *Poznámka:*

*Pokud je v počítači nainstalováno více ovladačů tiskárny, zobrazí se v tomto kroku okno* **Select Printer***. V takovém případě klepněte na název požadované tiskárny v poli* **Printer Name***.*

Zobrazí se nástroj Printer Setting Utility.

- 2. Klepněte na kartu **Printer Maintenance**.
- 3. Vyberte požadovanou položku nabídky.

Každá položka nabídky u sebe má seznam hodnot. Hodnota může být:

- ❏ sousloví nebo slovo popisující nastavení
- ❏ číselná hodnota, kterou lze změnit
- ❏ nastavení Zapnuto nebo Vypnuto
- 4. Zvolte požadovanou hodnotu a potom klepněte na tlačítko přiřazené k položce nabídky.

Nastavení ovladače mohou mít přednost před dříve provedenými změnami a možná budete muset změnit výchozí nastavení nástroje Printer Setting Utility.

## Kapitola 6

# **Pomocí ovládacího panelu**

# **Resetování na výchozí výrobní nastavení**

Po inicializaci trvalé paměti (NVM) a restartu tiskárny se všechny parametry a data nabídek vrátí na výchozí výrobní hodnoty.

- 1. Vypněte tiskárnu.
- 2. Otevřete zadní kryt.
- 3. Za současného držení tlačítek (**Start**) a (**Zrušit úlohu** zapněte tiskárnu.
- 4. Poté co zhasnou indikátory (**Start**), (**Energy Saver**) a (**Chyba**), pusťte tlačítka (**Start**) a (**Zrušit úlohu**).
- 5. Zavřete zadní kryt.

Tiskárna začne inicializovat trvalou paměť (NVM).

### *Důležité:*

*Nikdy se nepokoušejte tiskárnu vypnout. Tiskárna by přestala fungovat.*

Tiskárna se automaticky restartuje, použije nastavení a vytiskne stránky Printer Settings (Konfigurace) a Panel Settings (Nastavení panelu).

6. Na stránkách Printer Settings (Konfigurace) a Panel Settings (Nastavení panelu) zkontrolujte, zda se obnovila výrobní nastavení.

# **Porozumění indikátorům na ovládacím panelu**

Indikátory na ovládacím panelu znamenají různé věci v závislosti na jejich posloupnosti. Oranžové a zelené indikátory, které svítí, nesvítí a/nebo blikají, udávají různé statusy tiskárny jako stav tiskárny, zásah (např. došel papír) nebo servis.

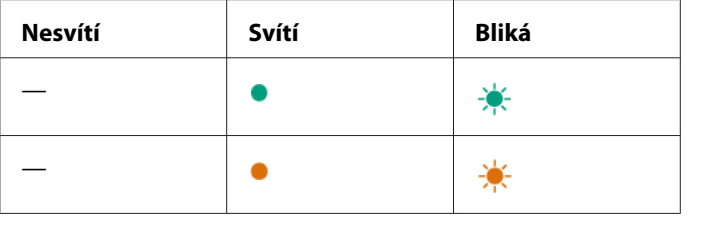

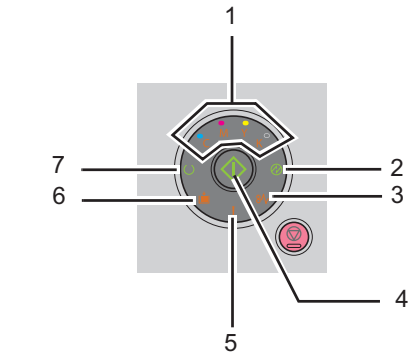

# **Obvyklé posloupnosti indikátorů**

Následující tabulka ukazuje nejběžnější stavy indikátorů.

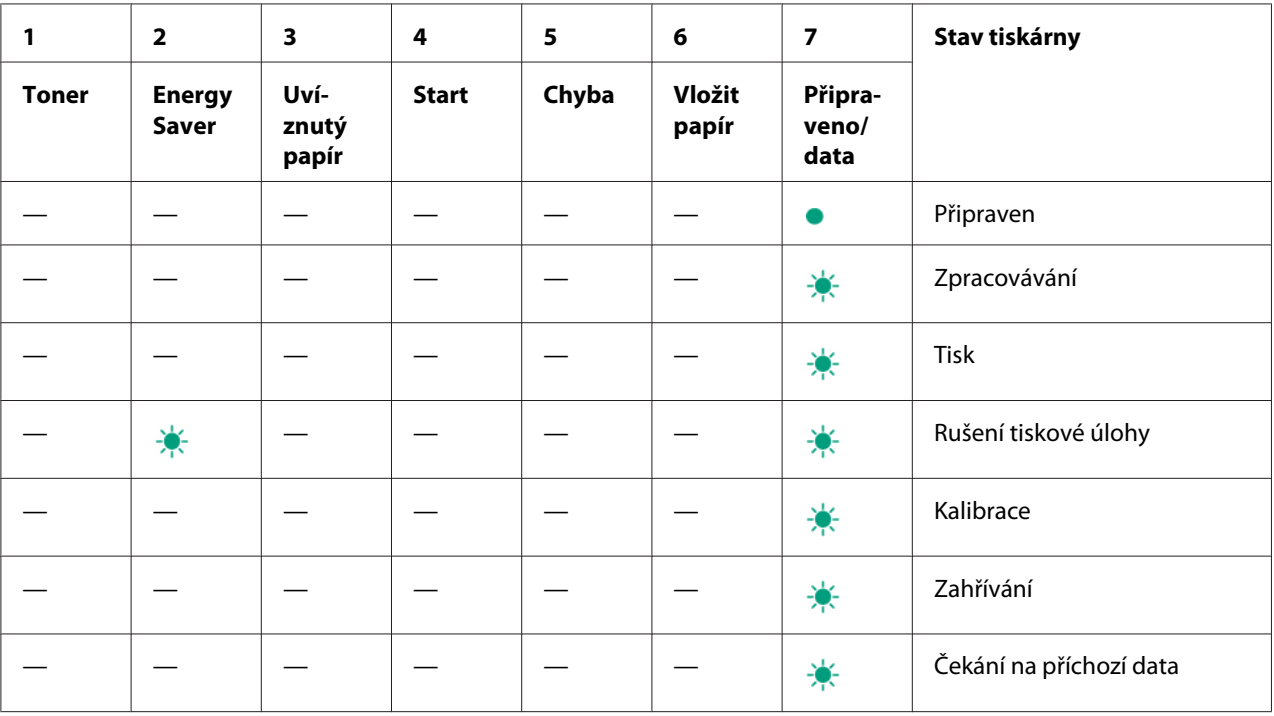

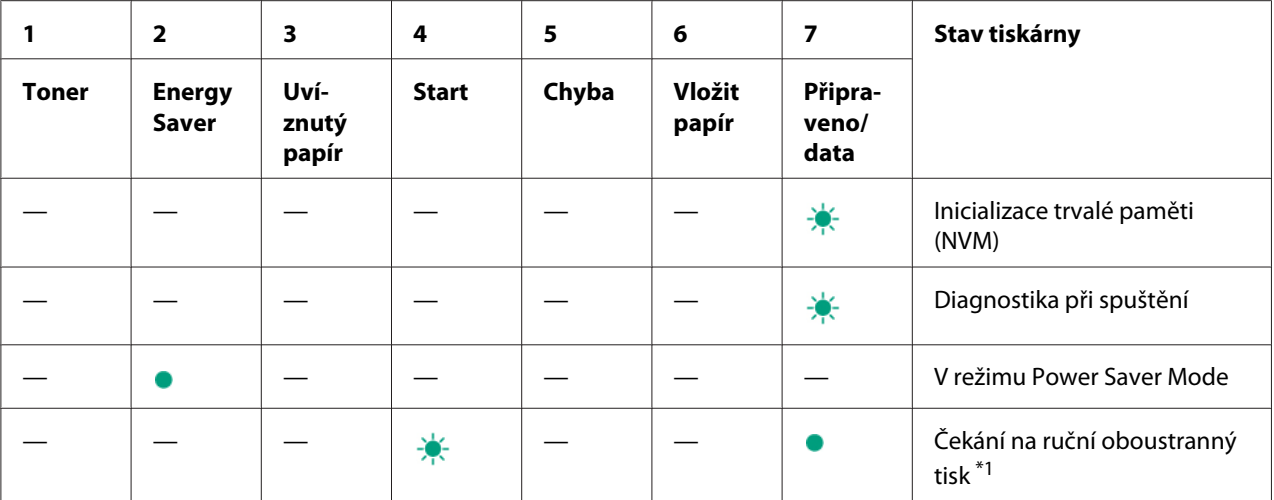

\*1 Vložte papír pro tisk druhých (lichých) stránek a stiskněte tlačítko **< in start**). Viz ["Ruční oboustranný tisk \(pouze ovladač](#page-45-0) [tiskárny pro systém Windows\)" na str. 46](#page-45-0).

## **Varování**

V následující tabulce jsou stavy varování. V tisku můžete pokračovat, i když se zobrazí varování.

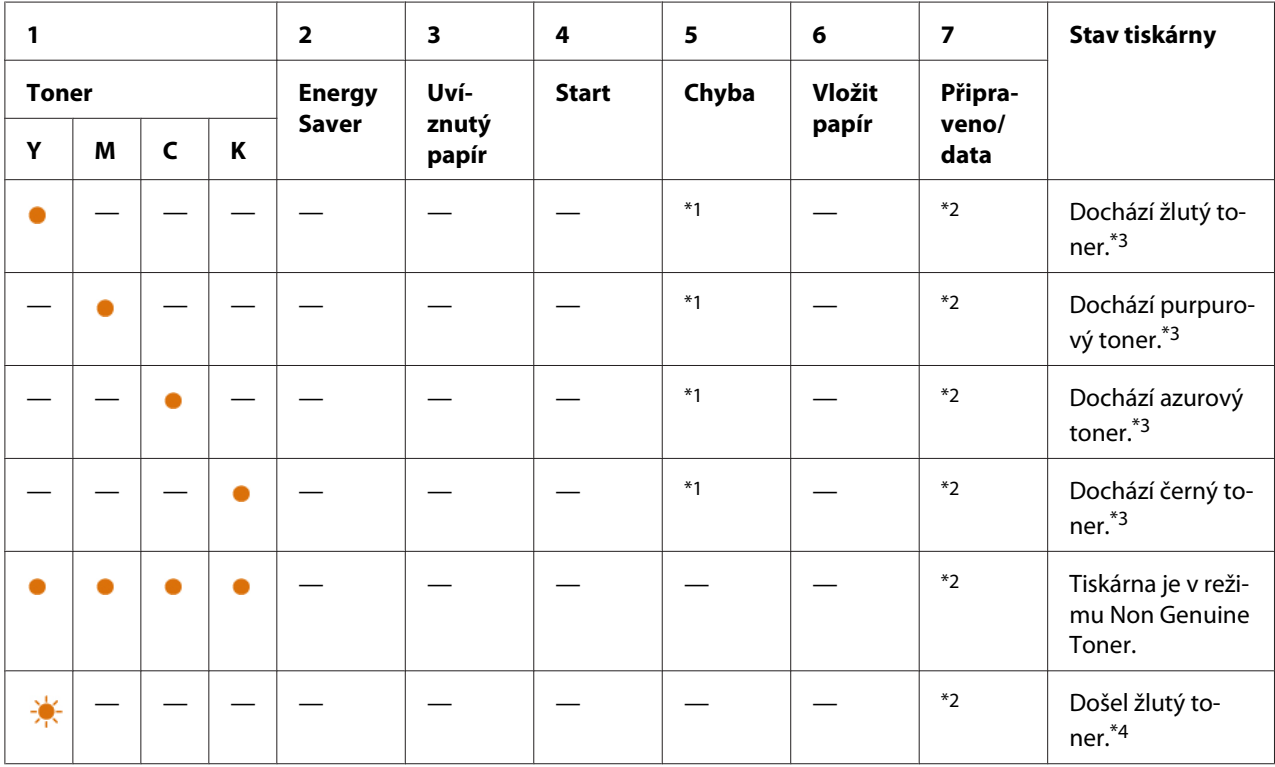

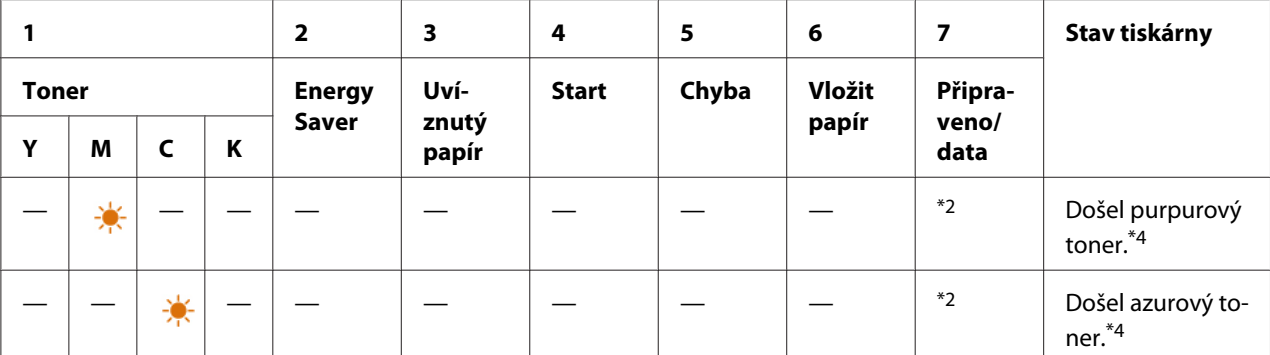

\*1 Pokud dojde k jiné chybě, rozsvítí se indikátor (**Chyba**) a indikátory toneru nesvítí.

\*2 Indikátor (**Připraveno/data**) bliká nebo svítí zeleně v závislosti na stavu tiskárny.

\*3 Toto varování se zobrazí, pouze pokud se používají originální tonerové kazety Epson (položka **Non Genuine Toner** je v nástroji Printer Setting Utility vypnuta).

\*4 V takovém případě můžete pokračovat v tisku černobíle.

## **Chyby vyžadující zásah operátora**

V následující tabulce je uvedeno místo, kde k chybě došlo. Tyto chyby vyžadují pro vyřešení problému určitý zásah.

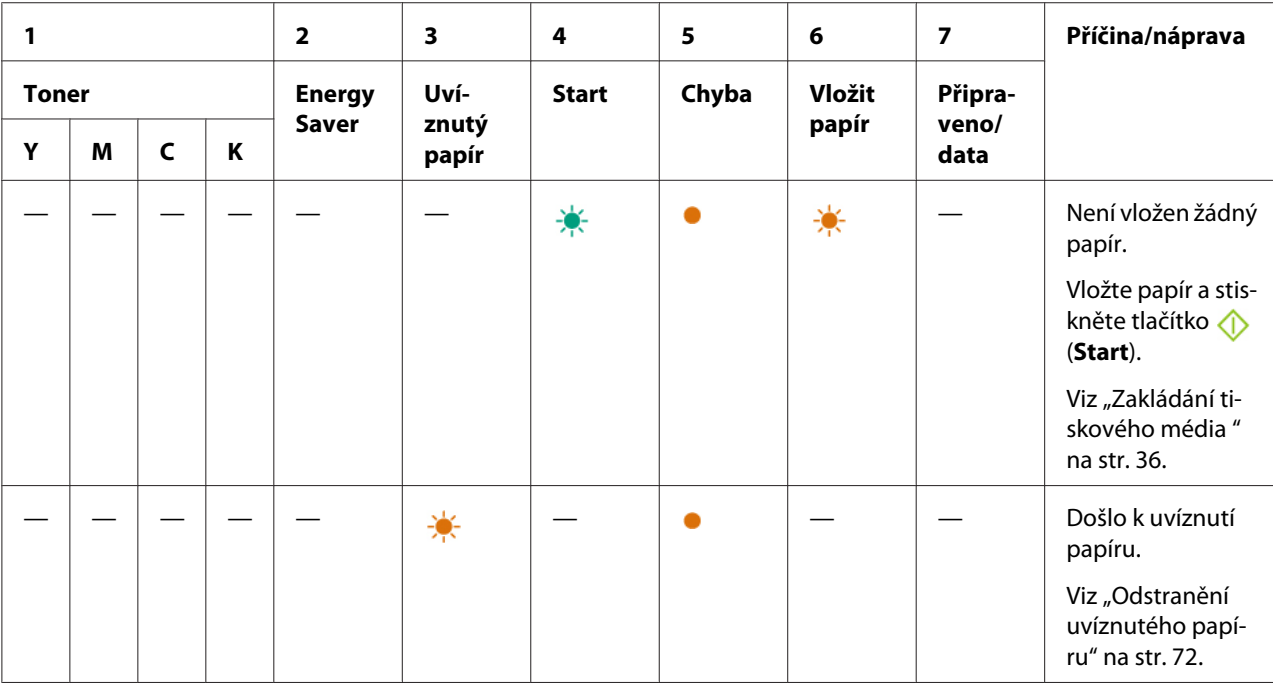

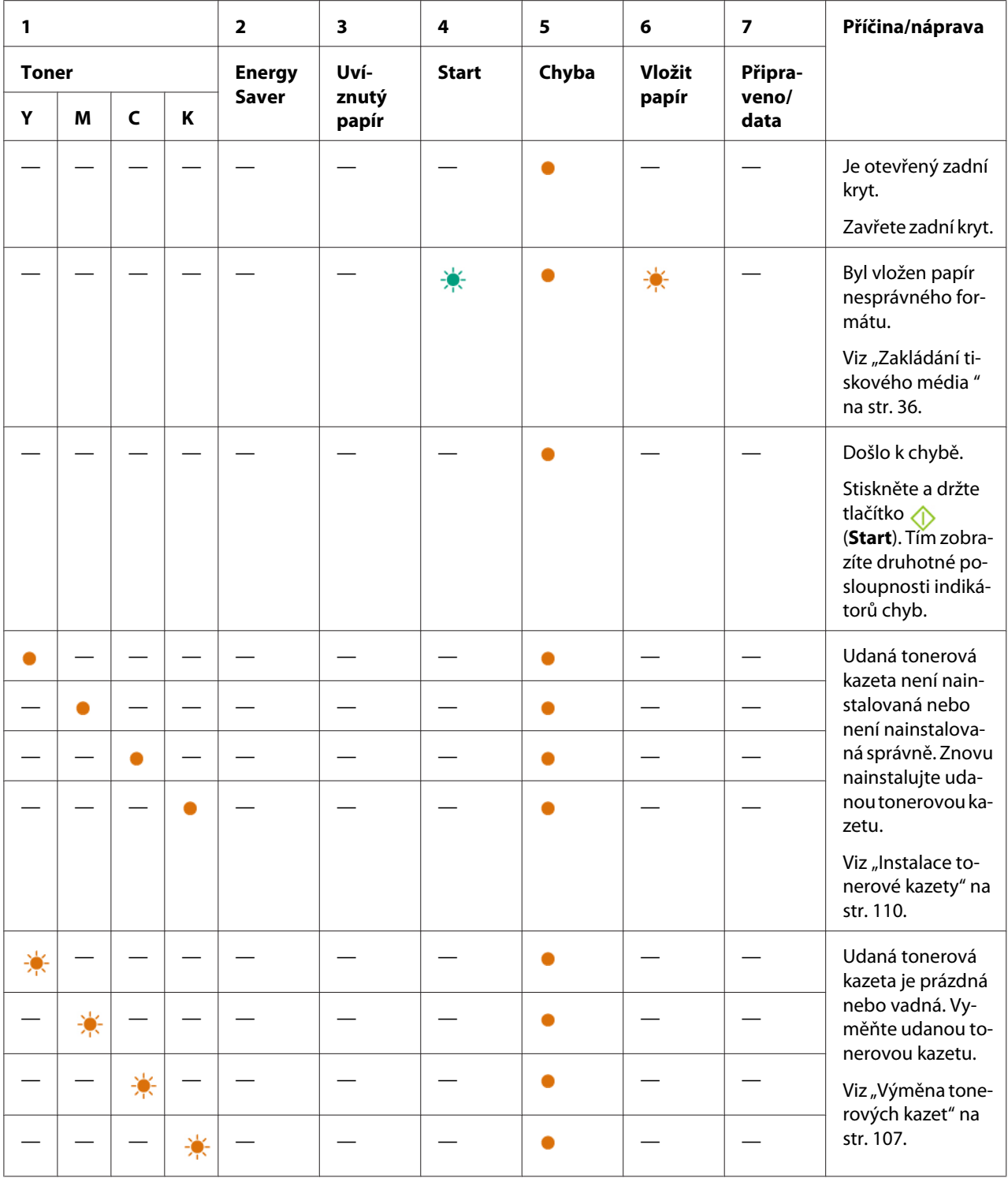

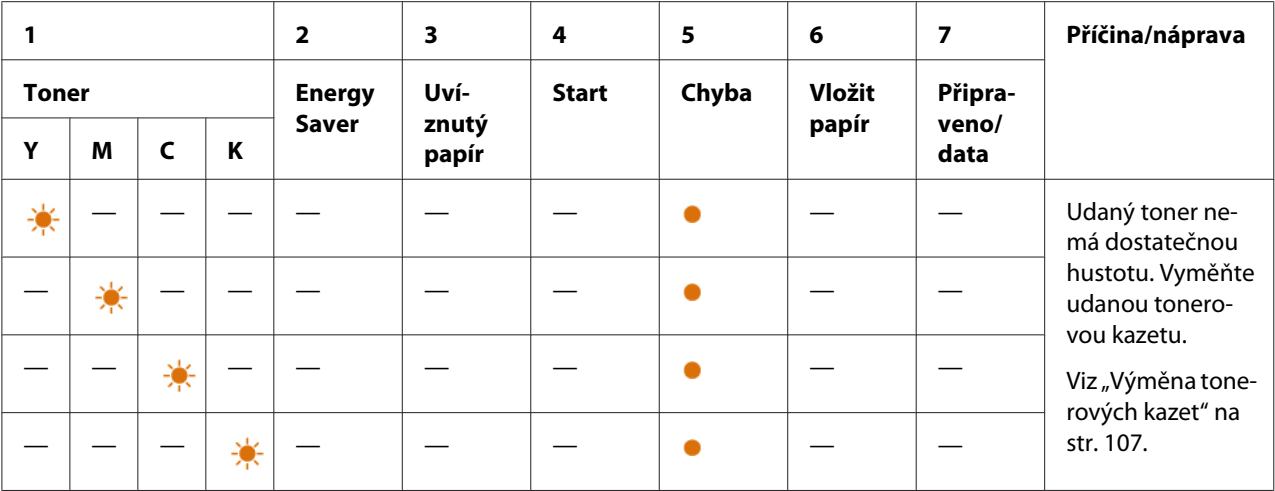

# **Druhotné posloupnosti indikátorů**

Když se rozsvítí indikátor (**Chyba**), nejprve zkontrolujte, zda je zavřený zadní kryt. Pokud indikátor (**Chyba**) stále svítí, došlo k druhotné chybě. Stiskněte a držte tlačítko (**Start**). Tím zobrazíte druhotné posloupnosti indikátorů chyb.

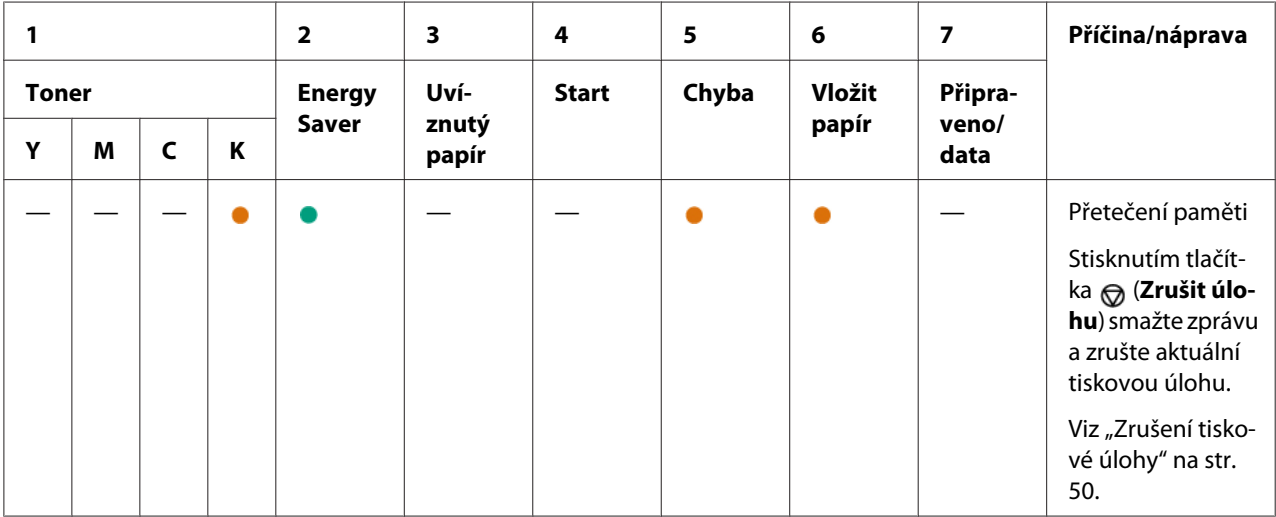

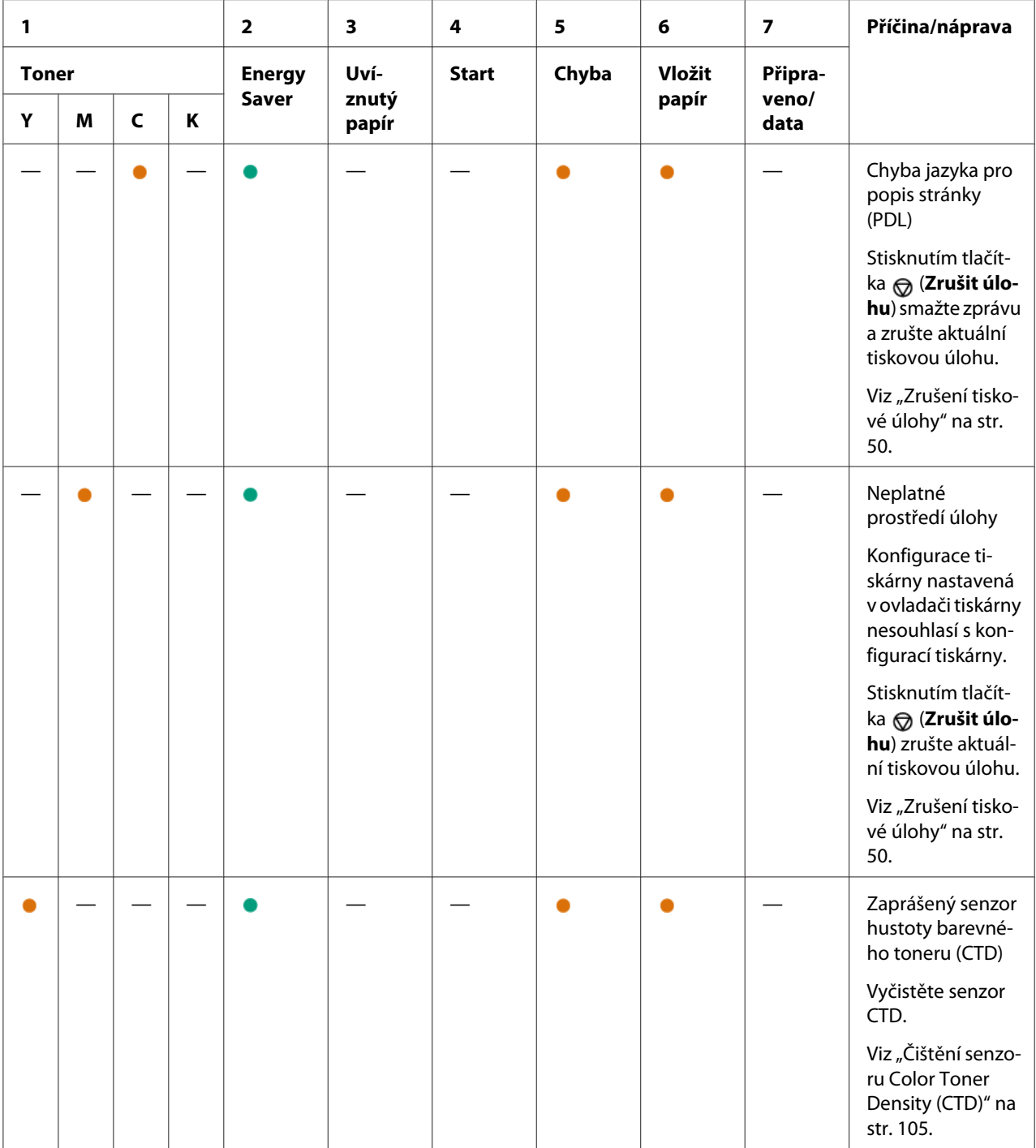

# **Kritické chyby**

Pokud k této chybě dochází opakovaně, kontaktuje místní zastoupení společnosti Epson nebo autorizovaného prodejce.

## *Viz též:*

*["Kontaktování podpory Epson" na str. 119](#page-118-0)*

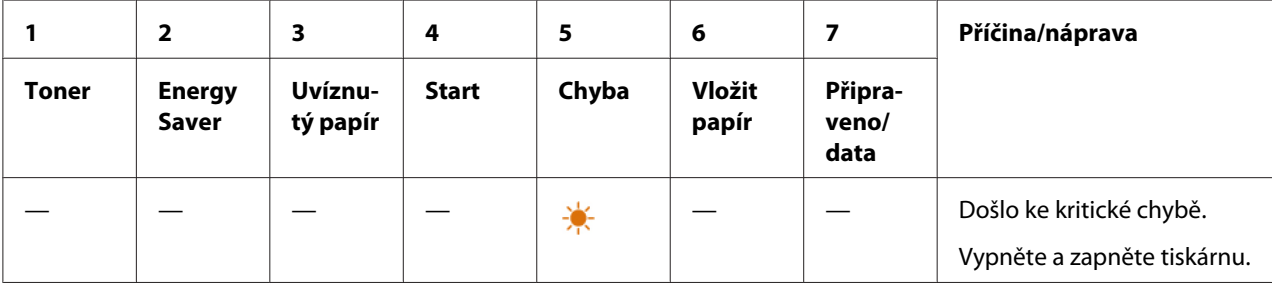

# **Chyby firmwaru**

Pokud k této chybě dochází opakovaně, kontaktuje místní zastoupení společnosti Epson nebo autorizovaného prodejce.

### *Viz též:*

*["Kontaktování podpory Epson" na str. 119](#page-118-0)*

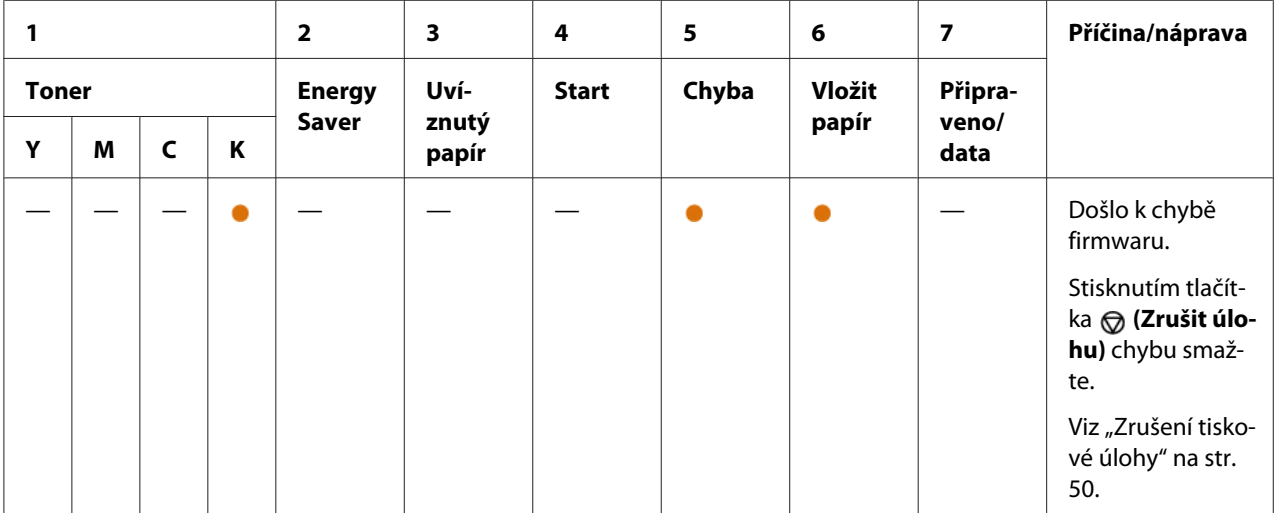

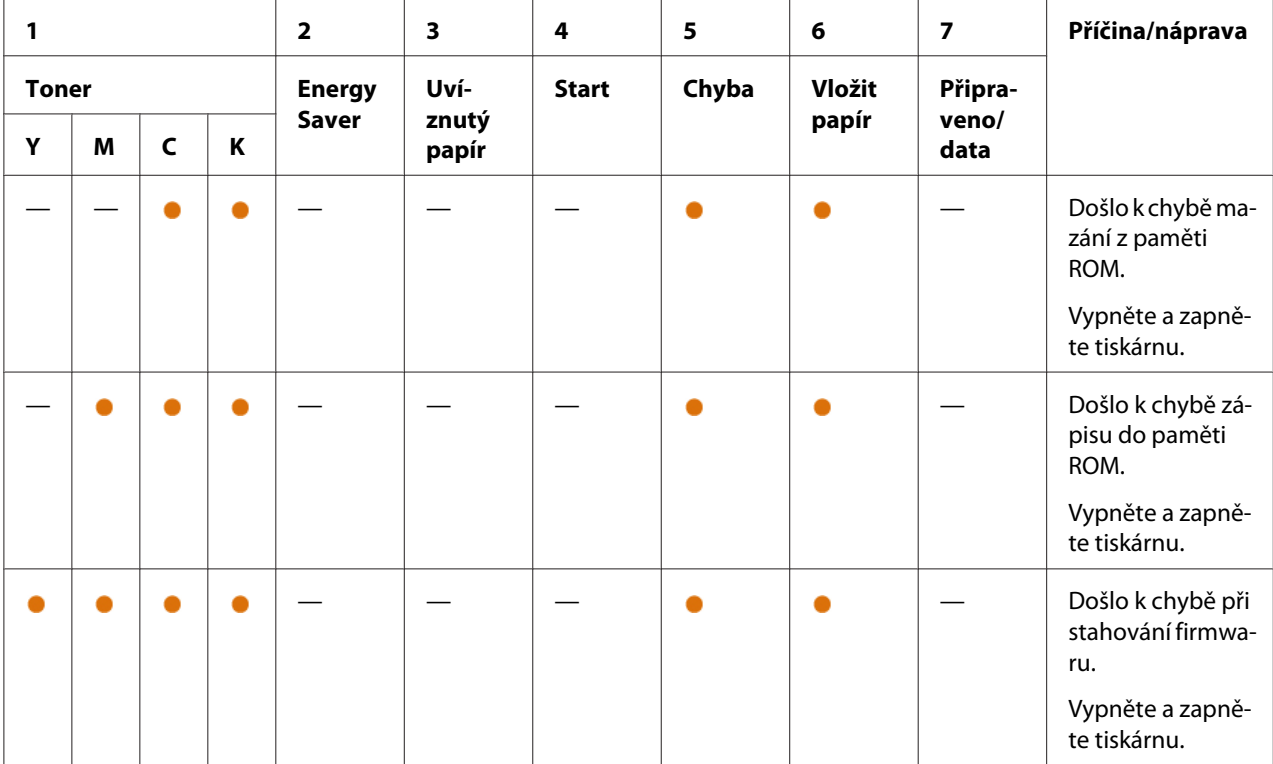

# <span id="page-71-0"></span>Kapitola 7 **Řešení problémů**

# **Odstranění uvíznutého papíru**

Pečlivý výběr vhodného tiskového média a správné zakládání vám umožní předejít většině případů uvíznutí.

### *Viz též:*

❏ *["Tiskové médium" na str. 33](#page-32-0)*

❏ *["Podporovaná tisková média" na str. 34](#page-33-0)*

### *Poznámka:*

*Před nákupem většího množství tiskového média se doporučuje nejprve vyzkoušet vzorek.*

## **Předcházení uvíznutí papíru**

- ❏ Používejte pouze doporučená tisková média.
- ❏ Jak správně zakládat tisková média, se dozvíte v části ["Zakládání tiskového média do](#page-36-0) [víceúčelového podavače \(VÚP\)" na str. 37](#page-36-0).
- ❏ Nepřeplňujte zdroje tiskových médií. Ujistěte se, zda stoh tiskového média nepřesahuje maximální výšku vyznačenou na vodítkách šířky papíru.
- ❏ Nezakládejte pomačkaná, zmačkaná, vlhká nebo zkroucená tisková média.
- ❏ Před vložením tiskové médium prohněte, protřepejte a narovnejte. Pokud dojde k uvíznutí papíru, zkuste do VÚP vkládat jeden list po druhém.
- ❏ Nepoužívejte ostřihnutá nebo oříznutá tisková média.
- ❏ Nesměšujte různé formáty, hmotnosti nebo typy tiskových médií v jednom zdroji.
- ❏ Když vkládáte tiskové médium, ujistěte se, zda je doporučená tisková strana směrem vzhůru.
- ❏ Uchovávejte tisková média v přijatelném prostředí.
- ❏ Ujistěte se, zda všechny kabely připojené k tiskárně jsou správně upevněny.
- ❏ Přílišné sevření vodítek může vést k uvíznutí papíru.
*Viz též:*

❏ *["Tiskové médium" na str. 33](#page-32-0)*

❏ *["Podporovaná tisková média" na str. 34](#page-33-0)*

### **Identifikace místa uvíznutí papíru**

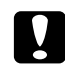

#### c *Upozornění:*

*Nepokoušejte se odstranit papír uvíznutý hluboko v přístroji, zejména ne papír navinutý na fixační jednotku nebo tepelný válec. Jinak si můžete způsobit zranění nebo popáleniny. Okamžitě přístroj vypněte a kontaktujte místní zastoupení firmy Epson.*

#### *Důležité:*

*Nepokoušejte se řešit uvíznutí pomocí nářadí nebo nástrojů. Mohlo by to tiskárnu trvale poškodit.*

Následující ilustrace ukazuje, kde po cestě tiskového média může dojít k uvíznutí papíru.

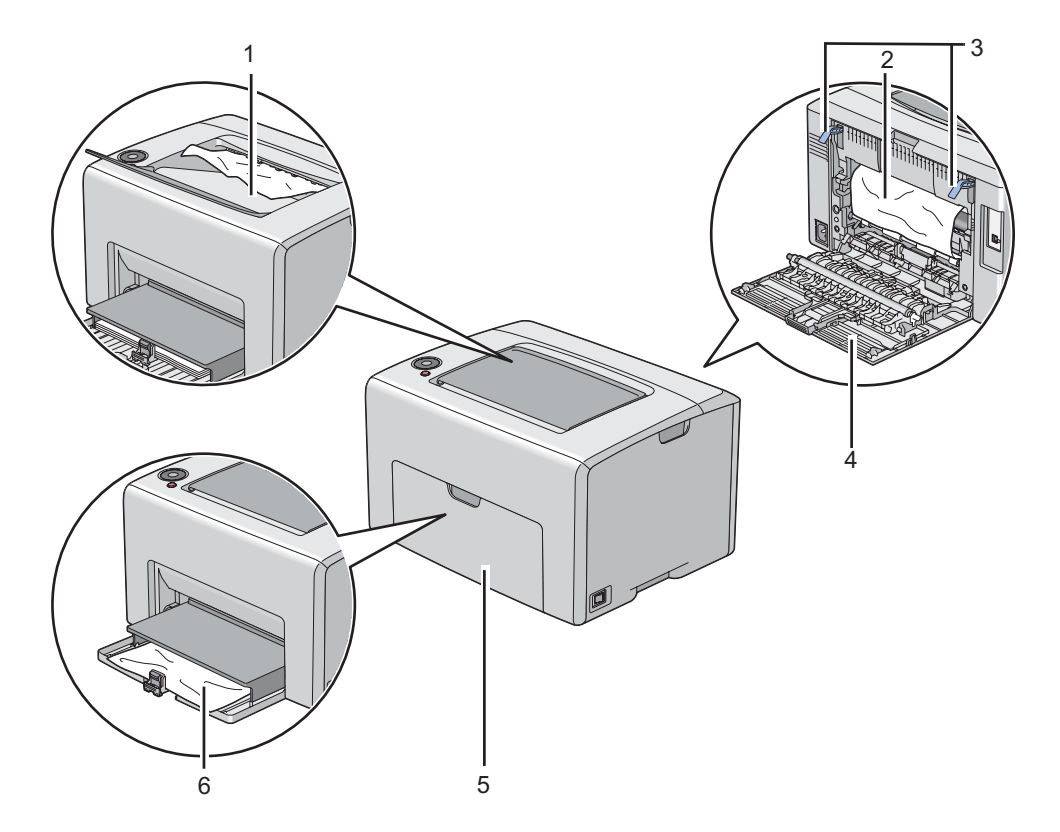

1 Prostřední výstupní zásobník

- 2 Přenosový pás
- 3 Páčky
- 4 Zadní kryt
- 5 Přední kryt
- 6 Víceúčelový podavač (VÚP)

### **Odstraňování uvíznutého papíru z přední strany tiskárny**

#### *Poznámka:*

*Abyste vyřešili chybu zobrazenou na ovládacím panelu, musíte z cesty tiskového média odstranit veškeré tiskové médium.*

1. Vytáhněte kryt papíru.

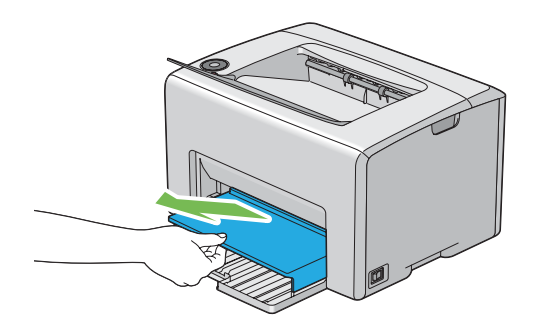

2. Odstraňte veškerý uvíznutý papír z přední strany tiskárny.

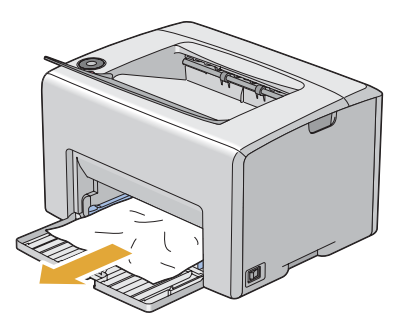

3. Vraťte do tiskárny kryt papíru.

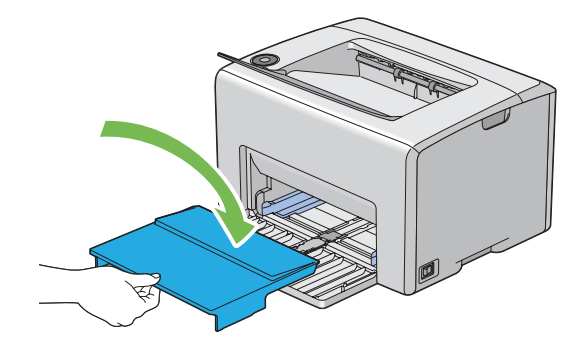

#### *Důležité:*

*Nepoužívejte na kryt papíru nepřiměřenou sílu. Mohlo by to poškodit kryt papíru nebo vnitřek tiskárny.*

### **Odstraňování uvíznutého papíru ze zadní strany tiskárny**

#### *Důležité:*

- ❏ *Aby se předešlo úrazu elektrickým proudem, před prováděním údržby tiskárnu vždy vypněte a odpojte od uzemněné zásuvky.*
- ❏ *Aby se předešlo popáleninám, neodstraňujte uvíznutý papír okamžitě po tisku. Fixační jednotka je během tisku velmi horká.*

#### *Poznámka:*

*Abyste vyřešili chybu zobrazenou na ovládacím panelu, musíte z cesty tiskového média odstranit veškeré tiskové médium.*

1. Stiskněte rukojeť zadního krytu a otevřete ho.

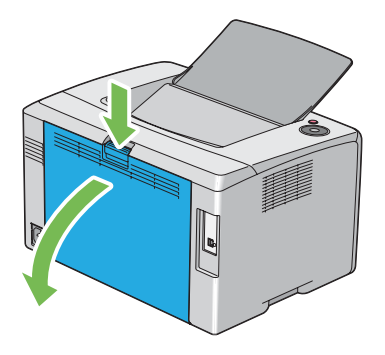

2. Zvedněte páčky.

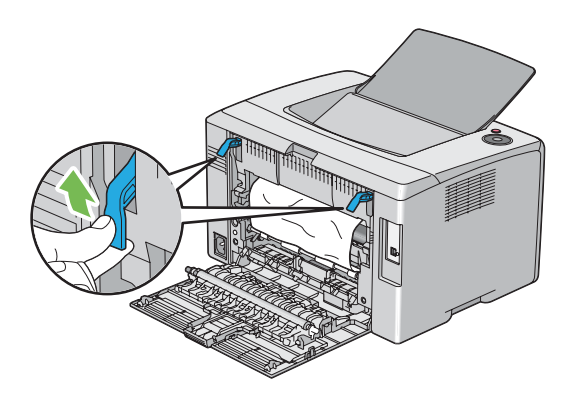

3. Odstraňte všechen uvíznutý papír ze zadní strany tiskárny.

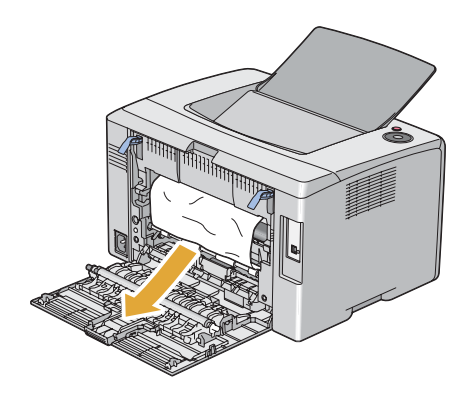

4. Vraťte páčky dolů do jejich původní polohy.

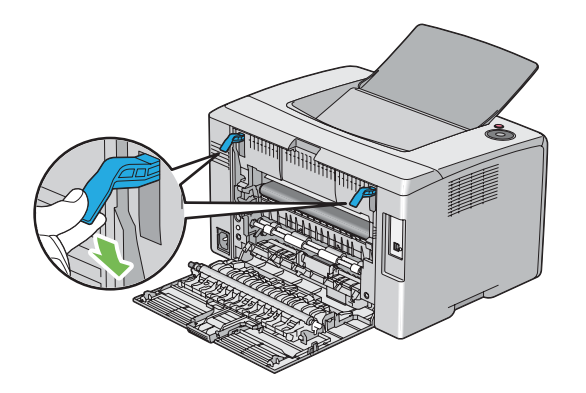

5. Zavřete zadní kryt.

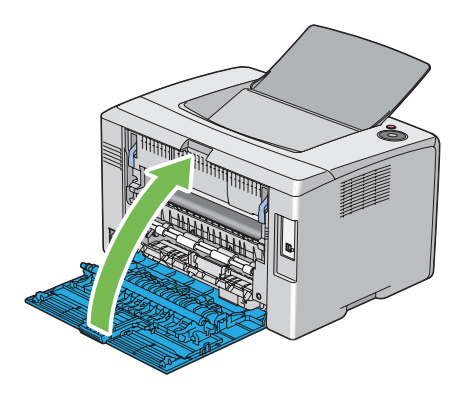

### **Odstraňování uvíznutého papíru z prostředního výstupního zásobníku**

#### *Důležité:*

- ❏ *Aby se předešlo úrazu elektrickým proudem, před prováděním údržby tiskárnu vždy vypněte a odpojte od uzemněné zásuvky.*
- ❏ *Aby se předešlo popáleninám, neodstraňujte uvíznutý papír okamžitě po tisku. Fixační jednotka je během tisku velmi horká.*

#### *Poznámka:*

*Abyste vyřešili chybu zobrazenou na ovládacím panelu, musíte z cesty tiskového média odstranit veškeré tiskové médium.*

1. Stiskněte rukojeť zadního krytu a otevřete ho.

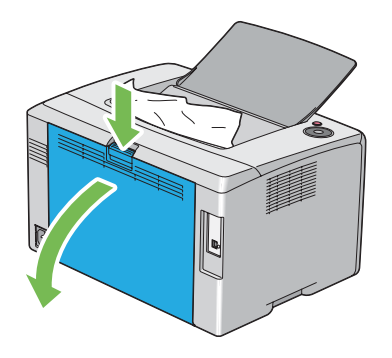

2. Zvedněte páčky.

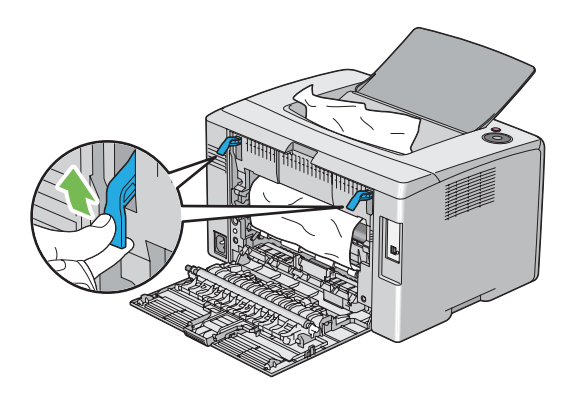

3. Odstraňte všechen uvíznutý papír ze zadní strany tiskárny. Pokud se v cestě papíru nenachází žádný papír, odstraňte veškerý papír uvíznutý v prostředním výstupním zásobníku.

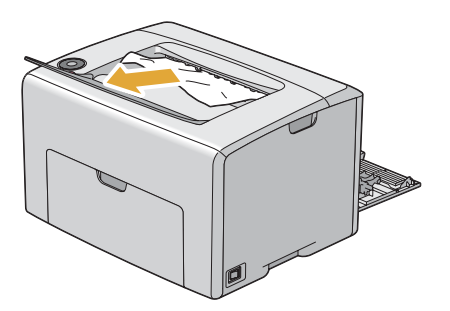

4. Vraťte páčky dolů do jejich původní polohy.

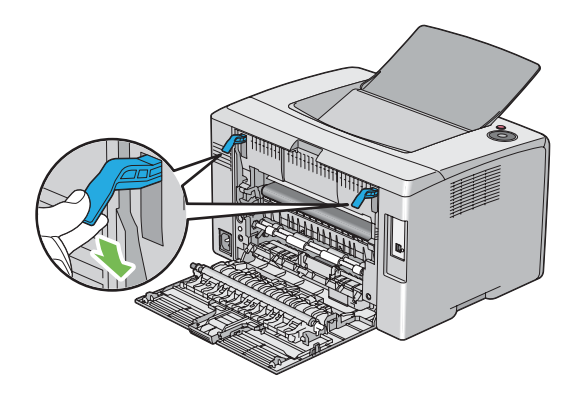

5. Zavřete zadní kryt.

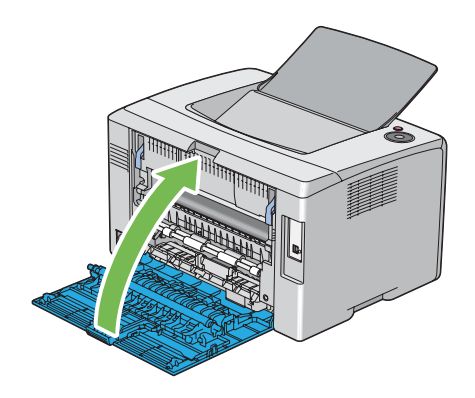

### **Problémy s uvíznutím papíru**

#### **Uvíznutí v důsledku chybného podání**

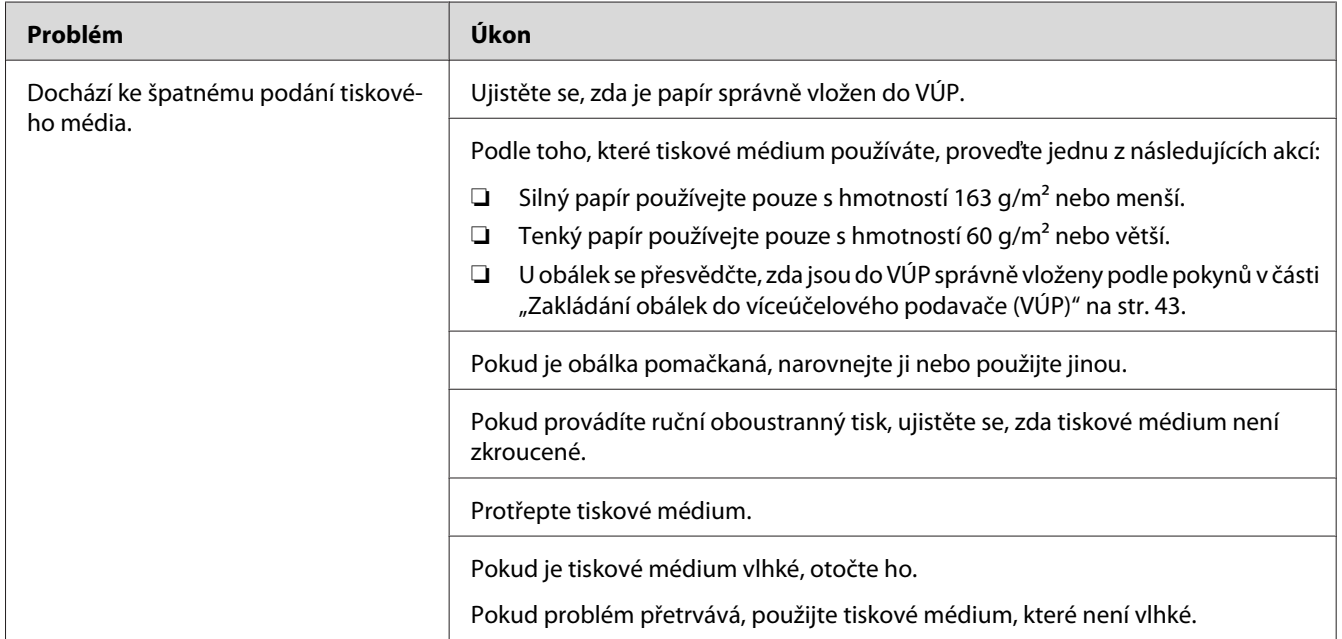

#### *Poznámka:*

*Pokud problém přetrvává, přestože jste provedli výše pospané doporučené kroky, kontaktujte místní zastoupení společnosti Epson nebo autorizovaného prodejce.*

#### **Uvíznutí v důsledku vícenásobného podání**

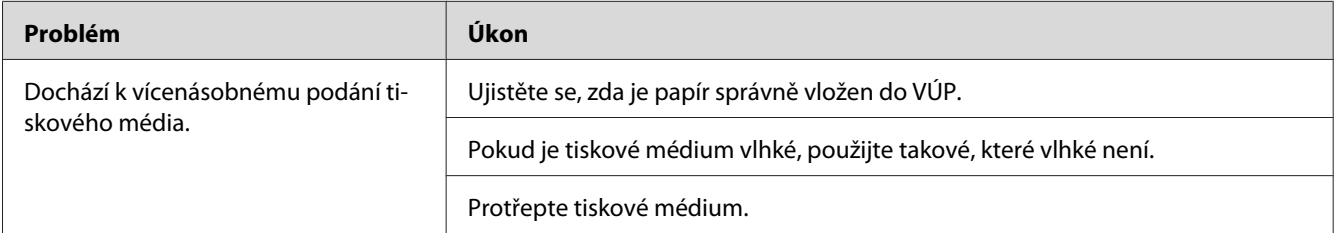

#### *Poznámka:*

*Pokud problém přetrvává, přestože jste provedli výše pospané doporučené kroky, kontaktujte místní zastoupení společnosti Epson nebo autorizovaného prodejce.*

# **Základní potíže s tiskárnou**

Některé potíže s tiskárnou je snadné vyřešit. Pokud s tiskárnou nastane nějaký problém, zkontrolujte všechny následující body:

- ❏ Napájecí kabel je připojen k tiskárně a k řádně uzemněné elektrické zásuvce.
- ❏ Tiskárna je zapnutá.
- ❏ Elektrická zásuvka není odpojena na žádném vypínači ani jističi.
- ❏ Jiné elektrické zařízení připojené k zásuvce funguje.

Pokud jste zkontrolovali všechny výše uvedené body a problém přetrvává, vypněte tiskárnu, počkejte 10 sekund a znovu ji zapněte. Často se tím problém vyřeší.

# **Problémy s displejem**

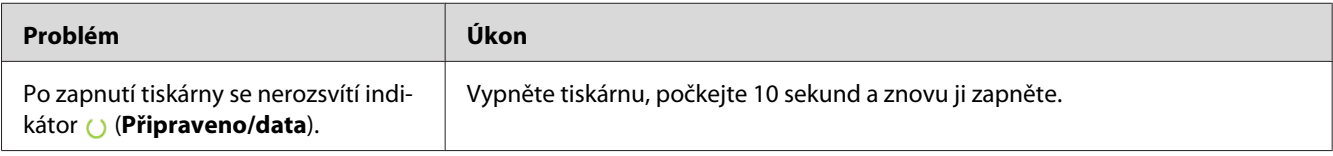

# **Problémy s tiskem**

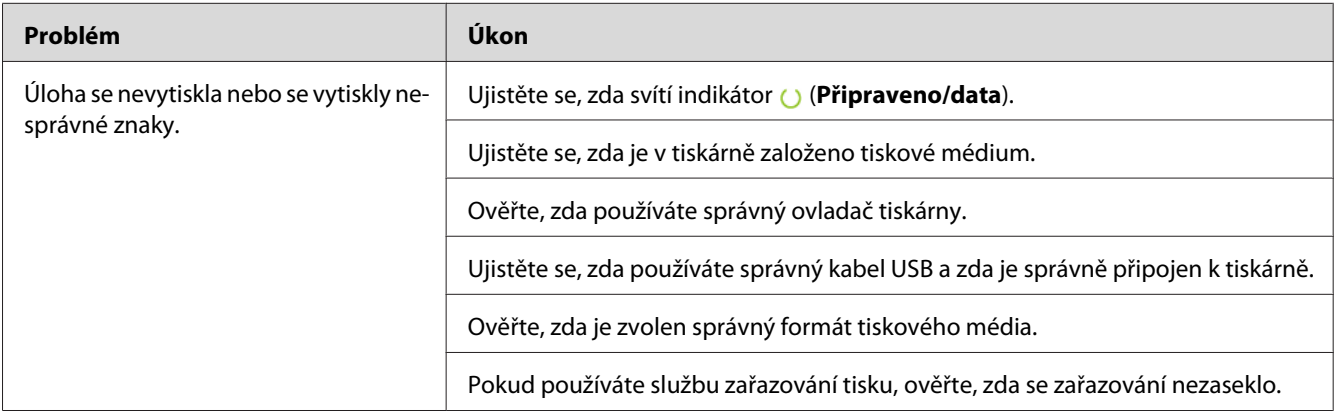

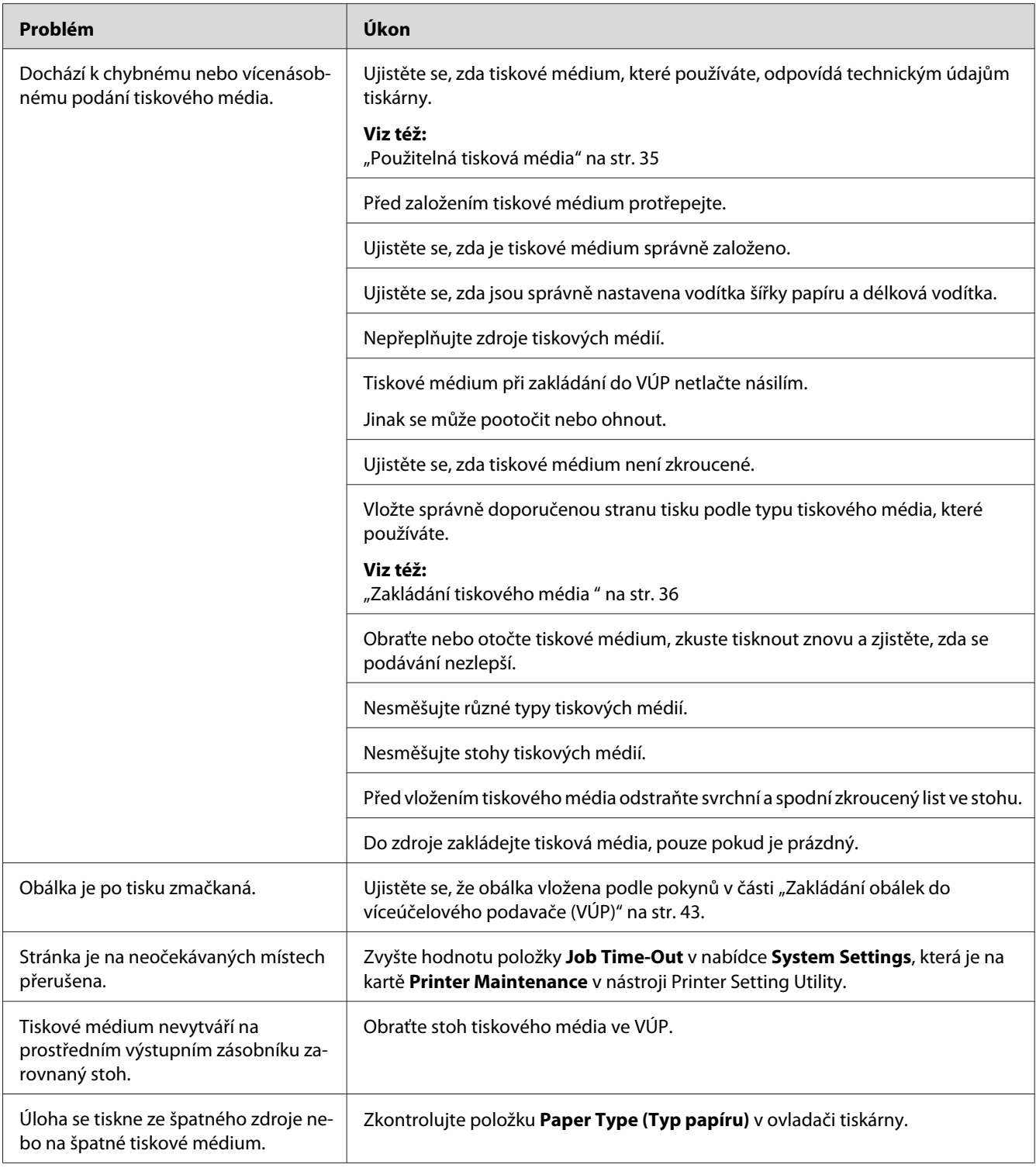

# **Problémy s kvalitou tisku**

#### *Poznámka:*

*Některé postupy uvedené v této části využívají nástroj Printer Setting Utility nebo Status Monitor.*

#### *Viz též:*

❏ *["Printer Setting Utility \(pouze systém Windows\)" na str. 19](#page-18-0)*

❏ *["Status Monitor \(pouze systém Windows\)" na str. 19](#page-18-0)*

# **Výstup je příliš světlý**

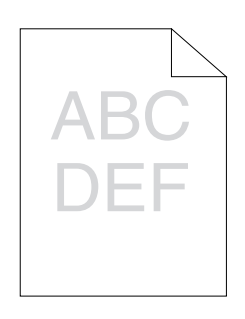

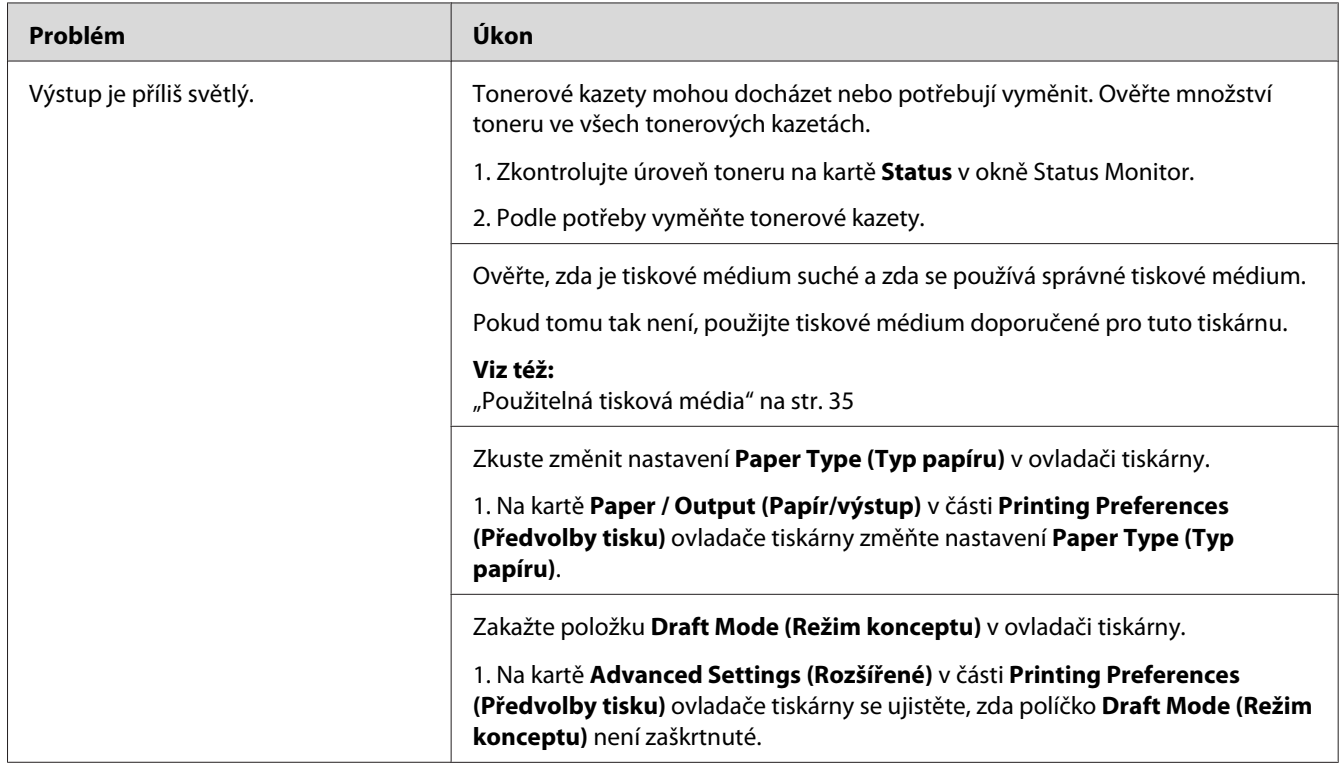

#### *Poznámka:*

*Pokud problém přetrvává, přestože jste provedli výše pospané doporučené kroky, kontaktujte místní zastoupení společnosti Epson nebo autorizovaného prodejce.*

### **Toner se rozmazává nebo barva pouští / šmouha na zadní straně**

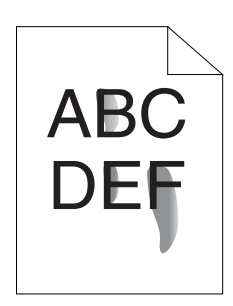

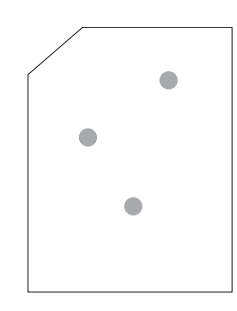

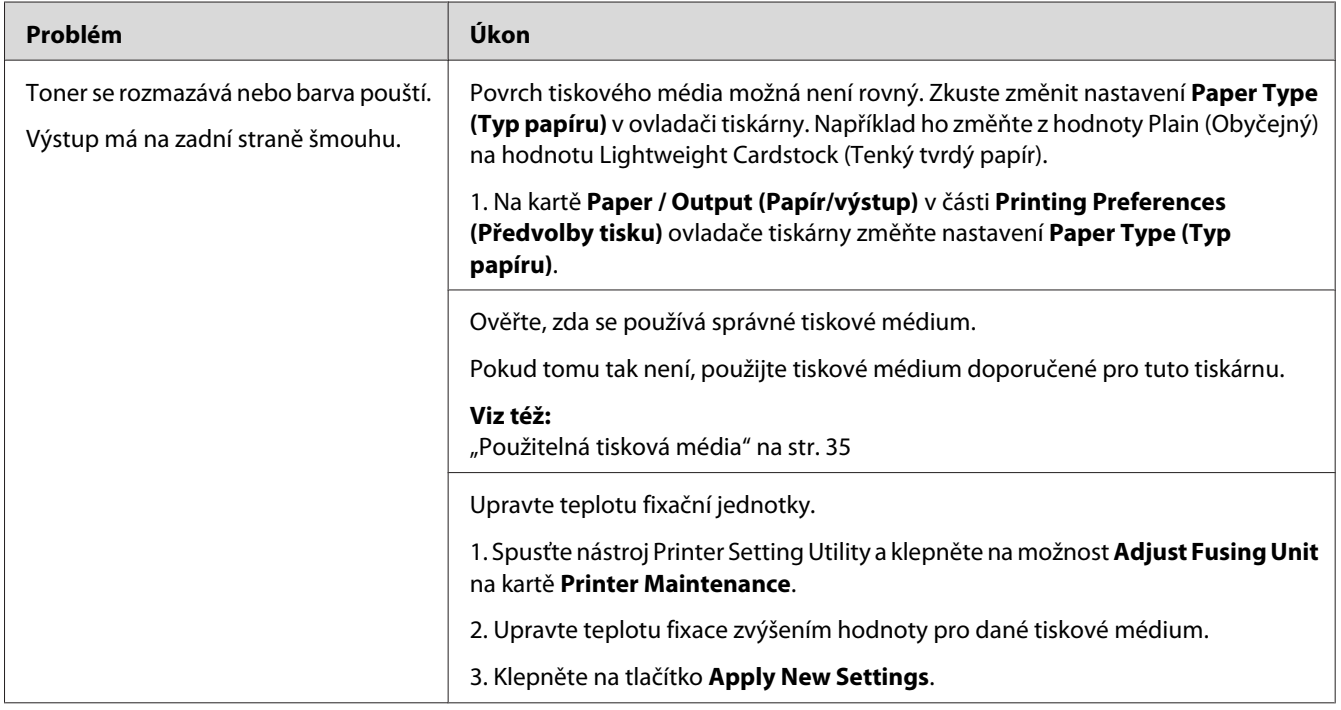

#### *Poznámka:*

*Pokud problém přetrvává, přestože jste provedli výše pospané doporučené kroky, kontaktujte místní zastoupení společnosti Epson nebo autorizovaného prodejce.*

### **Nepravidelné tečky / rozmazaný obraz**

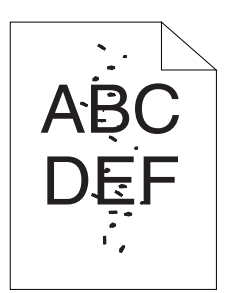

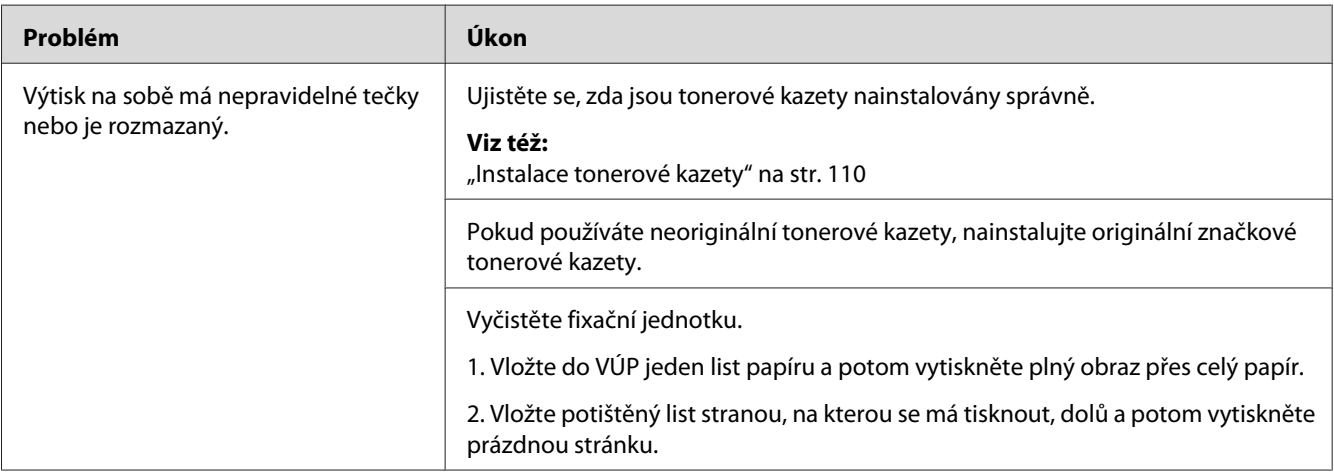

#### *Poznámka:*

*Pokud problém přetrvává, přestože jste provedli výše pospané doporučené kroky, kontaktujte místní zastoupení společnosti Epson nebo autorizovaného prodejce.*

# **Výstup je úplně prázdný**

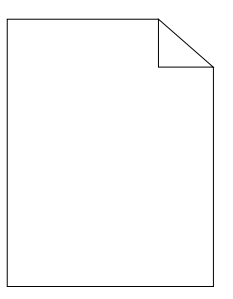

Pokud dojde k tomuto problému, kontaktujte místní zastoupení společnosti Epson nebo autorizovaného prodejce.

**Na výstupu se objevují pruhy**

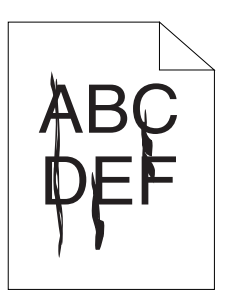

Pokud dojde k tomuto problému, kontaktujte místní zastoupení společnosti Epson nebo autorizovaného prodejce.

### **Výrazné barevné tečky**

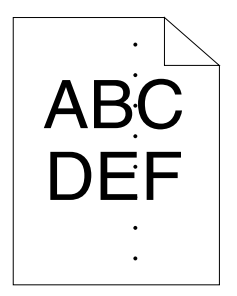

Pokud dojde k tomuto problému, kontaktujte místní zastoupení společnosti Epson nebo autorizovaného prodejce.

**Svislé nepotištěné pruhy**

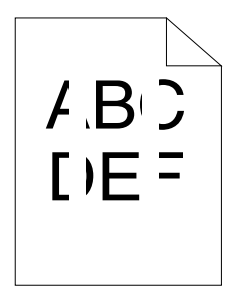

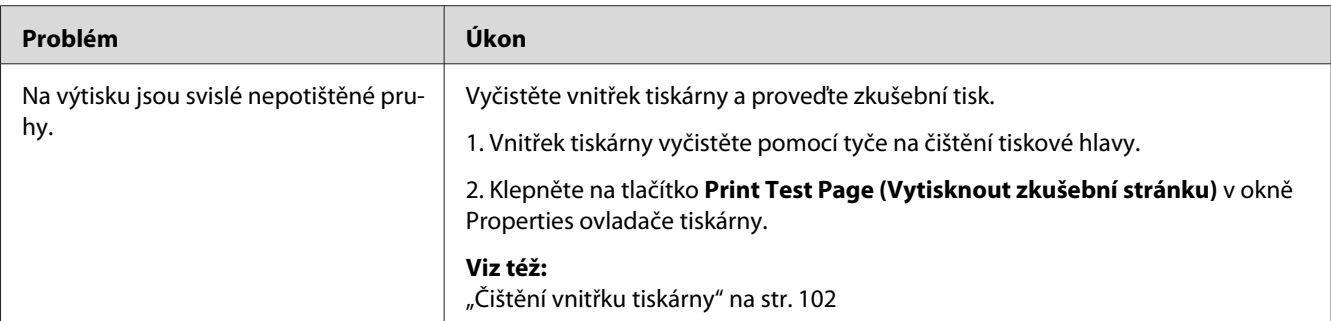

#### *Poznámka:*

*Pokud problém přetrvává, přestože jste provedli výše pospané doporučené kroky, kontaktujte místní zastoupení společnosti Epson nebo autorizovaného prodejce.*

### **Strakaté skvrny**

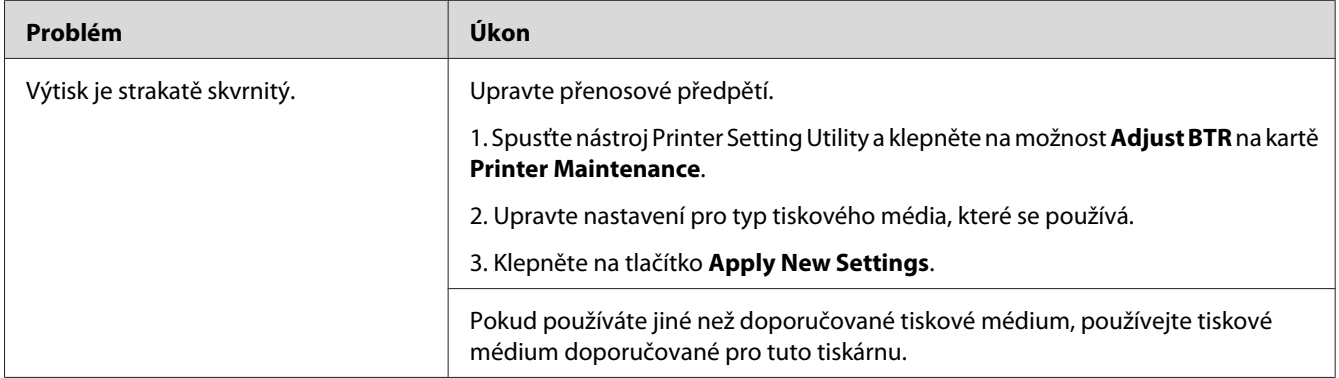

#### *Poznámka:*

*Pokud problém přetrvává, přestože jste provedli výše pospané doporučené kroky, kontaktujte místní zastoupení společnosti Epson nebo autorizovaného prodejce.*

### **Zdvojení**

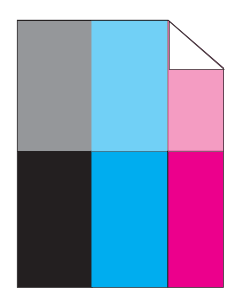

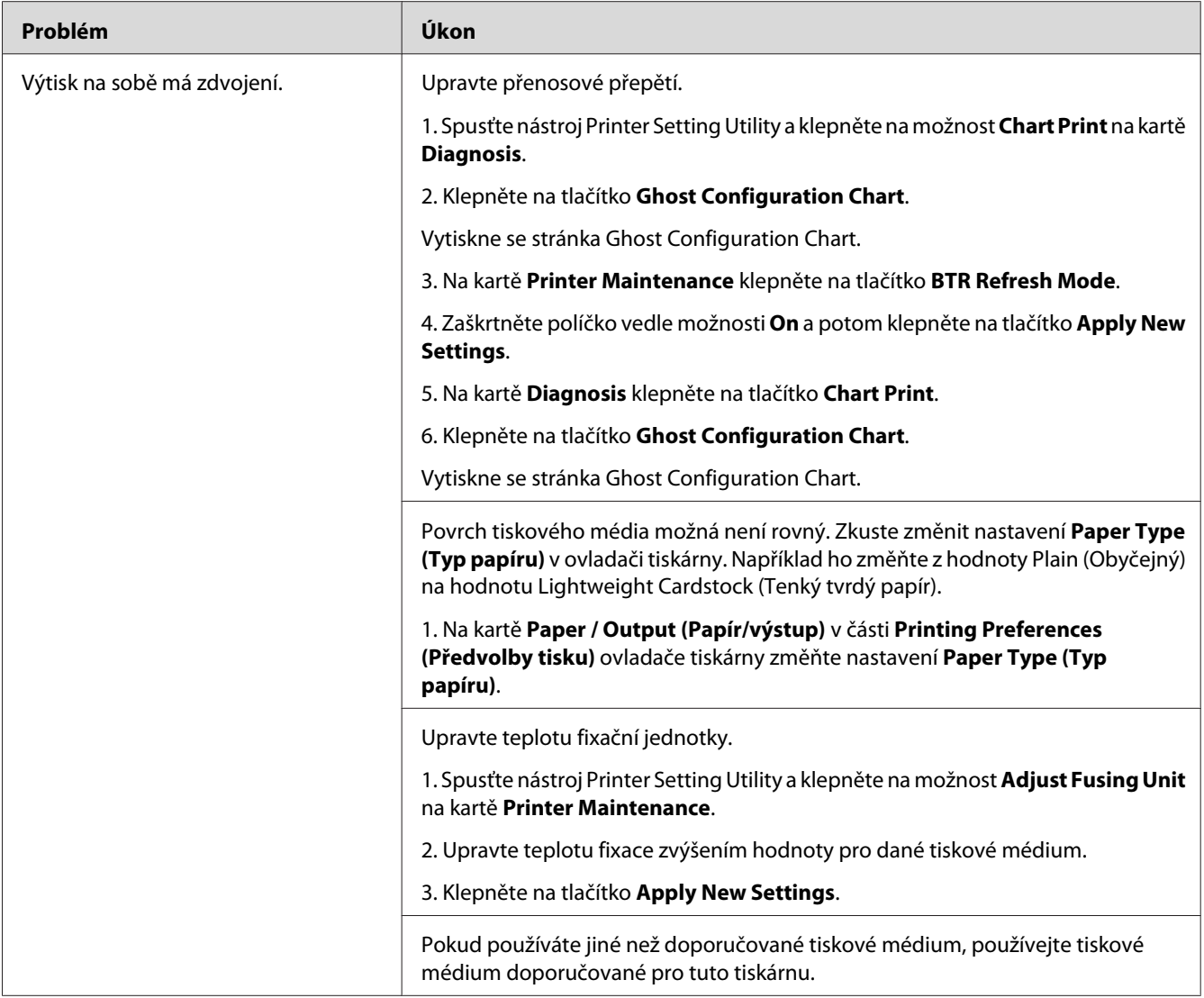

#### *Poznámka:*

*Pokud problém přetrvává, přestože jste provedli výše pospané doporučené kroky, kontaktujte místní zastoupení společnosti Epson nebo autorizovaného prodejce.*

### **Zamlžení**

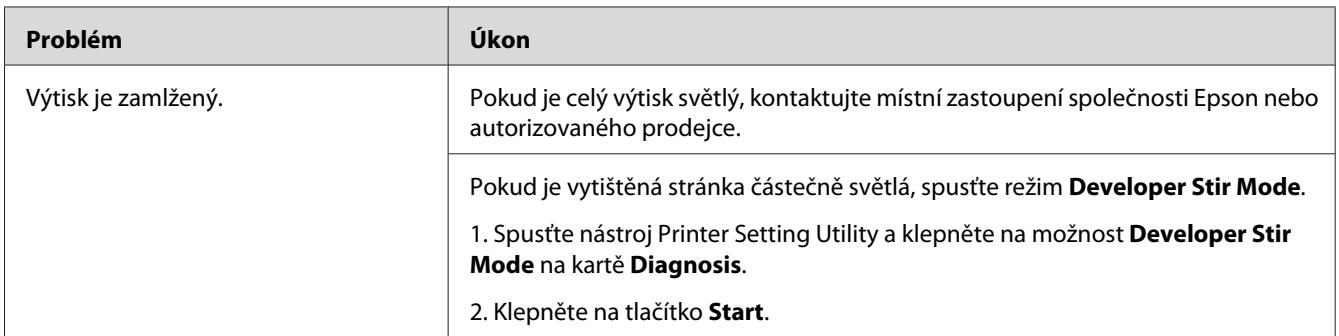

#### *Poznámka:*

*Pokud problém přetrvává, přestože jste provedli výše pospané doporučené kroky, kontaktujte místní zastoupení společnosti Epson nebo autorizovaného prodejce.*

# **Korálkování barvy (Bead-Carry-Out, BCO)**

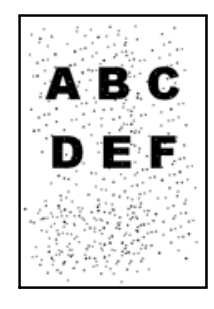

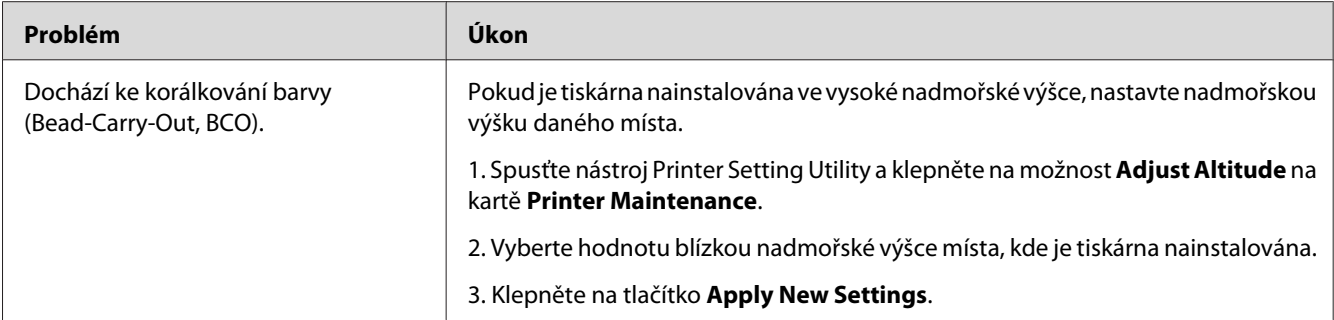

#### *Poznámka:*

*Pokud problém přetrvává, přestože jste provedli výše pospané doporučené kroky, kontaktujte místní zastoupení společnosti Epson nebo autorizovaného prodejce.*

### **Spirálový vzor**

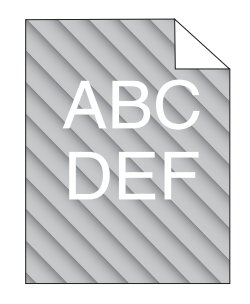

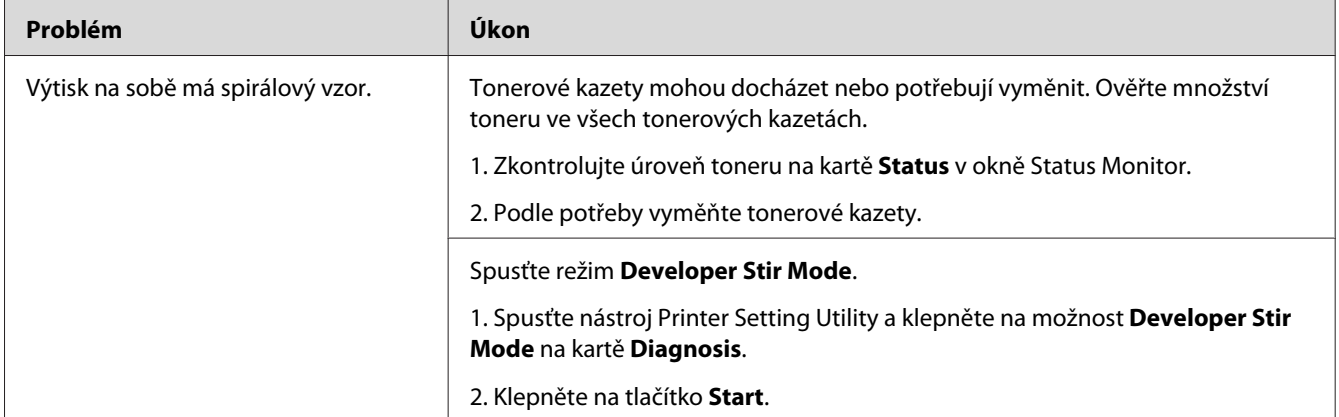

#### *Poznámka:*

*Pokud problém přetrvává, přestože jste provedli výše pospané doporučené kroky, kontaktujte místní zastoupení společnosti Epson nebo autorizovaného prodejce.*

# **Pomačkaný/šmouhatý papír**

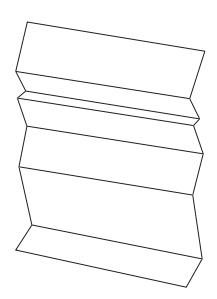

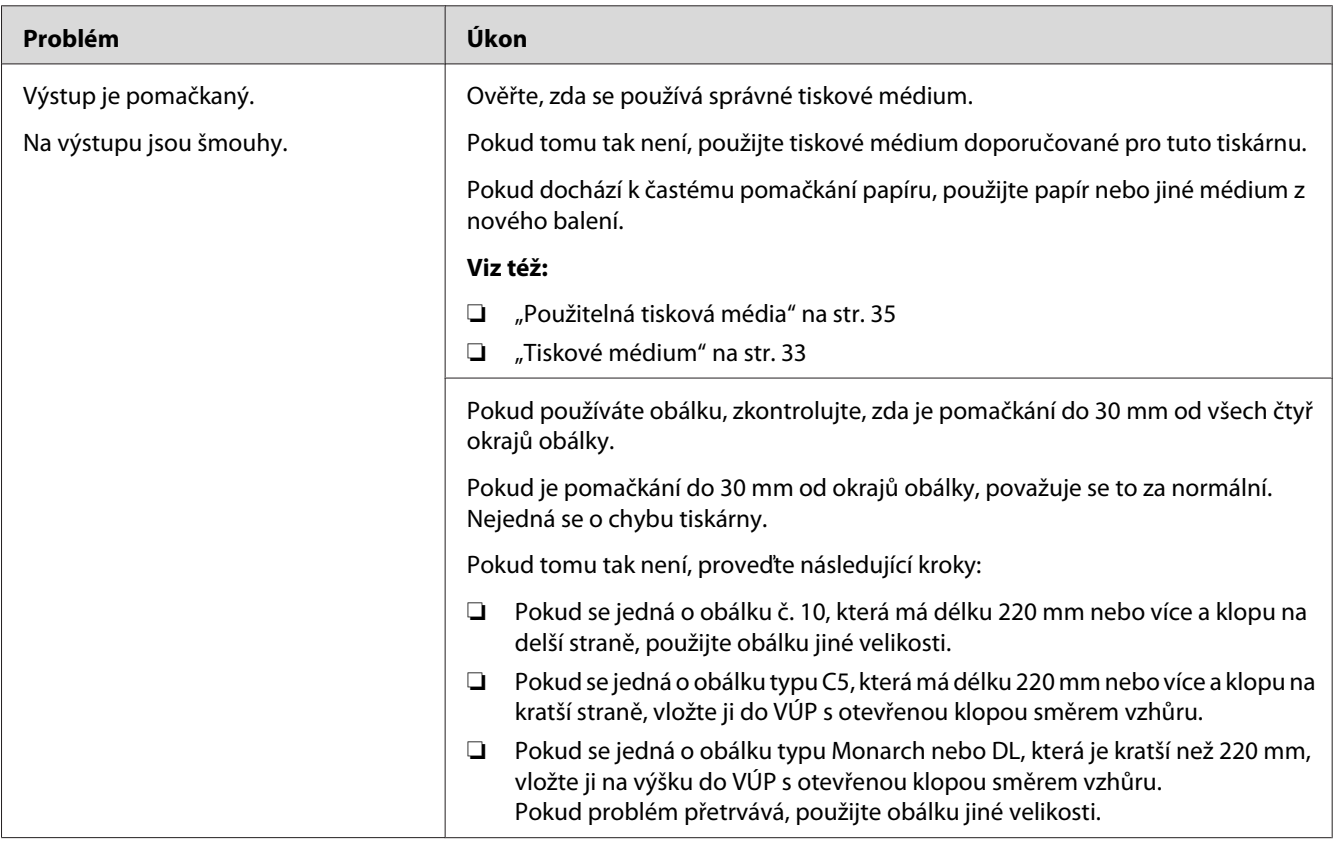

#### *Poznámka:*

*Pokud problém přetrvává, přestože jste provedli výše pospané doporučené kroky, kontaktujte místní zastoupení společnosti Epson nebo autorizovaného prodejce.*

### **Horní okraj není vytištěn správně**

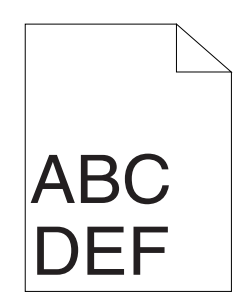

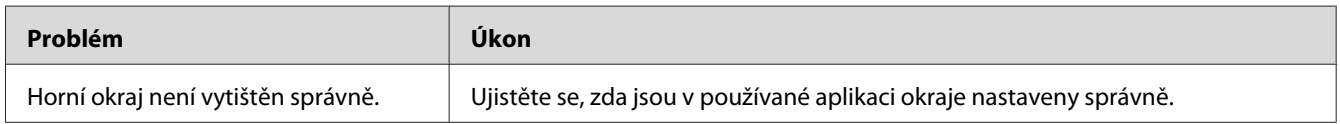

#### *Poznámka:*

*Pokud problém přetrvává, přestože jste provedli výše pospané doporučené kroky, kontaktujte místní zastoupení společnosti Epson nebo autorizovaného prodejce.*

### **Soutisk barev není v zákrytu**

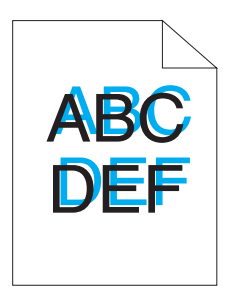

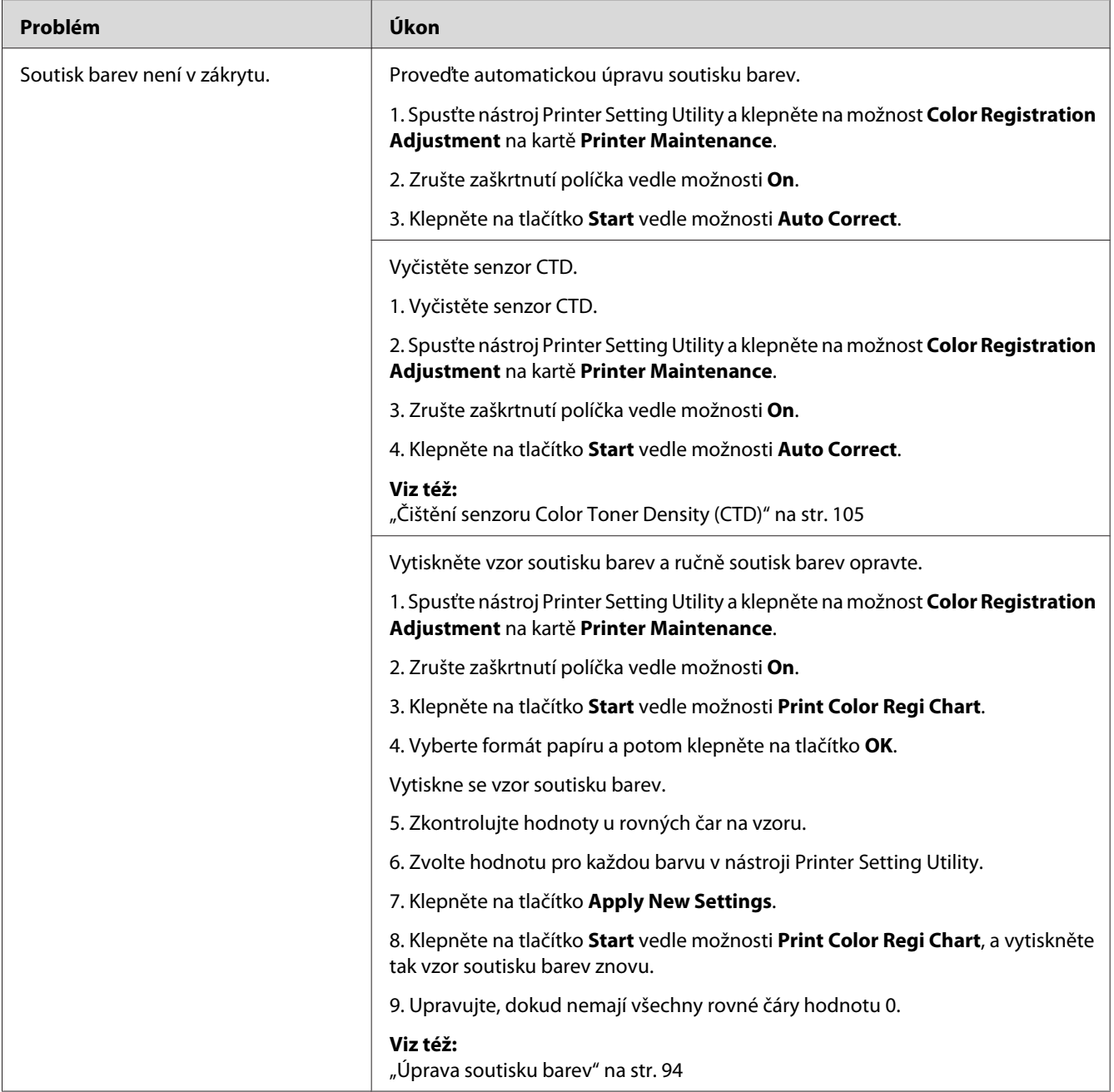

#### *Poznámka:*

*Pokud problém přetrvává, přestože jste provedli výše pospané doporučené kroky, kontaktujte místní zastoupení společnosti Epson nebo autorizovaného prodejce.*

## <span id="page-93-0"></span>**Vyboulený/hrbolatý papír**

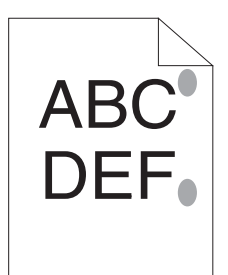

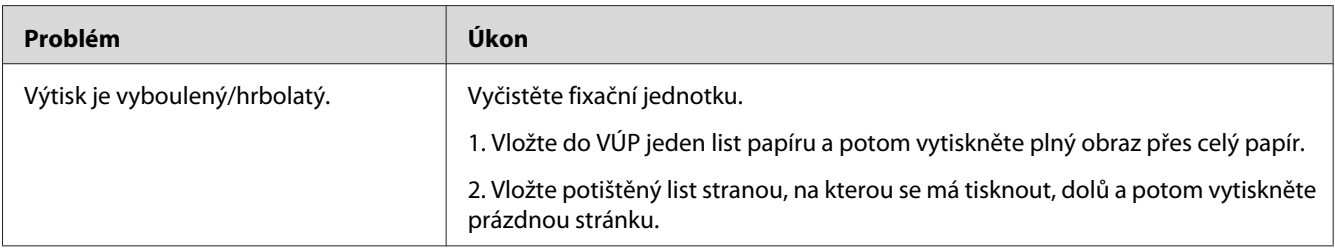

#### *Poznámka:*

*Pokud problém přetrvává, přestože jste provedli výše pospané doporučené kroky, kontaktujte místní zastoupení společnosti Epson nebo autorizovaného prodejce.*

# **Úprava soutisku barev**

Tato část popisuje, jak upravit soutisk barev při první instalaci nebo po přestěhování na nové místo.

### **Použití funkce Auto Correct**

Funkce Auto Correct vám umožňuje automaticky provést korekci soutisku barev.

### **Printer Setting Utility**

V tomto postupu je jako příklad použit systém Microsoft® Windows® XP.

1. Klepněte na tlačítko **start** – **All Programs (Všechny programy)** – **EPSON** – **EPSON Printer Software** – **EPSON AL-C1700** – **Printer Setting Utility**.

#### *Poznámka:*

*Pokud je v počítači nainstalováno více ovladačů tiskárny, zobrazí se v tomto kroku okno* **Select Printer***. V takovém případě klepněte na název požadované tiskárny v poli* **Printer Name***.*

Otevře se nástroj Printer Setting Utility.

- 2. Klepněte na kartu **Printer Maintenance**.
- 3. Ze seznamu v levé části stránky vyberte možnost **Color Registration Adjustment**.

Zobrazí stránka **Color Registration Adjustment**.

- 4. Zrušte zaškrtnutí políčka vedle možnosti **On**.
- 5. Klepněte na tlačítko **Start** vedle možnosti **Auto Correct**.

Soutisk barev byl automaticky opraven.

### **Tisk vzoru soutisku barev**

#### **Printer Setting Utility**

V tomto postupu je jako příklad použit systém Windows XP.

1. Klepněte na tlačítko **start** – **All Programs (Všechny programy)** – **EPSON** – **EPSON Printer Software** – **EPSON AL-C1700** – **Printer Setting Utility**.

#### *Poznámka:*

*Pokud je v počítači nainstalováno více ovladačů tiskárny, zobrazí se v tomto kroku okno* **Select Printer***. V takovém případě klepněte na název požadované tiskárny v poli* **Printer Name***.*

Otevře se nástroj Printer Setting Utility.

- 2. Klepněte na kartu **Printer Maintenance**.
- 3. Ze seznamu v levé části stránky vyberte možnost **Color Registration Adjustment**.

Zobrazí stránka **Color Registration Adjustment**.

- 4. Zrušte zaškrtnutí políčka vedle možnosti **On**.
- 5. Klepněte na tlačítko **Start** vedle možnosti **Print Color Regi Chart**.
- 6. Vyberte formát papíru a potom klepněte na tlačítko **OK**.

Vytiskne se vzor soutisku barev.

### **Určování hodnot**

Na vytištěném vzoru soutisku barev nalezněte nejrovnější čáry, kde jsou dvě černé čáry a barevná čára pro každou barvu (Y, M a C) nejblíže u sebe.

Až nejrovnější čáru najdete, poznamenejte si hodnotu (−5 – +5) napsanou u nejrovnější čáry pro každou barvu.

Pokud je u všech barev hodnota 0, soutisk barev nemusíte upravovat.

Pokud hodnota není 0, zadejte hodnotu podle postupu popsaného v části ["Zadávání hodnot" na str.](#page-96-0) [97](#page-96-0).

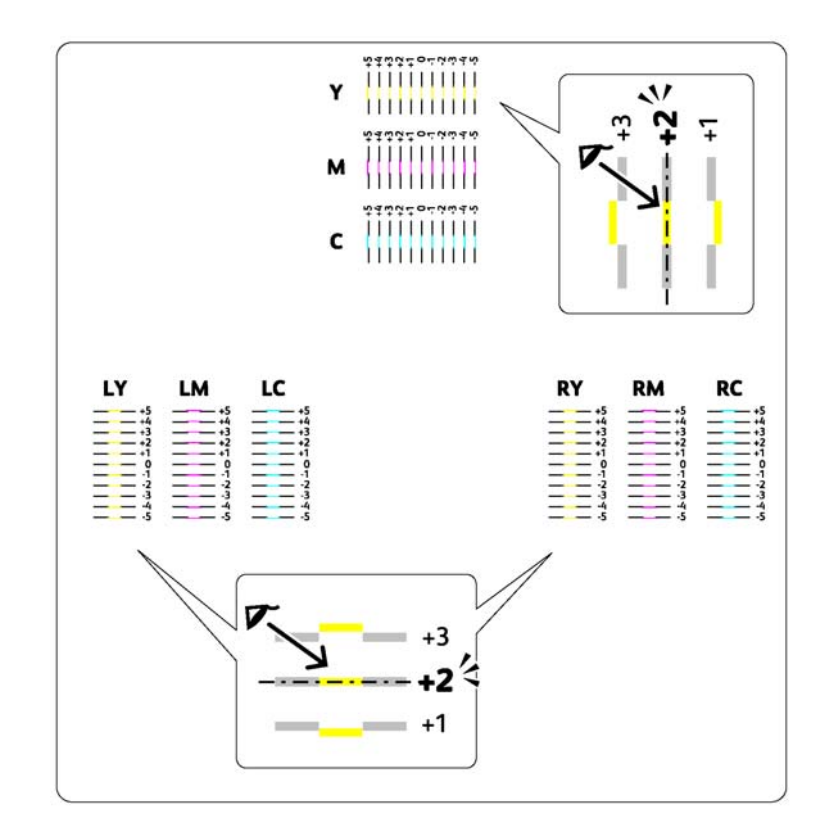

### <span id="page-96-0"></span>**Zadávání hodnot**

#### **Printer Setting Utility**

Pomocí nástroje Printer Setting Utility proveďte úpravy zadáním hodnot, které jste nalezli ve vzoru soutisku barev.

V tomto postupu je jako příklad použit systém Windows XP.

1. Klepněte na tlačítko **start** – **All Programs (Všechny programy)** – **EPSON** – **EPSON Printer Software** – **EPSON AL-C1700** – **Printer Setting Utility**.

#### *Poznámka:*

*Pokud je v počítači nainstalováno více ovladačů tiskárny, zobrazí se v tomto kroku okno* **Select Printer***. V takovém případě klepněte na název požadované tiskárny v poli* **Printer Name***.*

Otevře se nástroj Printer Setting Utility.

- 2. Klepněte na kartu **Printer Maintenance**.
- 3. Ze seznamu v levé části stránky vyberte možnost **Color Registration Adjustment**.

Zobrazí stránka **Color Registration Adjustment**.

- 4. Zrušte zaškrtnutí políčka vedle možnosti **On**.
- 5. Zvolte hodnotu, kterou jste zjistili na vzoru soutisku barev, a klepněte na tlačítko **Apply New Settings**.
- 6. Klepněte na tlačítko **Start** vedle možnosti **Print Color Regi Chart**.
- 7. Vyberte formát papíru a potom klepněte na tlačítko **OK**.

Vzor soutisku barev se vytiskne s novými hodnotami.

8. Upravujte, dokud všechny rovné čáry nebudou mít hodnotu 0. Je vhodné podívat se na obrazy před úpravou a po ní.

#### *Důležité:*

- ❏ *Po vytištění vzoru soutisku barev tiskárnu nevypínejte, dokud se motor tiskárny nezastaví.*
- ❏ *Pokud není vedle nejrovnějších čar číslo 0, určete hodnoty a tiskárnu nastavte znovu.*

# **Hluk**

#### *Poznámka:*

*Postupy uvedené v této části využívají nástroj Printer Setting Utility.*

#### *Viz též:*

*["Printer Setting Utility \(pouze systém Windows\)" na str. 19](#page-18-0)*

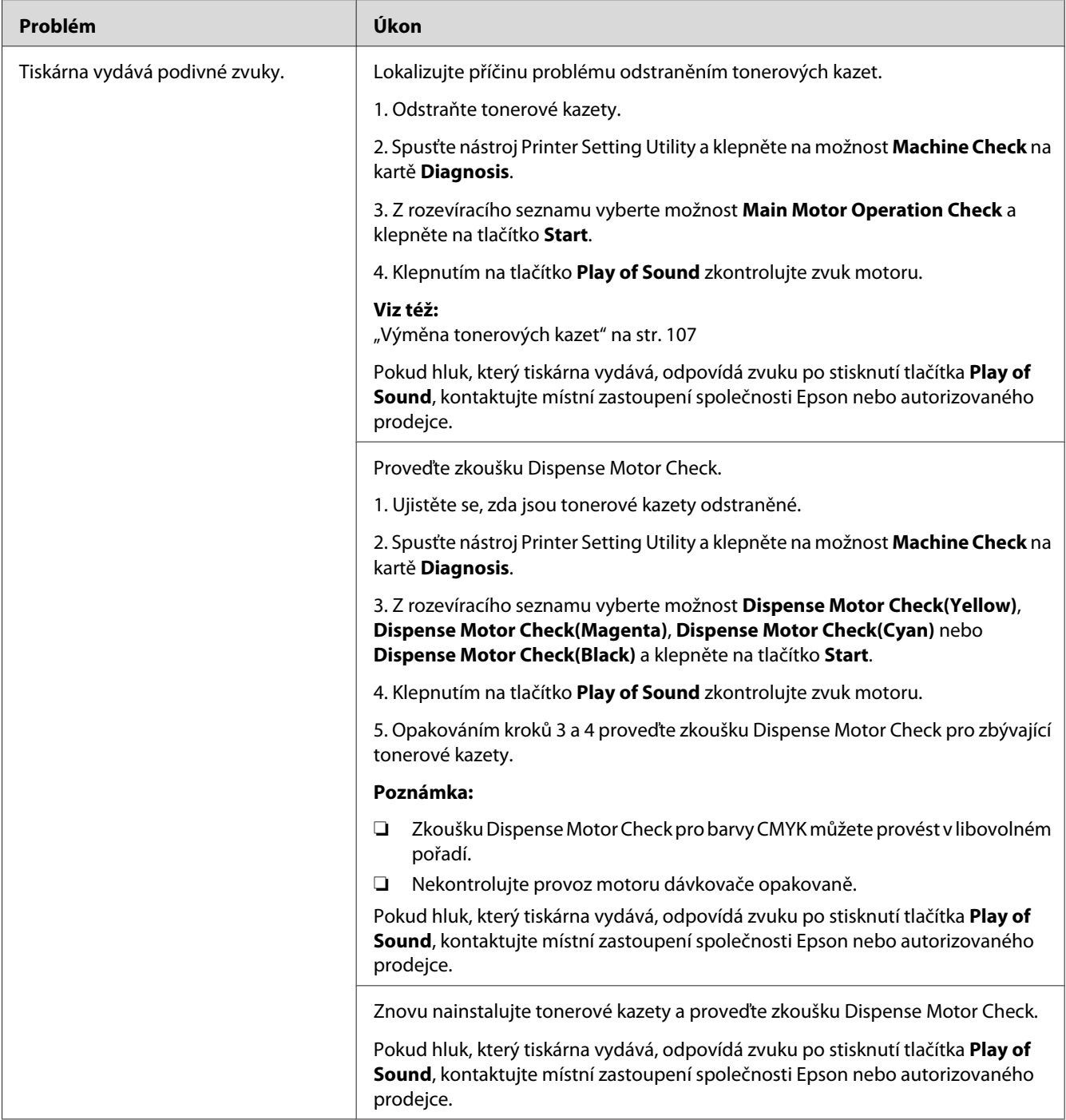

# **Jiné problémy**

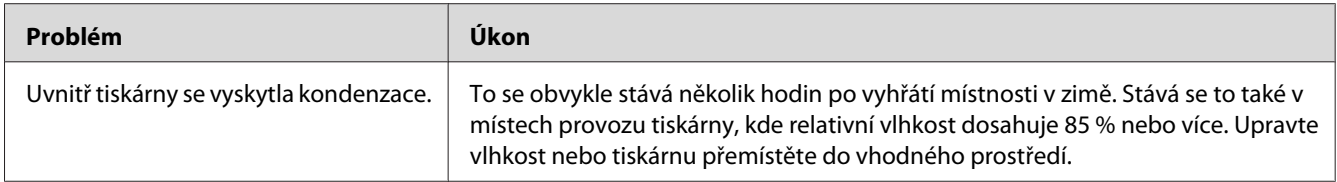

### **Kontaktování servisu**

Když voláte kvůli servisu tiskárny, buďte připraveni popsat problém, který pozorujete, nebo stav indikátorů na ovládacím panelu.

Musíte znát model a sériové číslo tiskárny. Název modelu naleznete na zadním krytu tiskárny. Sériové číslo naleznete na štítku na krytu pro přístup k tonerům.

# **Získání nápovědy**

Společnost Epson poskytuje několik automatických diagnostických nástrojů, která přispívají k zajišťování a udržování kvality tisku.

### **Indikátory ovládacího panelu**

Ovládací panel vám poskytuje informace o chybách a varováních. Pokud dojde ke stavu chyby nebo varování, indikátory ovládacího panelu informují o problému.

*Viz též: ["Porozumění indikátorům na ovládacím panelu" na str. 63](#page-62-0)*

### **Upozornění nástroje Status Monitor**

Nástroj Status Monitor je součástí *softwarového disku*. Automaticky kontroluje stav tiskárny, když odešlete tiskovou úlohu. Pokud tiskárna není schopna tiskovou úlohu vytisknout, nástroj Status Monitor automaticky na obrazovce počítače zobrazí upozornění, a oznámí vám tak, že tiskárna vyžaduje vaši pozornost.

### **Režim Non Genuine Toner**

Když je toner v tonerové kazetě prázdný, indikátor toneru svítí nebo bliká a současně v závislosti na stavu tiskárny svítí indikátor (**Chyba**). Podrobnější informace o indikátorech získáte v části ["Porozumění indikátorům na ovládacím panelu" na str. 63](#page-62-0).

Když chcete používat tiskárnu v režimu Non Genuine Toner, povolte režim Non Genuine Toner a vyměňte tonerovou kazetu.

#### *Důležité:*

*Když používáte tiskárnu v režimu Non Genuine Toner, výkon tiskárny nemusí být optimální. Na žádné problémy, které mohou vyvstat v souvislosti s použitím režimu Non Genuine Toner, se navíc nevztahuje naše záruka kvality. Dlouhodobé používání režimu Non Genuine Toner může mít také za následek rozbití tiskárny a všechny náklady na opravu takového rozbití ponese uživatel.*

#### *Poznámka:*

*Režim Non Genuine Toner zakážete zrušením zaškrtnutí políčka vedle možnosti* **On** *na stránce* **Non Genuine Toner** *v nástroji Printer Setting Utility.*

### **Printer Setting Utility**

V tomto postupu je jako příklad použit systém Windows XP.

1. Klepněte na tlačítko **start** – **All Programs (Všechny programy)** – **EPSON** – **EPSON Printer Software** – **EPSON AL-C1700** – **Printer Setting Utility**.

#### *Poznámka:*

*Pokud je v počítači nainstalováno více ovladačů tiskárny, zobrazí se v tomto kroku okno* **Select Printer***. V takovém případě klepněte na název požadované tiskárny v poli* **Printer Name***.*

Otevře se nástroj Printer Setting Utility.

- 2. Klepněte na kartu **Printer Maintenance**.
- 3. Ze seznamu v levé části stránky vyberte možnost **Non Genuine Toner**.

#### Zobrazí stránka **Non Genuine Toner**.

4. Zaškrtněte políčko vedle možnosti **On** a potom klepněte na tlačítko **Apply New Settings**.

### <span id="page-101-0"></span>Kapitola 8

# **Údržba**

# **Čištění tiskárny**

Tato část popisuje, jak vyčistit tiskárnu, uchovávat ji v dobrém stavu a vždy produkovat dobré výtisky.

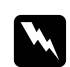

w *Varování: Pro čištění tohoto produktu používejte pouze čisticí materiály určené přímo pro něj. Použití jiných čisticích materiálů může mít za následek špatný výkon produktu. Nikdy nepoužívejte aerosolové čisticí prostředky, mohly by vzplanout a způsobit výbuch.*

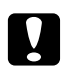

# **v** *Upozornění:*<br>*Dřed čištěním*

*Před čištěním produkt vypněte a odpojte ze sítě. Přístup do vnitřních části zapojeného produktu by mohl způsobit úraz elektrickým proudem.*

# **Čištění vnitřku tiskárny**

- 1. Vypněte tiskárnu.
- 2. Otevřete kryt pro přístup k toneru.

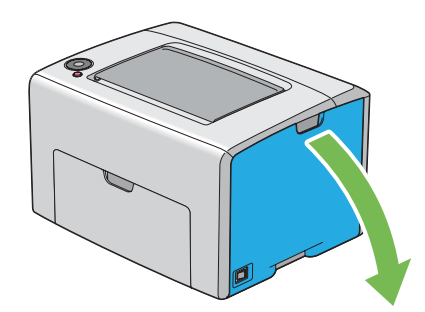

3. Silně zatlačte na tonerovou kazetu, jak je uvedeno na obrázku.

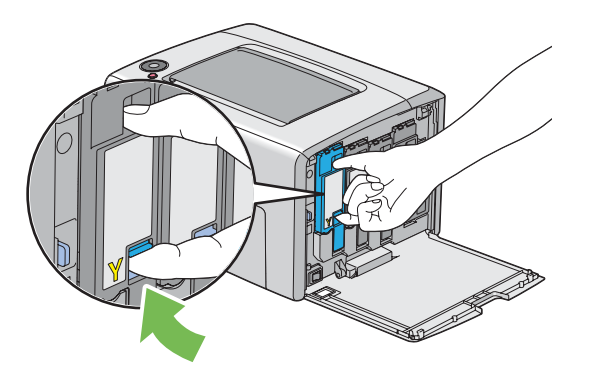

4. Vytáhněte tonerovou kazetu.

#### *Důležité:*

*Vždy vytahujte tonerovou kazetu pomalu, abyste toner nerozlili.*

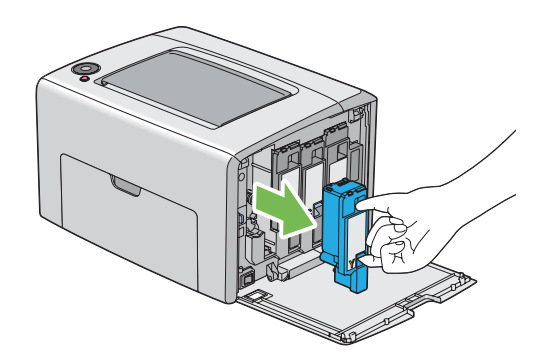

5. Vytáhněte také zbývající tři tonerové kazety.

6. Vytáhněte tyč na čištění tiskové hlavy.

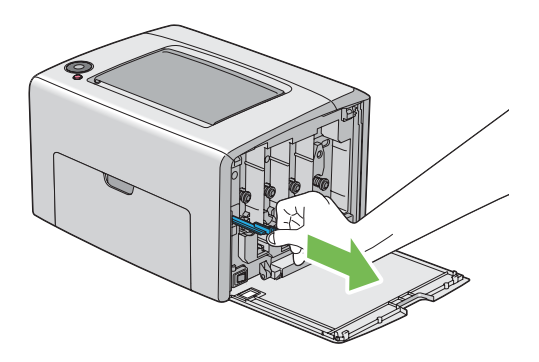

7. Vsuňte celou tyč na čištění tiskové hlavy do otvoru vedle šipky na tiskárně, tak aby se špička dostala dovnitř tiskárny, jak je vidět na níže uvedeném obrázku, a pak ji vytáhněte.

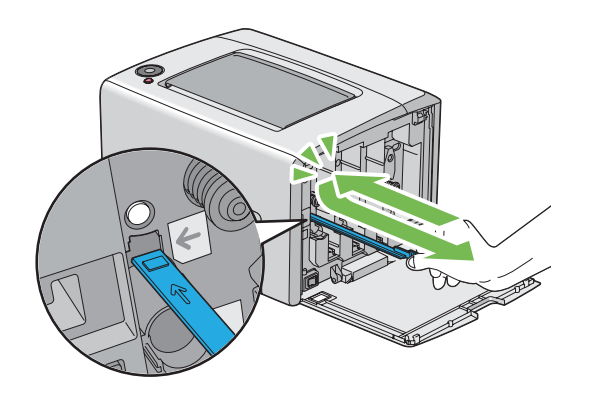

- 8. Opakujte stejný postup u zbývajících tří otvorů.
- 9. Vraťte tyč na čištění tiskové hlavy zpátky na původní místo.

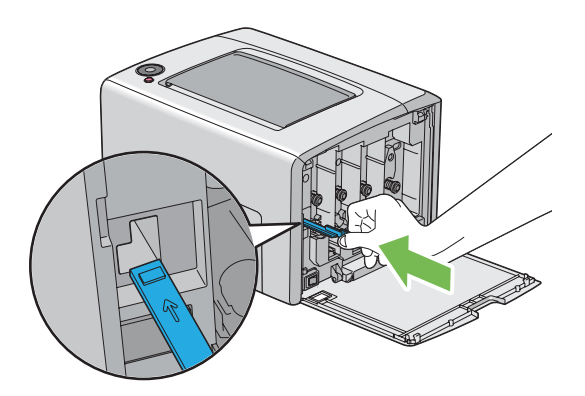

<span id="page-104-0"></span>10. Vraťte černou tonerovou kazetu zpátky umístěním na příslušný držák kazety a poté na ni silně zatlačte blízko středu štítku, tak aby zaklapla.

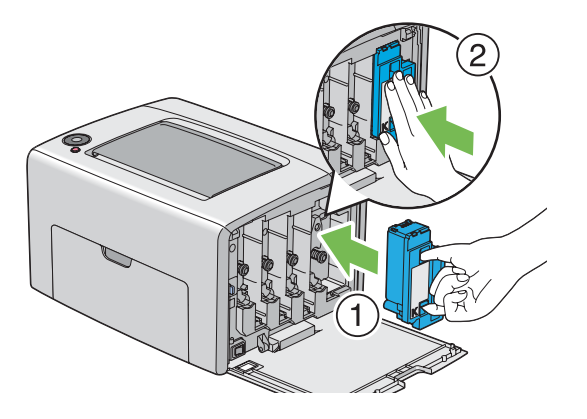

- 11. Vraťte také zbývající tři tonerové kazety zpátky.
- 12. Zavřete kryt pro přístup k toneru.

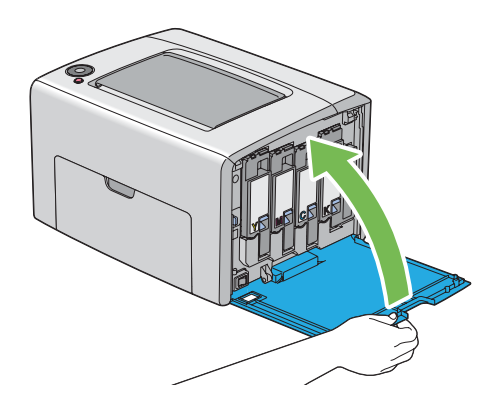

# **Čištění senzoru Color Toner Density (CTD)**

Senzor CTD čistěte, pouze pokud je v okně Status Monitor nebo na ovládacím panelu zobrazeno upozornění týkající se senzoru CTD.

1. Ujistěte se, zda je tiskárna vypnutá.

2. Stiskněte rukojeť zadního krytu a otevřete ho.

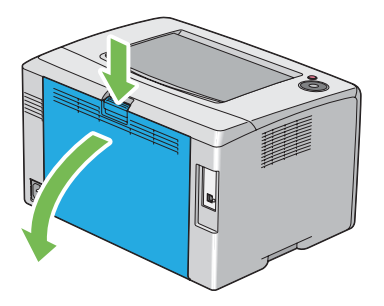

3. Čistým suchým bavlněným hadříkem vyčistěte senzor CTD uvnitř tiskárny.

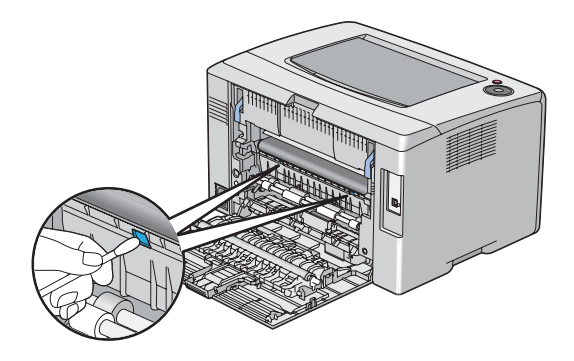

4. Zavřete zadní kryt.

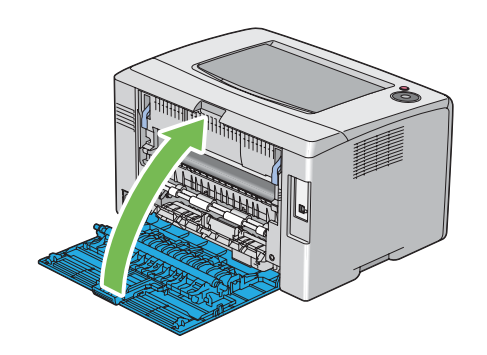

## <span id="page-106-0"></span>**Výměna tonerových kazet**

Tonerové kazety Epson jsou k dispozici pouze prostřednictvím společnosti Epson.

Doporučujeme, abyste v tiskárně používali pouze tonerové kazety Epson. Záruka společnosti Epson se nevztahuje na problémy způsobené příslušenstvím, částmi nebo komponentami nedodanými společností Epson.

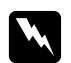

#### w *Varování:*

❏ *Na utření rozlitého toneru použijte smeták nebo mokrý hadr. Nikdy na rozlitý toner nepoužívejte vysavač.*

*Vlivem elektrických jisker uvnitř vysavače by toner mohl vzplanout a způsobit výbuch. Pokud rozlijete velké množství toneru, kontaktujte místní zastoupení společnosti Epson.*

❏ *Nikdy tonerovou kazetu nevhazujte do otevřeného ohně. Zbývající toner v kazetě by mohl vzplanout a způsobit popáleniny nebo výbuch. Pokud máte použitou tonerovou kazetu, kterou už nepotřebujete, kontaktujte za účelem její likvidace místní zastoupení společnosti Epson.*

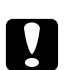

#### c *Upozornění:*

- ❏ *Uchovávejte tonerové kazety mimo dosah dětí. Pokud dítě náhodou spolkne toner, snažte se zajistit, aby ho vyplivlo, vypláchlo si ústa vodou a vypilo vodu, a okamžitě kontaktujte lékaře.*
- ❏ *Při výměně tonerových kazet si dejte pozor, abyste toner nerozlili. V případě jakéhokoliv rozlití toneru zabraňte kontaktu s oblečením, kůží, očima a ústy a také jeho vdechnutí.*
- ❏ *Pokud se toner rozlije na kůži nebo oblečení, znečištěné místo umyjte mýdlem a vodou. Pokud se vám částečky toneru dostanou do očí, vymývejte je velkým množstvím vody po dobu alespoň 15 minut, dokud podráždění nezmizí. V případě potřeby kontaktujte lékaře. Pokud částečky toneru vdechnete, přesuňte se na čerstvý vzduch a vypláchněte si ústa vodou. Pokud toner spolknete, vyplivněte ho, vypláchněte si ústa vodou, vypijte velké množství vody a okamžitě kontaktujte lékaře.*

#### *Důležité:*

*Netřepte s použitou tonerovou kazetou, abyste toner nerozlili.*

### **Přehled**

Tiskárna má tonerové kazety pro čtyři barvy: černou (K), žlutou (Y), purpurovou (M) a azurovou  $(C).$ 

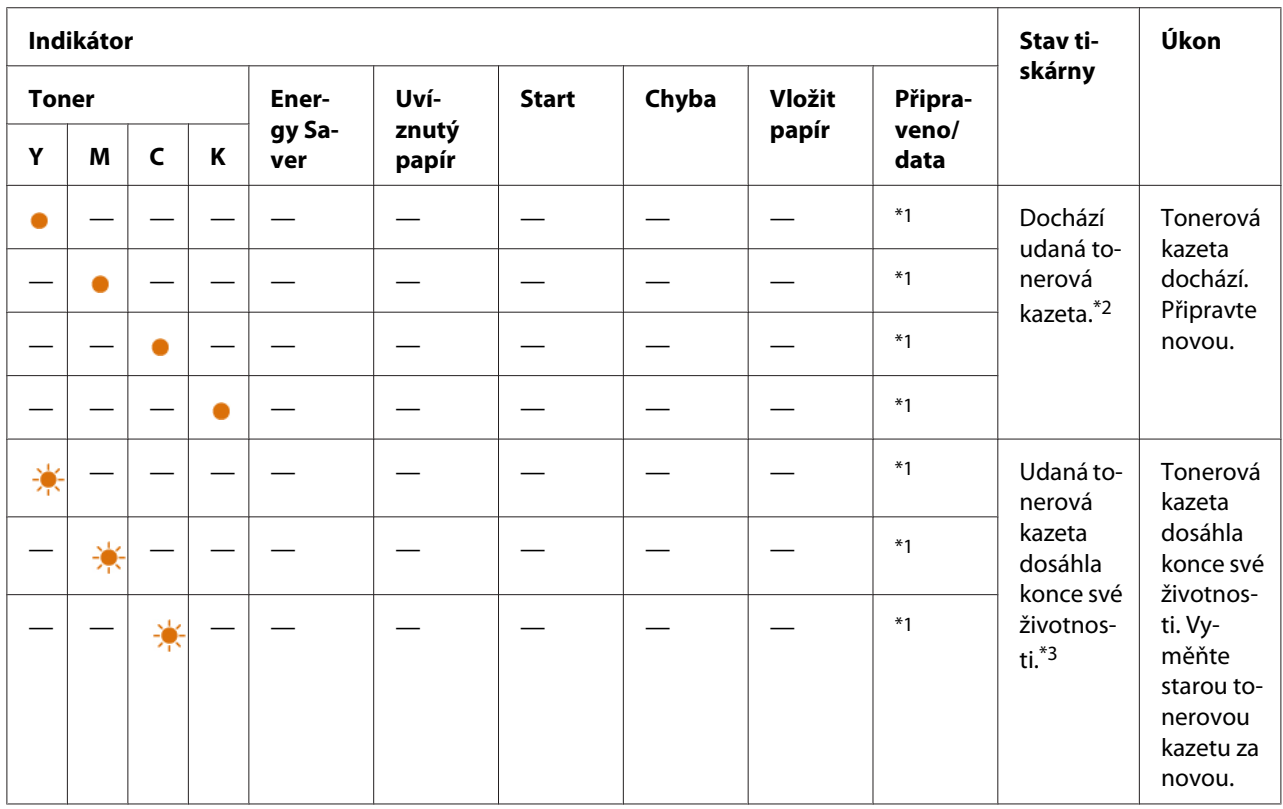

Když tonerová kazeta dosáhne konce doby své použitelnosti, indikátory na ovládacím panelu blikají. V následující tabulce jsou stavy varování.

\*1 Indikátor (**Připraveno/data**) bliká nebo svítí zeleně v závislosti na stavu tiskárny.

\*2 Toto varování se zobrazí, pouze pokud se používají originální tonerové kazety Epson (Položka **Non Genuine Toner** je v nástroji Printer Setting Utility vypnuta).

\*3 V takovém případě můžete pokračovat v tisku černobíle.

#### *Důležité:*

- ❏ *Když tonerovou kazet pokládáte na zem nebo na stůl, dejte pod ni několik listů papíru, které zachytí případný rozlitý toner.*
- ❏ *Po vyjmutí z tiskárny staré tonerové kazety již znovu nepoužívejte. Mohlo by to negativně ovlivnit kvalitu tisku.*
- ❏ *Netřepte a netlučte s použitými tonerovými kazetami. Zbývající toner by se mohl rozlít.*
- ❏ *Doporučujeme dopotřebovat tonerové kazet do jednoho roku od jejich vyjmutí z balení.*
# <span id="page-108-0"></span>**Vyjmutí tonerových kazet**

- 1. Vypněte tiskárnu.
- 2. Otevřete kryt pro přístup k toneru.

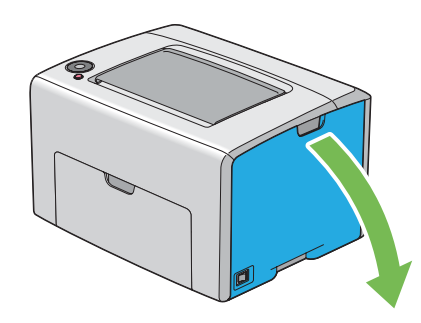

- 3. Na podlahu nebo stůl, kam budete pokládat vyjmutou tonerovou kazetu, rozprostřete několik listů papíru.
- 4. Silně zatlačte na tonerovou kazetu, jak je uvedeno na obrázku.

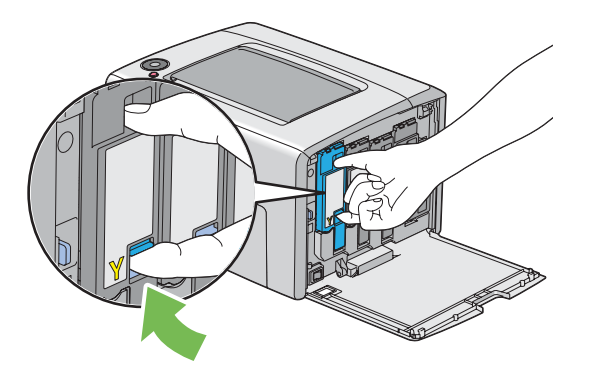

5. Vytáhněte tonerovou kazetu.

#### <span id="page-109-0"></span>*Důležité:*

*Vždy vytahujte tonerovou kazetu pomalu, abyste toner nerozlili.*

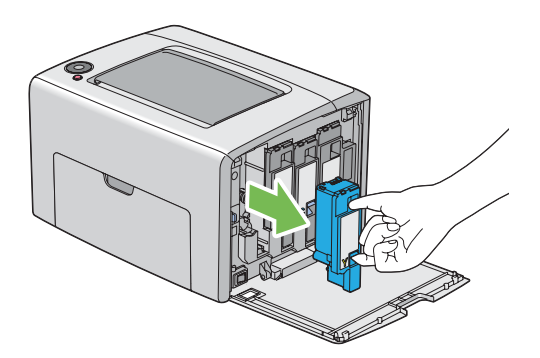

6. Pomalu položte tonerovou kazetu na listy papíru rozprostřené v kroku 3.

# **Instalace tonerové kazety**

1. Rozbalte novou tonerovou kazetu požadované barvy a pětkrát až šestkrát ji protřepte, aby se toner rovnoměrně rozprostřel.

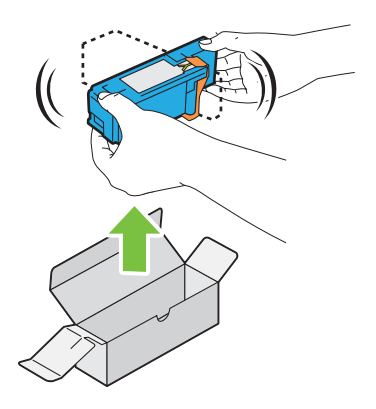

### *Poznámka:*

- ❏ *Před výměnou se ujistěte, zda barva nové tonerové kazety odpovídá barvě na rukojeti.*
- ❏ *S tonerovou kazetou zacházejte opatrně, abyste toner nerozlili.*

2. Odstraňte z tonerové kazety pásku.

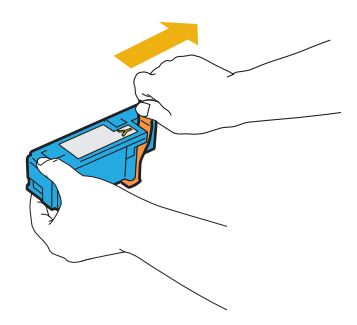

3. Tonerovou kazetu umístěte na příslušný držák kazety a poté na ni silně zatlačte blízko středu štítku, tak aby zaklapla.

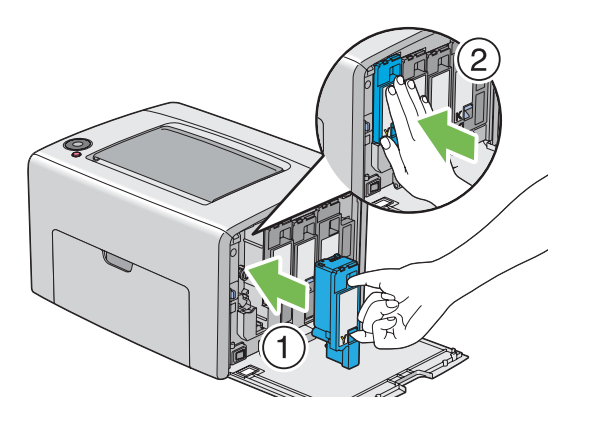

4. Zavřete kryt pro přístup k toneru.

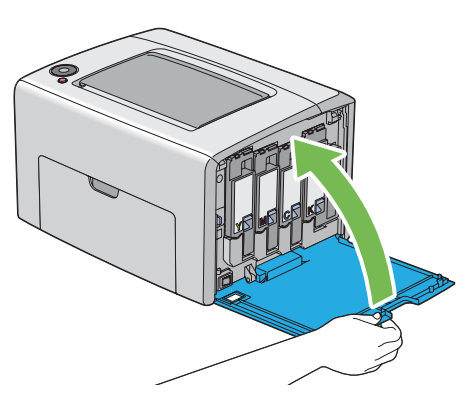

5. Zabalte vyjmutou tonerovou kazetu do krabice, ve které byla zabalena právě nainstalovaná tonerová kazeta.

<span id="page-111-0"></span>6. Dávejte si pozor, abyste se nedostali do kontaktu s rozlitým tonerem, a odstraňte listy papíru rozložené pod vyjmutou tonerovou kazetou.

# **Objednávky zboží**

Tonerové kazety je potřeba občas objednat. V balení každé tonerové kazety jsou pokyny k instalaci.

# **Spotřební materiál**

#### *Důležité:*

*Použití spotřebního materiálu, který není doporučován společností Epson, může ovlivnit mechanickou kvalitu a výkon. Používejte pouze spotřební materiál doporučovaný společností Epson.*

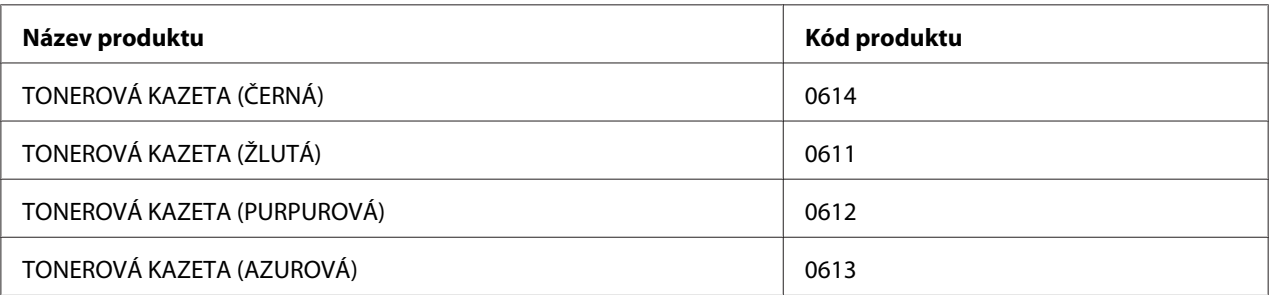

# **Kdy tonerové kazety objednat**

Indikátory na ovládacím panelu vás informují, pokud se blíží doba výměny tonerové kazety. Zajistěte, abyste měli po ruce náhradní kazetu. Abyste předešli přerušení tisku, je důležité provést objednávku tonerových kazet, když se indikátory informující o nutnosti výměny tonerové kazety rozsvítí poprvé.

### *Důležité:*

*Tiskárna je navržena, tak aby poskytovala nejstabilnější výkon a kvalitu tisku při použití s doporučovanými tonerovými kazetami. Nepoužívání tonerových kazet doporučovaných pro toto zařízení snižuje výkon a kvalitu tisku tiskárny. V případě, že se tiskárna rozbije, také možná budete muset zaplatit opravu. Chcete-li získávat zákaznickou podporu a dosahovat optimálního výkonu tiskárny, používejte doporučované tonerové kazety.*

# <span id="page-112-0"></span>**Skladování spotřebního materiálu**

Spotřební materiál skladujte v originálním balení, dokud ho nebudete potřebovat. Neskladujte spotřební materiál:

- ❏ v teplotách vyšších než 40 °C,
- ❏ v prostředí s velkými změnami vlhkosti a teploty,
- ❏ na přímém slunečním světle,
- ❏ na prašných místech,
- ❏ dlouhodobě v autě,
- ❏ v prostředí, kde jsou přítomny korozivní plyny,
- ❏ v prostředí se slaným vzduchem.

# **Správa tiskárny**

### **Kontrola stavu tiskárny pomocí nástroje Status Monitor (pouze systém Windows)**

Status Monitor je nástroj, který se nainstaluje s ovladačem tiskárny Epson. Automaticky kontroluje stav tiskárny, když odesíláte tiskovou úlohu. Nástroj Status Monitor dokáže zkontrolovat také zbývající množství toneru v tonerových kazetách.

### **Spuštění nástroje Status Monitor.**

Poklepejte na ikonku Status Monitor v hlavním panelu nebo na ikonku klepněte pravým tlačítkem a vyberte možnost **Select Printer**.

Pokud na hlavním panelu ikonka Status Monitor není zobrazena, otevřete nástroj Status Monitor z nabídky **start**.

V tomto postupu je jako příklad použit systém Microsoft® Windows® XP.

1. Klepněte na tlačítko **start** – **All Programs (Všechny programy)** – **EPSON** – **Status Monitor** – **Activate Status Monitor**.

<span id="page-113-0"></span>Zobrazí se okno **Select Printer**.

2. V seznamu klepněte na název požadované tiskárny.

Zobrazí se okno **Status Monitor**.

Podrobnosti o fungování nástroje Status Monitor naleznete v online nápovědě.

# **Šetření materiálem**

V tiskárně můžete změnit nastavení, tak aby se šetřil papír.

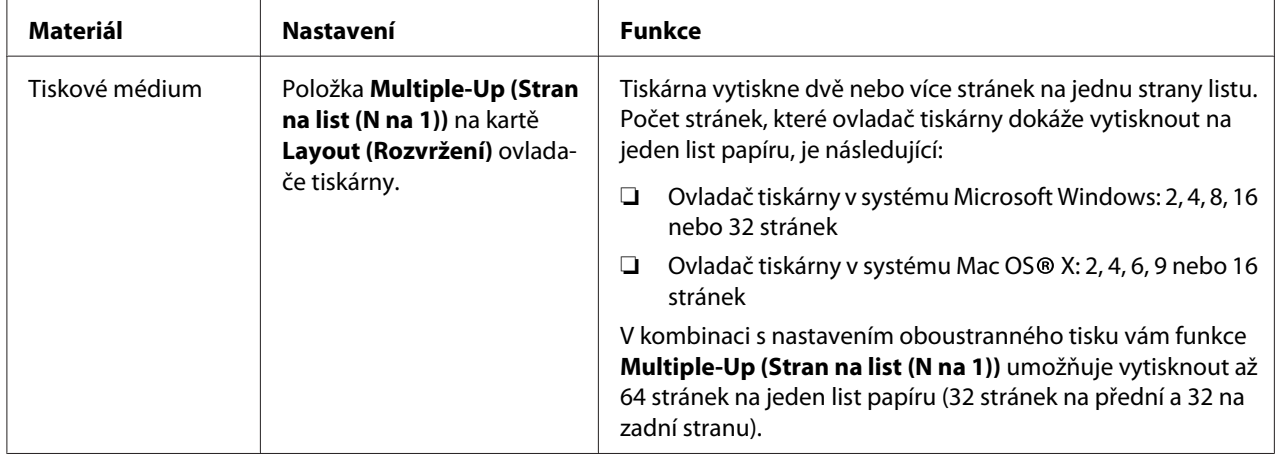

# **Zjištění počtu stránek (pouze systém Windows)**

Celkový počet vytištěných stránek lze zjistit v nástroji Printer Setting Utility. Jsou k dispozici tři měřidla:

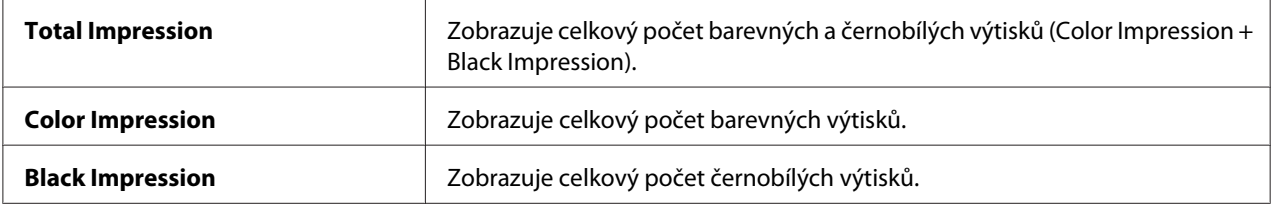

<span id="page-114-0"></span>Nástroj **Billing Meters** počítá počet správně vytištěných stránek. Jednostranný barevný tisk (včetně funkce Multiple-Up (Stran na list (N na 1))) se počítá jako jedna úloha a oboustranný tisk (včetně funkce Multiple-Up (Stran na list (N na 1))) se počítá jako dvě. Pokud při oboustranném tisku dojde k chybě po správném vytištění jedné stránky, počítá se jako jedna.

Když tisknete barevná data, která byla v určité aplikaci převedena pomocí profilu ICC, s nastavením barvy, jsou vytištěna barevně, i když se na monitoru zdají být černobílá. V takovém případě se zvýší měřidla **Color Impression** a **Total Impression**.

Při oboustranném tisku se může v závislosti na nastaveních aplikace automaticky vložit prázdná stránka. V takovém případě se prázdná stránka počítá jako jedna. Pokud však tisknete oboustranně lichý počet stránek, prázdná stránka na zadní straně poslední liché stránky se nepočítá.

V tomto postupu je jako příklad použit systém Windows XP.

Zjištění stavu měřidla v nástroji Printer Setting Utility:

1. Klepněte na tlačítko **start** – **All Programs (Všechny programy)** – **EPSON** – **EPSON Printer Software** – **EPSON AL-C1700** – **Printer Setting Utility**.

#### *Poznámka:*

*Pokud je v počítači nainstalováno více ovladačů tiskárny, zobrazí se v tomto kroku okno* **Select Printer***. V takovém případě klepněte na název požadované tiskárny v poli* **Printer Name***.*

Zobrazí se nástroj Printer Setting Utility.

- 2. Klepněte na kartu **Printer Settings Report**.
- 3. Ze seznamu v levé části stránky vyberte možnost **Menu Settings**.

Zobrazí stránka **Menu Settings**.

4. Zkontrolujte hodnoty pro jednotlivá měřidla v části **Billing Meters**.

# **Stěhování tiskárny**

#### *Poznámka:*

*Přední strana této tiskárny je těžší než zadní. Při stěhování tiskárny nezapomeňte na tento rozdíl hmotností.*

1. Vypněte tiskárnu.

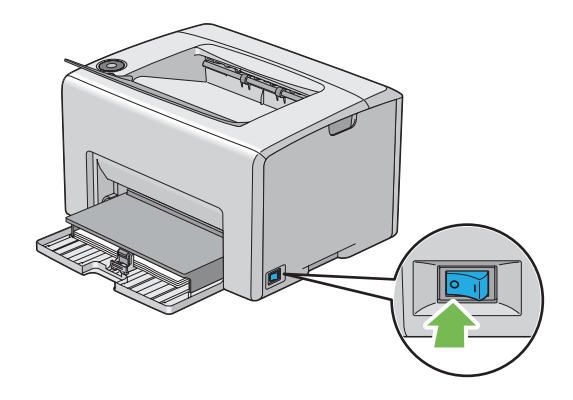

2. Odpojte napájecí kabel a kabel USB.

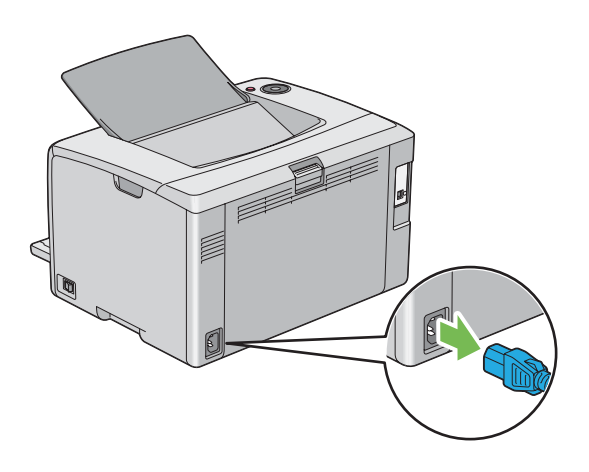

3. Odstraňte veškerý papír z prostředního výstupního zásobníku, pokud tam nějaký je. Zavřete nástavec výstupního zásobníku, pokud je otevřený.

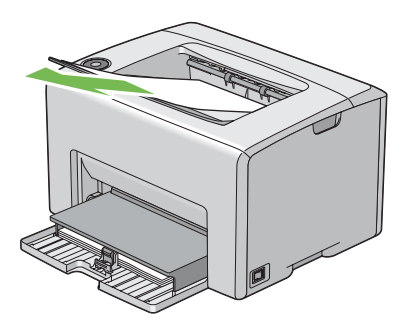

4. Odstraňte veškerý papír z víceúčelového podavače (VÚP). Uchovávejte papír zabalený a mimo vlhkost a špínu.

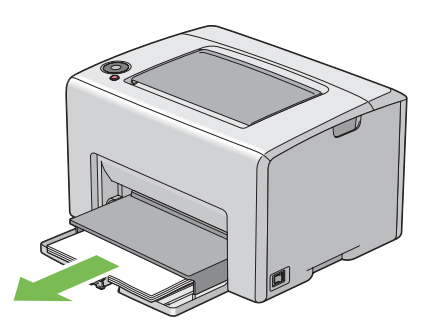

5. Zatlačte kryt papíru dovnitř.

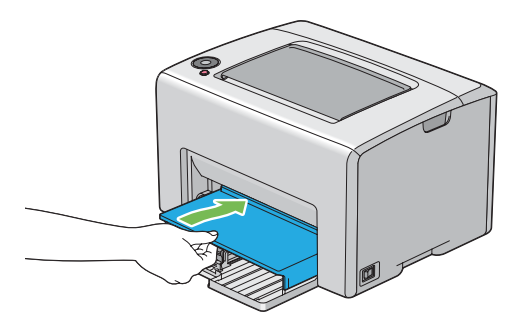

6. Posuňte posuvnou lištu zpět až na doraz.

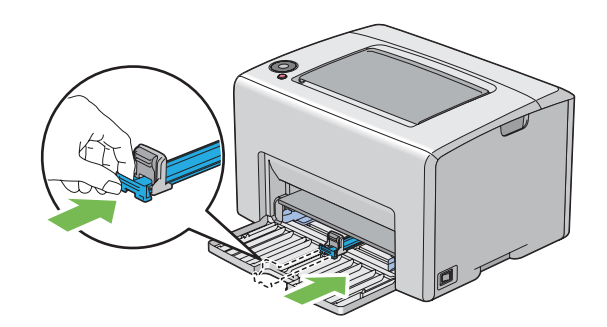

7. Uzavřete přední kryt.

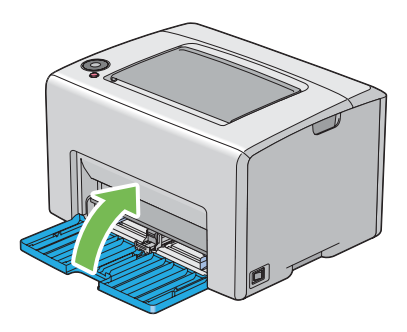

8. Zvedněte tiskárnu a přesouvejte ji jemně.

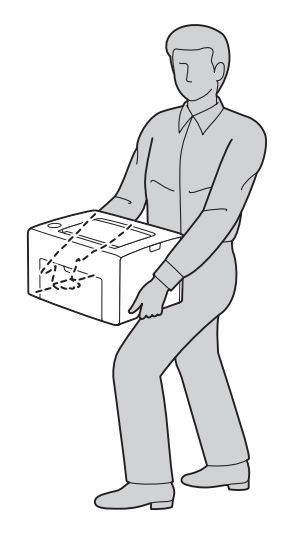

9. Před použitím tiskárny upravte soutisk barev.

### *Viz též:*

*["Úprava soutisku barev" na str. 94](#page-93-0)*

# <span id="page-118-0"></span>Dodatek A **Kde získat pomoc**

# **Kontaktování podpory Epson**

# **Než se obrátíte na společnost Epson**

Pokud se při provozu produktu Epson vyskytnou problémy, které nelze odstranit podle pokynů uvedených v dokumentaci k produktu, obraťte se na centrum podpory zákazníků Epson. Pokud podpora Epson pro vaši oblast není v následujícím seznamu uvedena, spojte se s prodejcem, u něhož jste produkt zakoupili.

Zaměstnanci centra podpory Epson vám budou schopni pomoci mnohem rychleji, pokud jim poskytnete následující údaje:

- ❏ Sériové číslo výrobku (Štítek se sériovým číslem se obvykle nachází na zadní straně zařízení.)
- ❏ Model produktu
- ❏ Verze softwaru zařízení (Klepněte na položku **About (O programu)**, **Version Info (Informace o verzi)** nebo na podobné tlačítko v softwaru produktu.)
- ❏ Značka a model počítače
- ❏ Název a verze operačního systému počítače
- ❏ Názvy a verze aplikací, které s produktem obvykle používáte

# **Pomoc pro uživatele v Evropě**

Zkontrolujte si **Celoevropskou záruční smlouvu**, jež obsahuje informace o možnostech kontaktu centra podpory společnosti Epson.

### **Pomoc pro uživatele na Tchaj-wanu**

Zdroje informací, podpory a služeb:

#### **Internet ([http://www.epson.com.tw\)](http://www.epson.com.tw)**

Na tomto webu jsou k dispozici technické údaje produktů, ovladače ke stažení a informace o různých produktech.

### **Epson HelpDesk (telefon: +0800212873)**

Tým telefonní linky technické podpory je připraven poskytnout následující informace:

- ❏ informace o prodeji a produktech,
- ❏ otázky nebo problémy spojené s provozem zařízení,
- ❏ dotazy týkající se oprav a záruk.

### **Servisní centra oprav:**

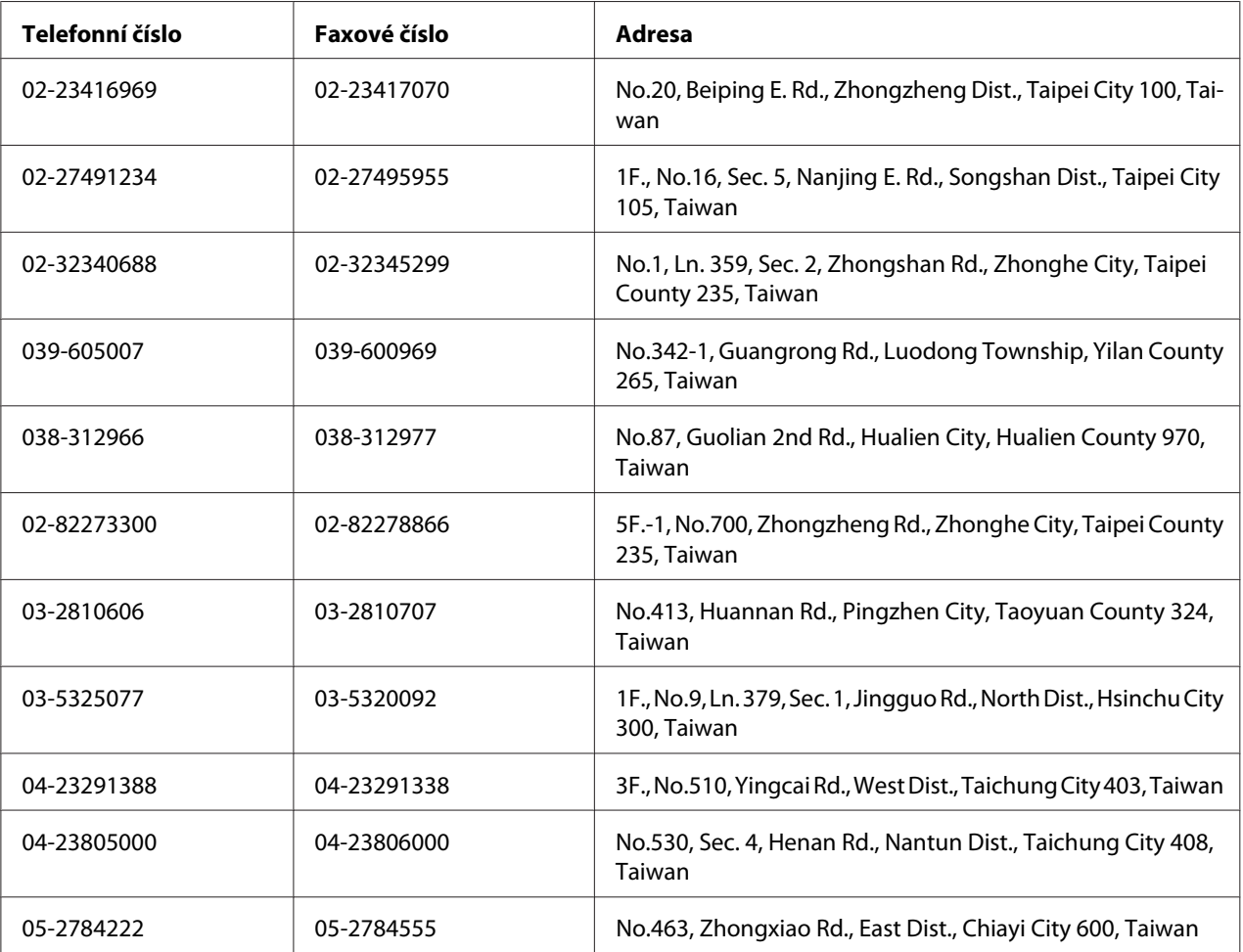

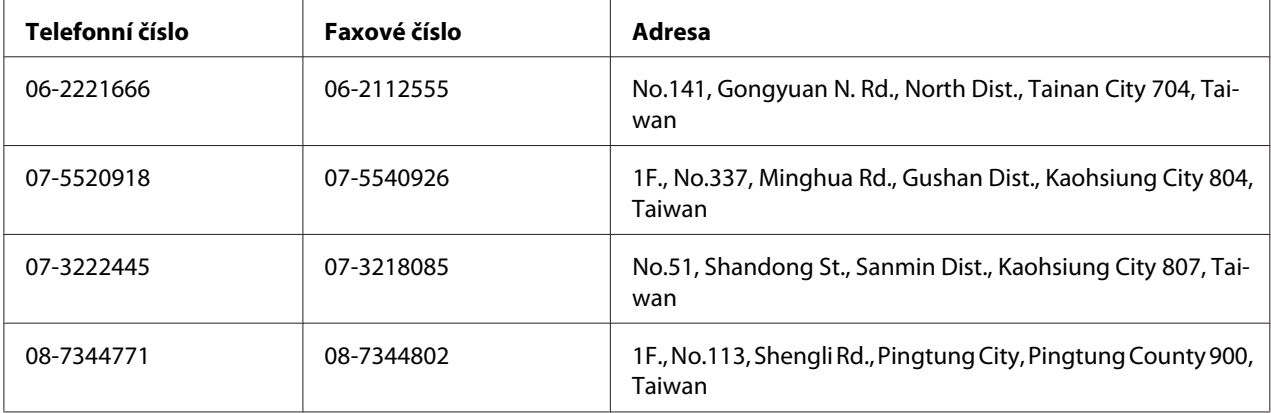

### **Pomoc pro uživatele v Singapuru**

Společnost Epson Singapore poskytuje následující zdroje informací, podporu a služby:

### **Internet (<http://www.epson.com.sg>)**

K dispozici jsou informace o technických údajích, ovladačích ke stažení, častých dotazech (FAQ), prodeji a technické podpoře prostřednictvím e-mailu.

### **Epson HelpDesk (telefon: (65) 6586 3111)**

Tým telefonní linky technické podpory je připraven poskytnout následující informace:

- ❏ informace o prodeji a produktech,
- ❏ otázky nebo problémy spojené s provozem zařízení,
- ❏ dotazy týkající se oprav a záruk.

# **Pomoc pro uživatele v Thajsku**

Zdroje informací, podpory a služeb:

### **Internet (<http://www.epson.com.sg>)**

K dispozici jsou technické informace o produktech, ovladače ke stažení, odpovědi na časté dotazy (FAQ) a elektronická pošta.

### **Epson Hotline (telefon: (66)2685-9899)**

Zaměstnanci telefonické technické podpory vám po telefonu mohou pomoci v následujících případech:

- ❏ informace o prodeji a produktech,
- ❏ otázky nebo problémy spojené s provozem zařízení,
- ❏ dotazy týkající se oprav a záruk.

### **Pomoc pro uživatele ve Vietnamu**

Zdroje informací, podpory a služeb:

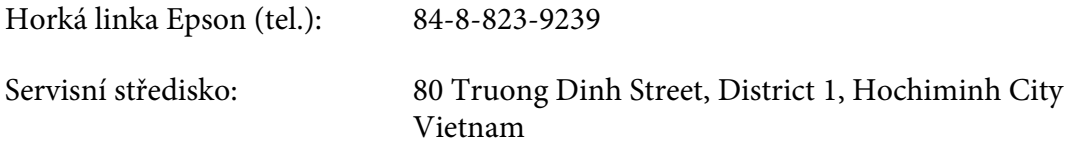

# **Pomoc pro uživatele v Indonésii**

Zdroje informací, podpory a služeb:

### **Internet (<http://www.epson.com.sg>)**

- ❏ K dispozici jsou informace o produktech a ovladače ke stažení.
- ❏ Odpovědi na časté dotazy (FAQ), informace o prodeji a zasílání informací prostřednictvím e-mailu

### **Horká linka Epson**

- ❏ informace o prodeji a produktech,
- ❏ technická podpora.

Tel. (62) 21-572 4350

Fax (62) 21-572 4357

### **Servisní středisko Epson**

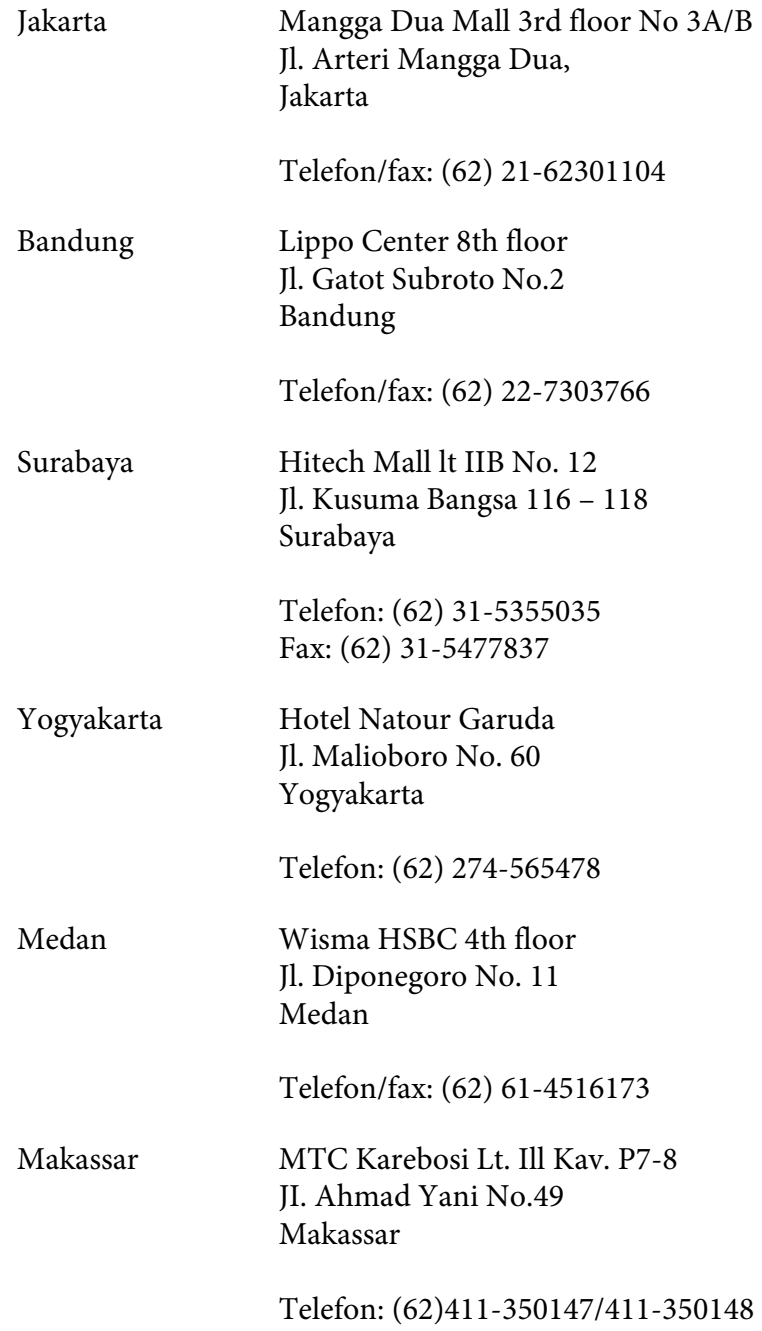

# **Pomoc pro uživatele v Hongkongu**

Společnost Epson Hong Kong Limited poskytuje informace o technické podpoře a dalších poprodejních službách.

### **Internetová domovská stránka**

Společnost Epson Hong Kong vytvořila na Internetu místní domovské stránky v čínštině i angličtině, na kterých poskytuje uživatelům následující informace:

❏ Informace o produktech.

- ❏ Časté dotazy (FAQ).
- ❏ Nejnovější verze ovladačů produktů společnosti Epson.

Navštivte domovské webové stránky na adrese:

<http://www.epson.com.hk>

### **Horká linka technické podpory**

Zaměstnance technické podpory lze kontaktovat prostřednictvím následujících telefonních a faxových čísel:

Tel.: (852) 2827-8911 Fax: (852) 2827-4383

# **Pomoc pro uživatele v Malajsii**

Zdroje informací, podpory a služeb:

### **Internet (<http://www.epson.com.sg>)**

- ❏ K dispozici jsou informace o produktech a ovladače ke stažení.
- ❏ Odpovědi na časté dotazy (FAQ), informace o prodeji a zasílání informací prostřednictvím e-mailu

### **Epson Trading (M) Sdn. Bhd.**

Ředitelství.

Tel.: 603-56288288

Fax: 603-56288388/399

#### Telefonní linka technické podpory Epson

❏ Obchodní nabídky a informace o produktech (Infoline)

Tel.: 603-56288222

❏ Informace týkající se oprav a záruky, použití zařízení a technická podpora (Techline)

Tel.: 603-56288333

### **Pomoc pro uživatele v Indii**

Zdroje informací, podpory a služeb:

#### **Internet (<http://www.epson.com.sg>)**

Na tomto webu jsou k dispozici technické údaje produktů, ovladače ke stažení a informace o různých produktech.

### **Indické ředitelství Epson – Bangalore**

Tel.: 080-30515000

Fax: 30515005

### **Indické oblastní kanceláře Epson:**

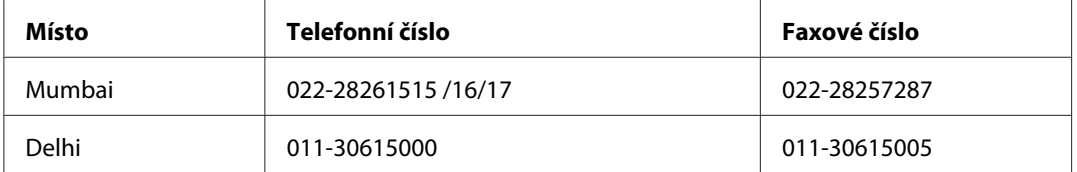

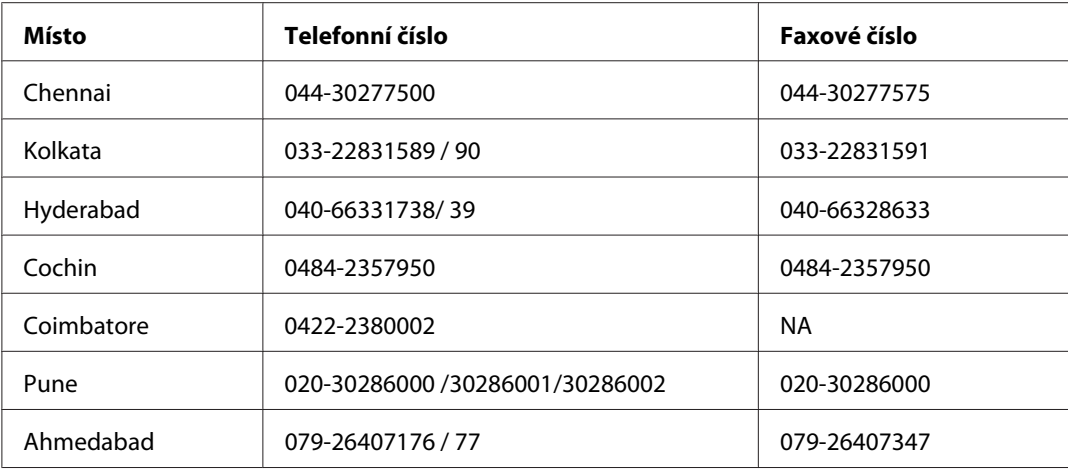

### **Helpline**

Informace o servisu, výrobcích nebo objednání kazety – 18004250011 (9–21 h) – Toto je bezplatné číslo.

Servis (uživatelé CDMA a mobilních telefonů) – 3900 1600 (9–18 h) S předvolbou místního STD kódu.

# **Pomoc pro uživatele na Filipínách**

Informace o technické podpoře a dalších poprodejních službách získáte od zaměstnanců zastupitelské kanceláře Epson Philippines Corporation, a to na následujícím telefonním a faxovém čísle a e-mailové adrese:

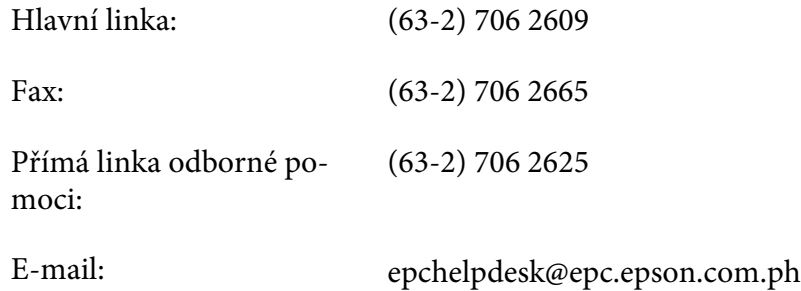

**Internet** [\(http://www.epson.com.sg](http://www.epson.com.sg))

K dispozici jsou informace o produktech, ovladače ke stažení, odpovědi na časté dotazy (FAQ). Informace lze získat i e-mailem.

### **Bezplatné číslo: 1800-1069-EPSON(37766)**

Zaměstnanci telefonické technické podpory vám po telefonu mohou pomoci v následujících případech:

- ❏ informace o prodeji a produktech,
- ❏ otázky nebo problémy spojené s provozem zařízení,
- ❏ dotazy týkající se oprav a záruk.

# Rejstřík

### D

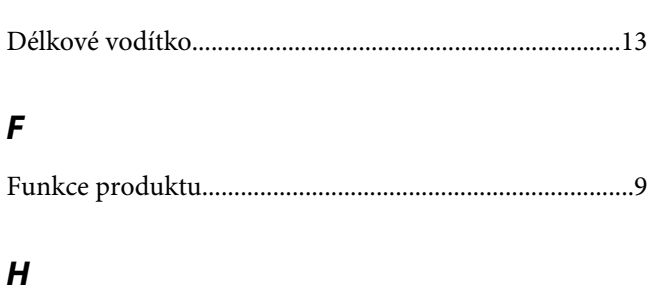

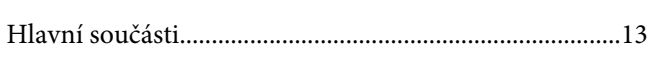

# $\mathsf{c}\mathsf{h}$

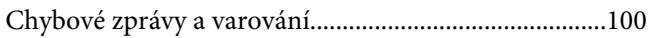

### $\overline{I}$

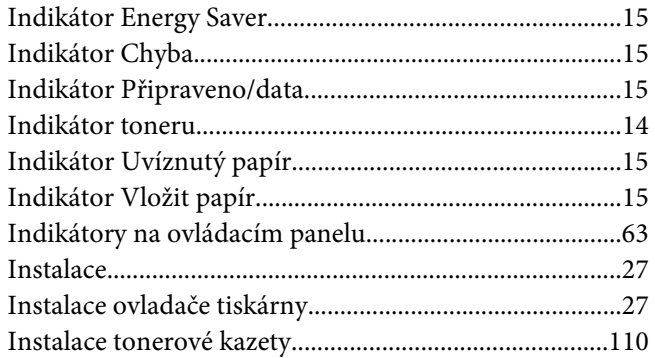

# $\boldsymbol{K}$

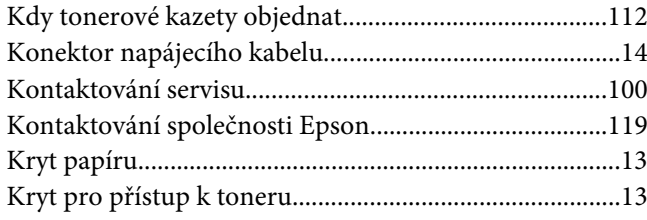

# $\mathbf{L}$

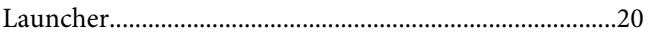

# $\pmb{M}$

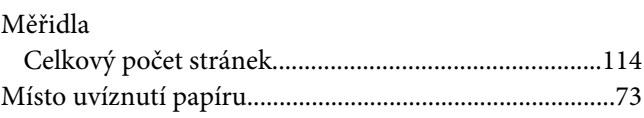

### $\boldsymbol{N}$

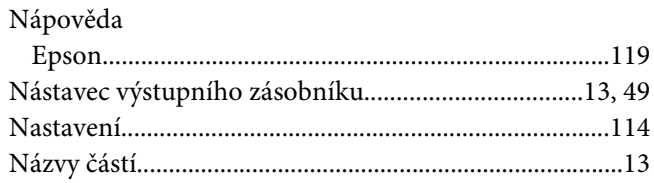

### $\boldsymbol{o}$

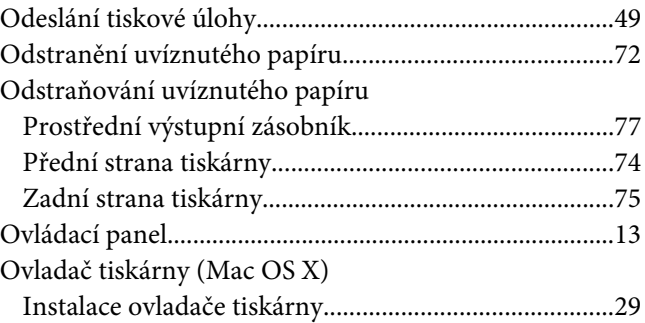

# $\mathbf{P}$

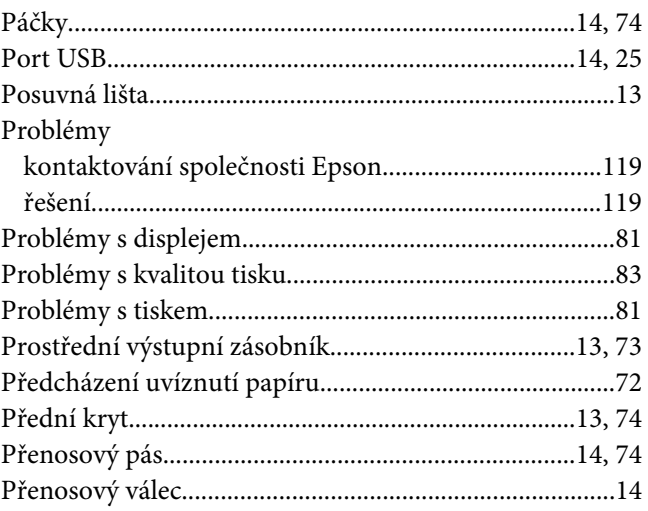

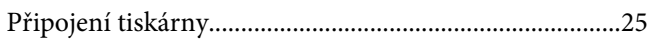

# $\boldsymbol{R}$

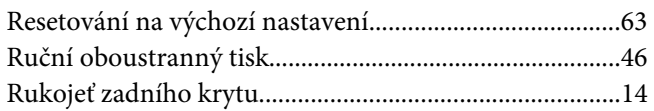

### $\mathsf{s}$

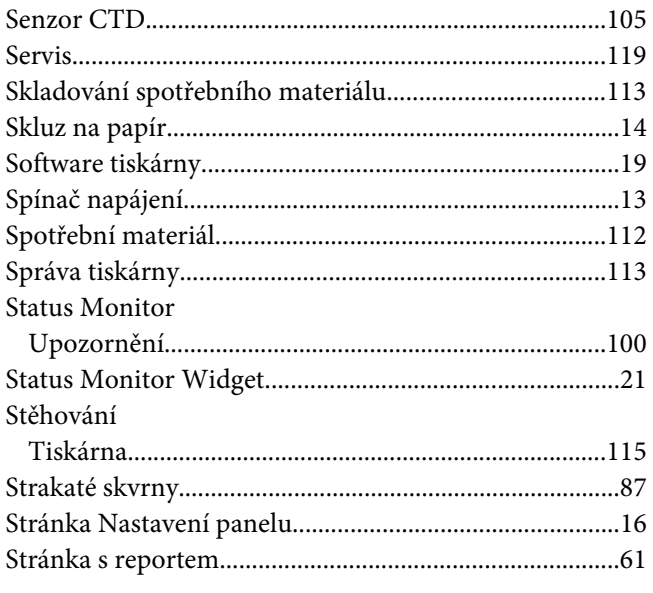

# $\check{\mathsf{S}}$

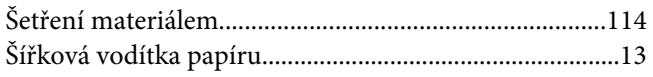

# $\overline{r}$

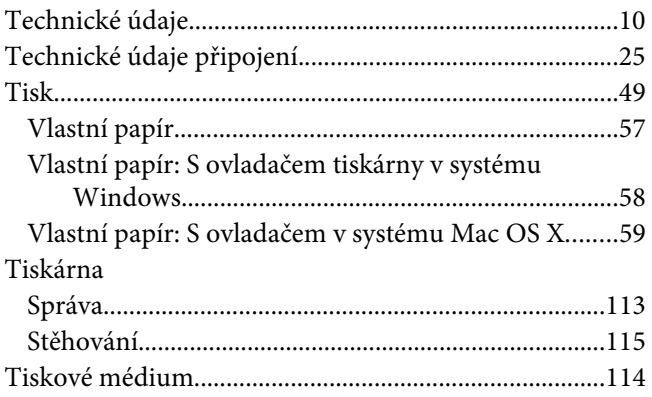

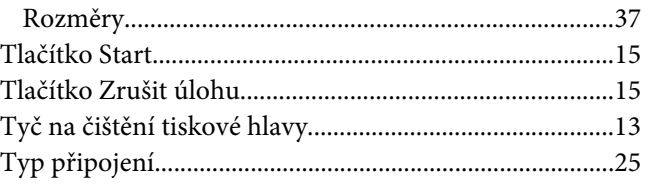

### $\boldsymbol{U}$

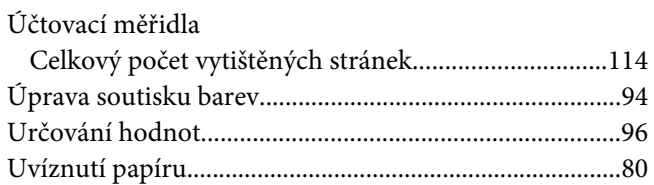

### $\boldsymbol{V}$

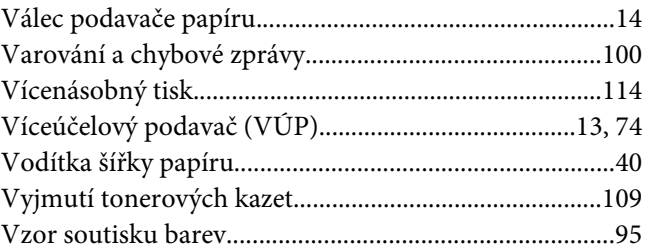

# $\mathbf{Z}$

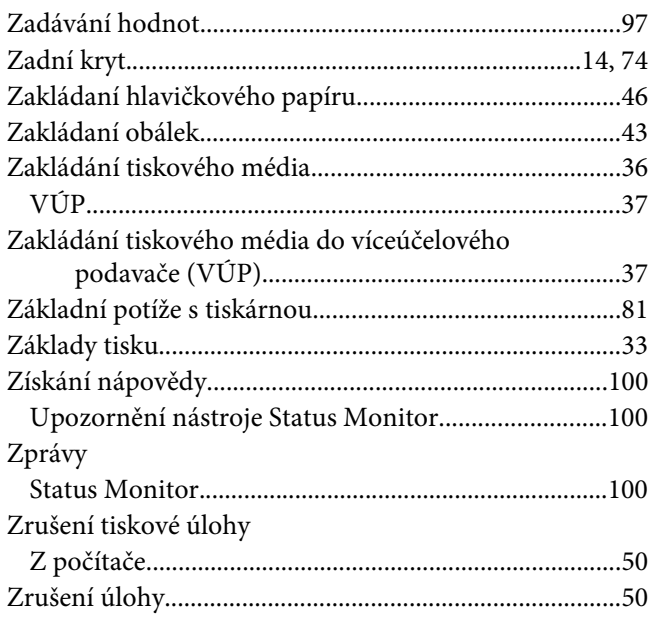